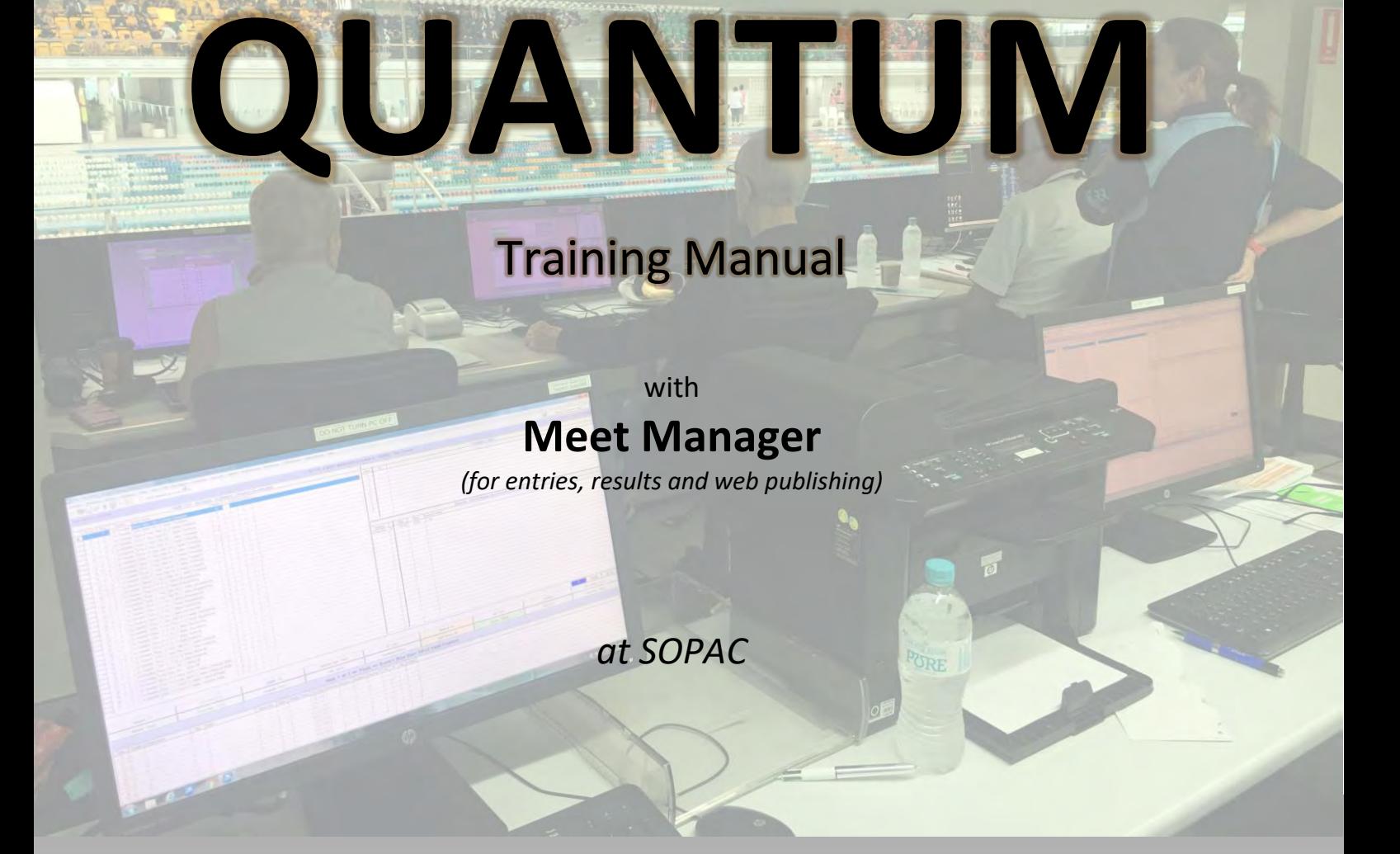

John Owen V2.125

#### DISCLAIMER

This is a work in progress document to teach the operation of Quantum as it is used at SOPAC.

Every care has been taken to ensure that the procedures are correct at the time of publication.

There might be instances where procedures do not work as expected or documented, so the user is advised to use care and to always check and adopt alternative procedures if this happens.

# **SCOPE OF DOCUMENT**

# **PURPOSE**

This document has been designed to assist in the training of Swimming NSW Officials in the operation of the AOE Timing equipment at the Sydney Olympic Park Aquatic Centre *(SOPAC)* from simple onesession meets to more complex multi-day meets with separate heats and finals sessions.

# **WHAT THIS DOCUMENT DOES NOT CONTAIN**

This document does not aim to teach how to set up the hardware boxes, install Quantum, wiring configurations, etc. – this is the domain of the Pool Staff.

This document does not aim to teach the operation of Meet Manager or sending the results to online systems, but does contain information on resolving communication problems.

# **STRUCTURE OF THIS DOCUMENT**

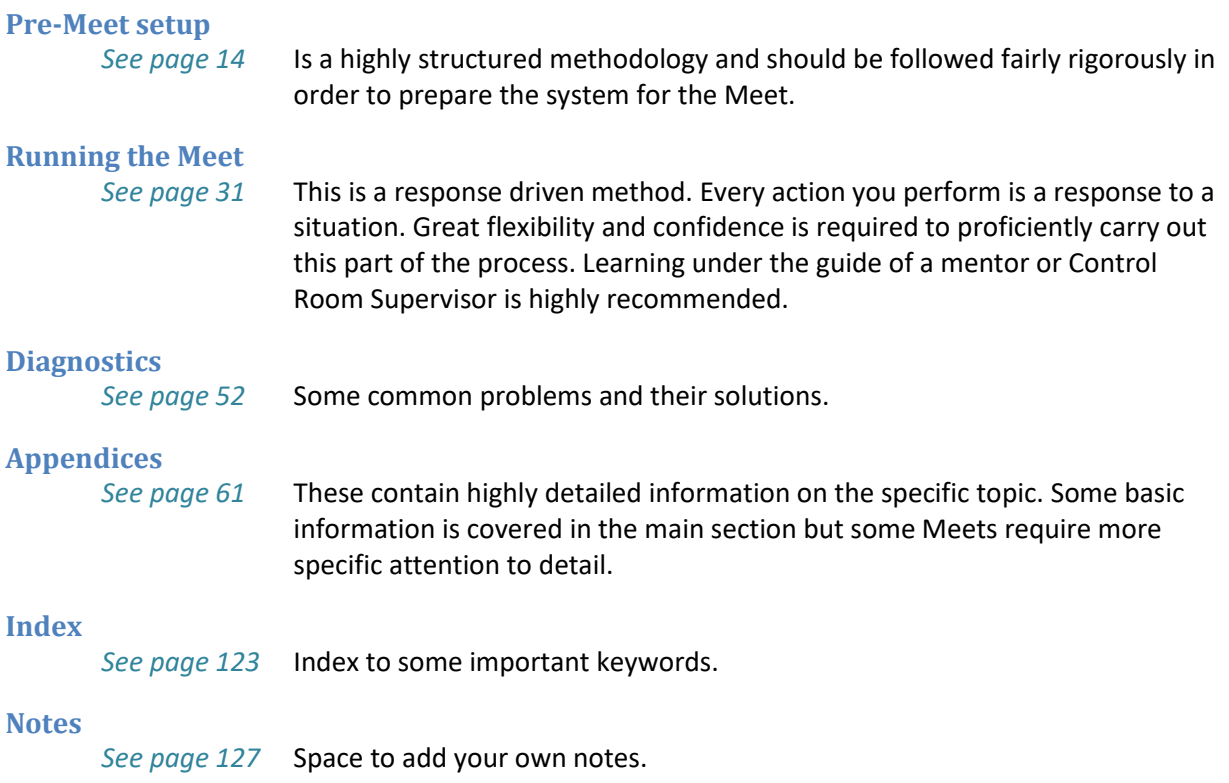

Acknowledgements: Swimming South Australia Quantum *(v1.8.0.1)* Quantum User Manual *(v1.3)* Sydney Olympic Park Aquatic Centre – SOPAC Daniel Emerson *(SOPAC)* Christine Williams *(MetSEA)* 

# **TABLE OF CONTENTS**

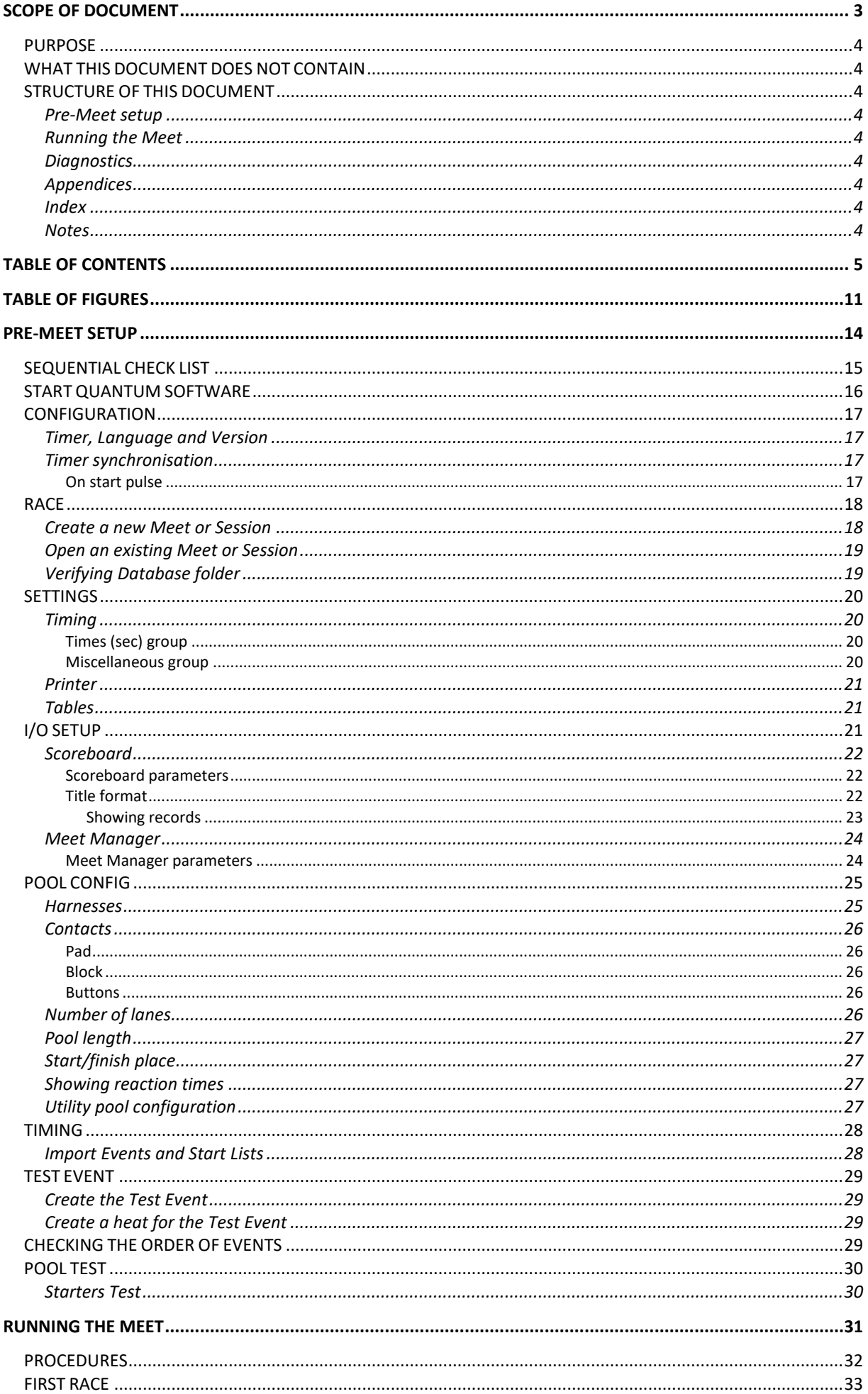

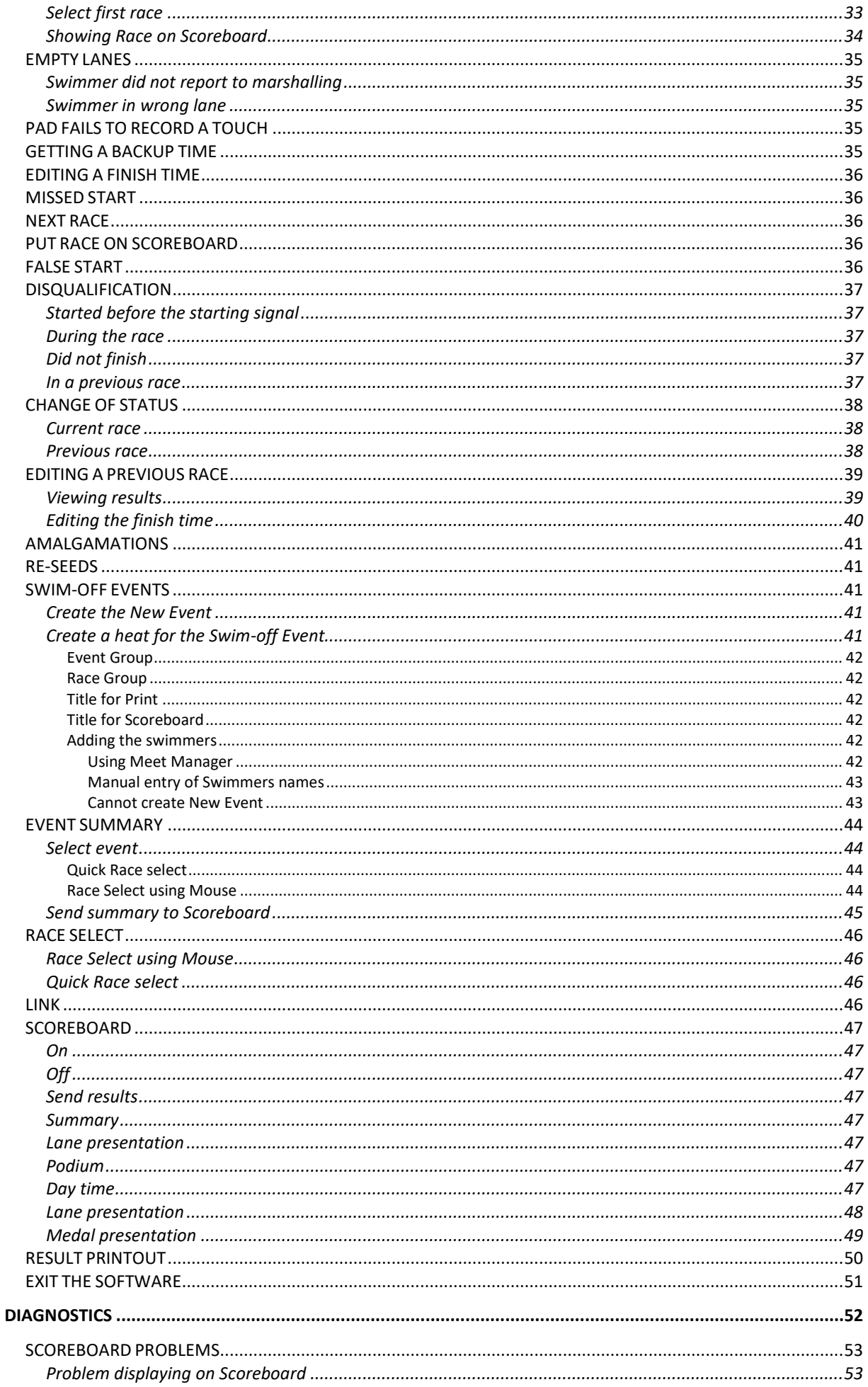

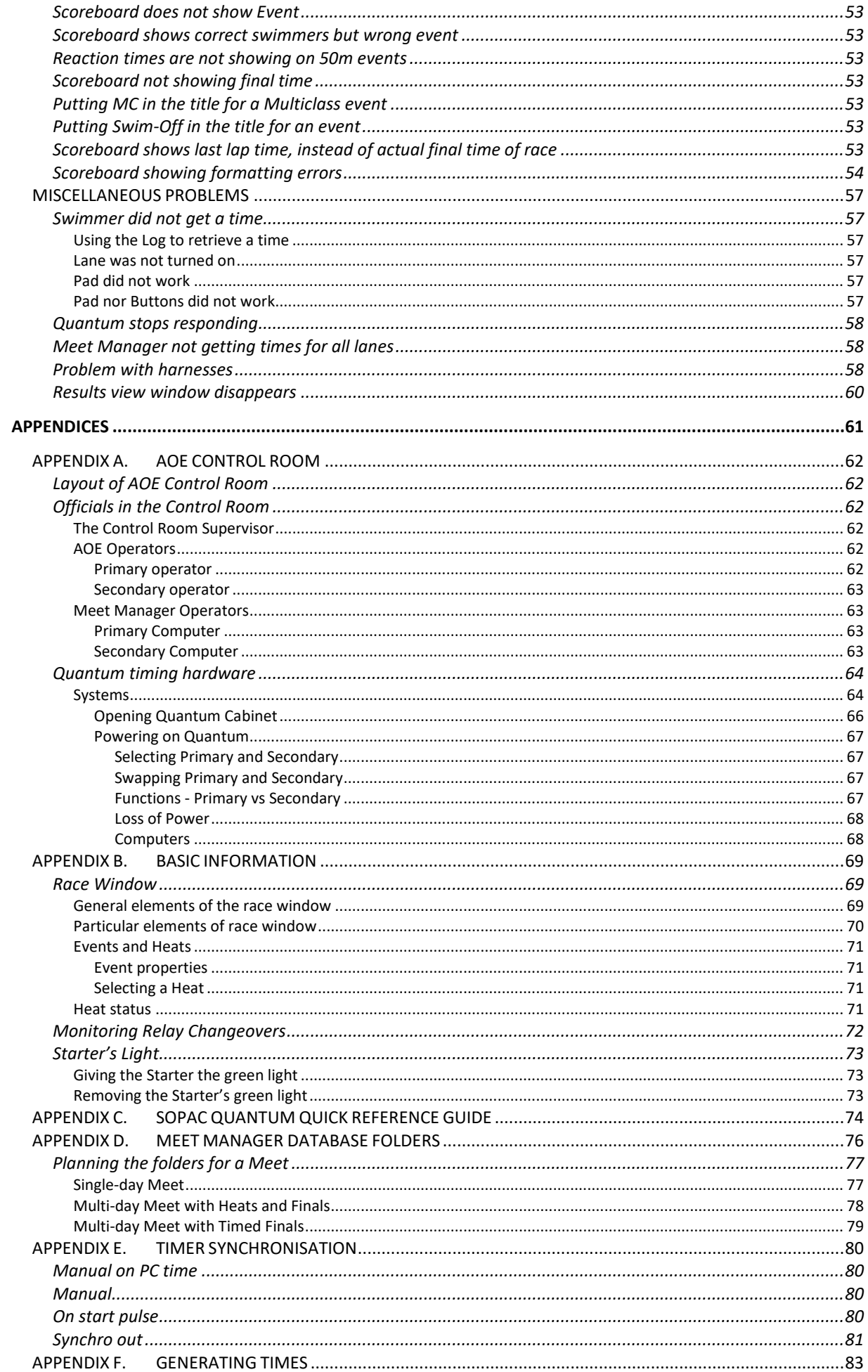

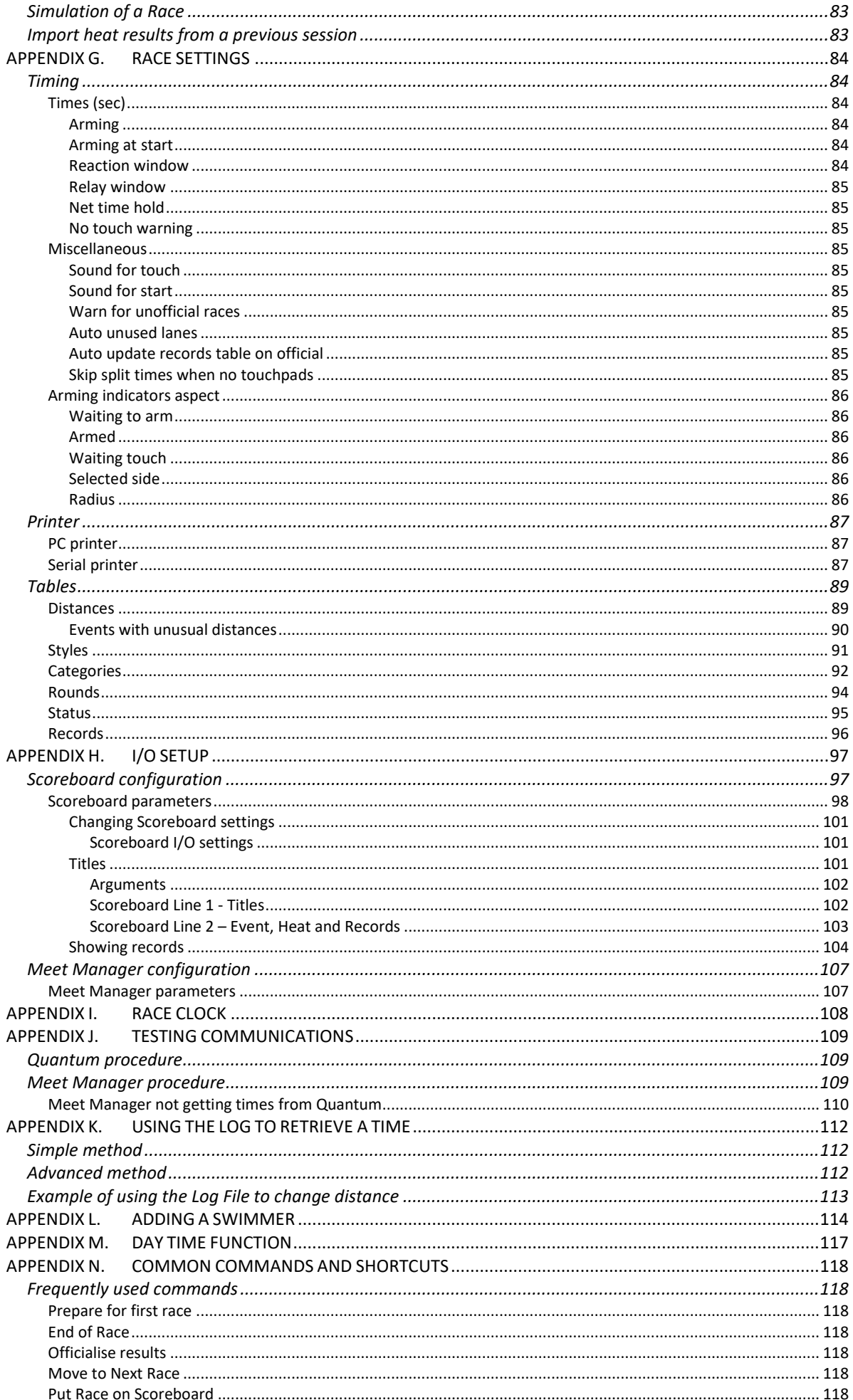

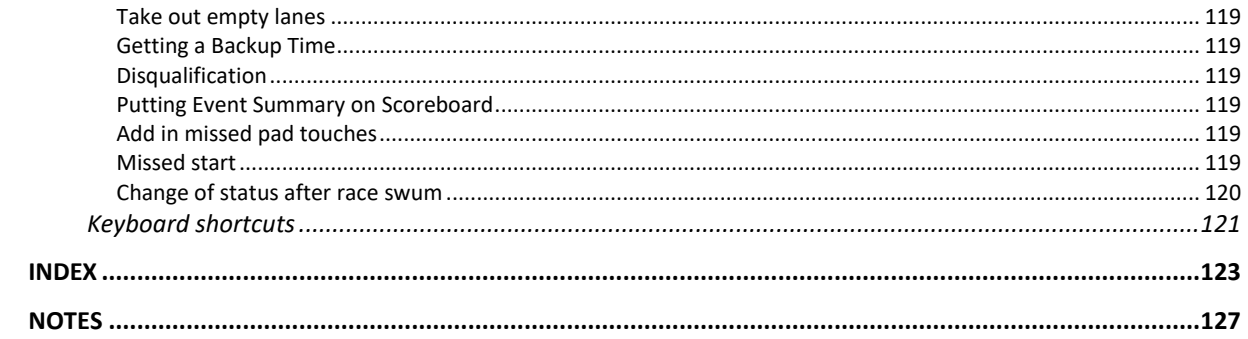

# **TABLE OF FIGURES**

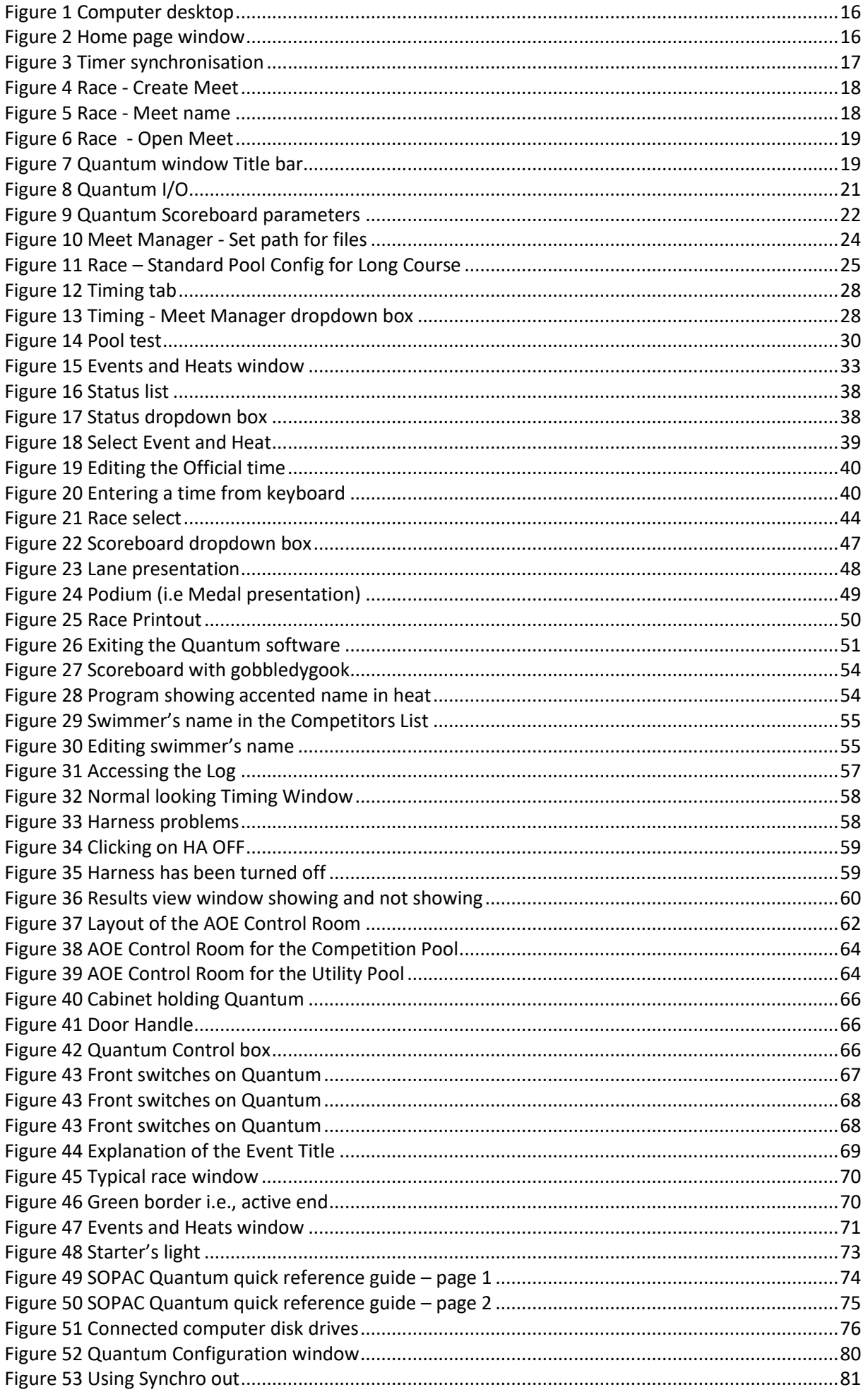

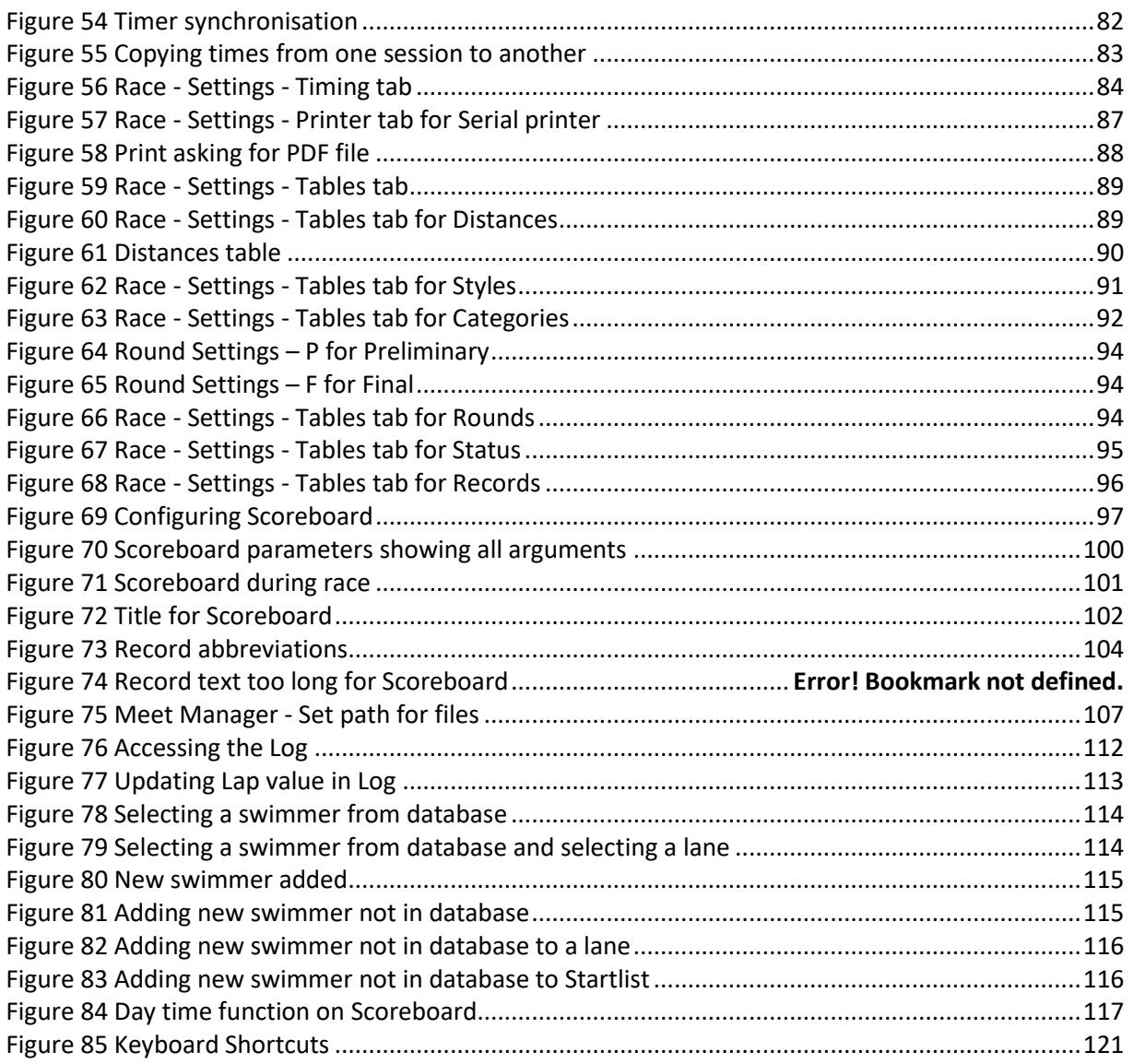

# <span id="page-13-0"></span>**PRE-MEET SETUP**

# **SEQUENTIAL CHECK LIST**

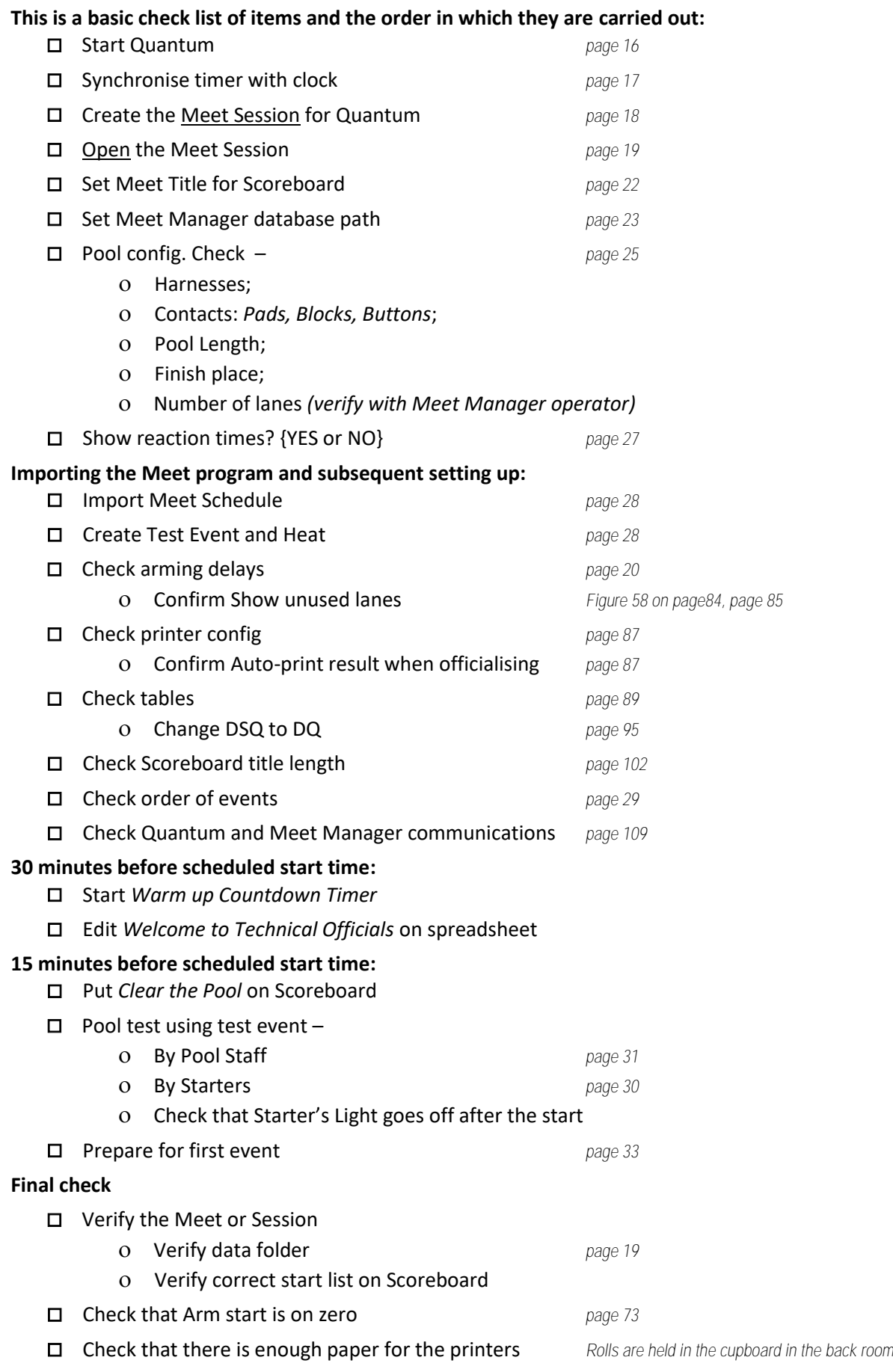

# <span id="page-15-2"></span>**START QUANTUM SOFTWARE**

#### Start the timing software – **Quantum Swimming**

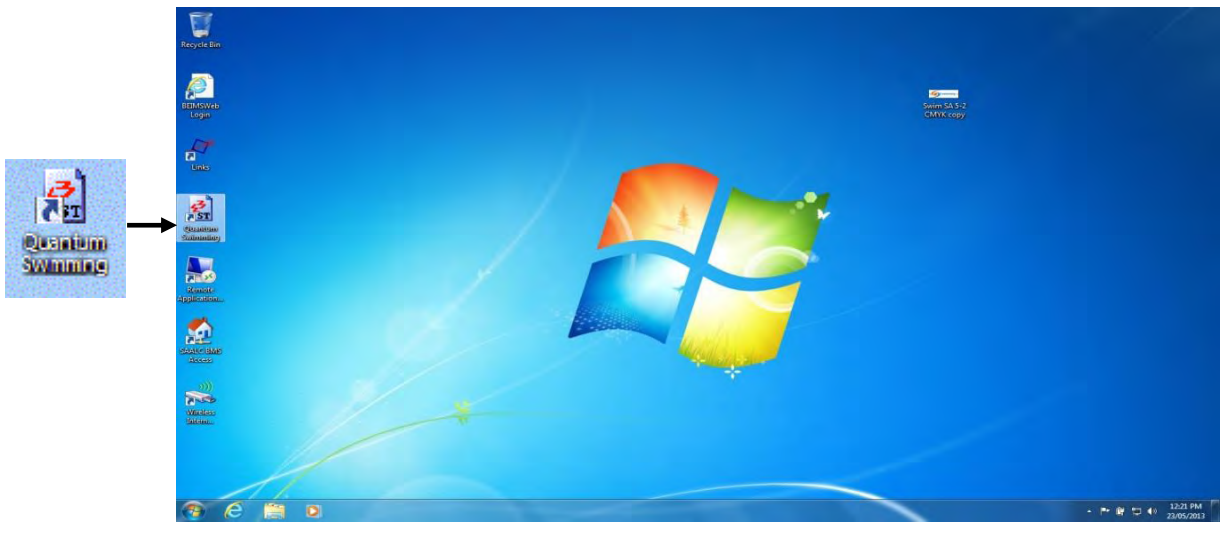

**Figure 1 Computer desktop** 

<span id="page-15-0"></span>Double click the Desktop Icon for Quantum Timing to start. Expand it to full screen size.

This window will appear and is known as the **Home** page.

#### **Configuration**

To do the **Synchronisation** with the Scoreboard clock.

#### **Race**

To **Create** a new Meet, *or* **Open** an existing Meet and then **Run the Meet**.

#### <span id="page-15-1"></span>**Quit**

Exits the software.

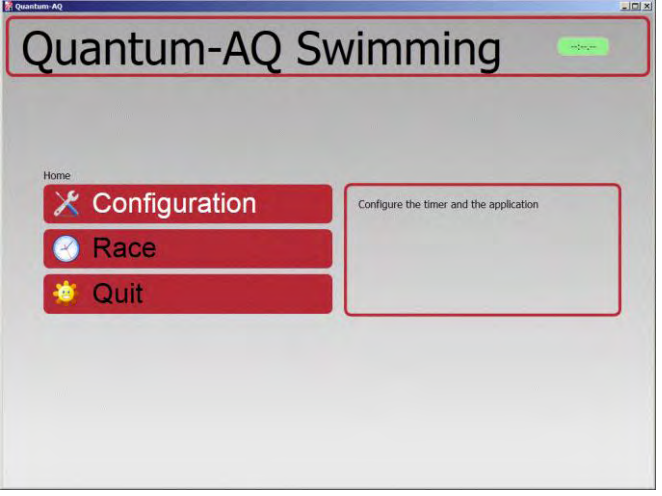

**Figure 2 Home page window**

**NOTE:** If you Double Click **RACE**, the last Meet that was run will be opened. Always verify the Meet before proceeding *see* **Verifying database folder** *page [19.](#page-18-3)* 

# **CONFIGURATION**

There are three tabs associated with Configuration.

#### **Timer, Language and Version**

Timer is used to Synchronise Quantum with the Scoreboard clock. It is very important that the Scoreboard clock and the Quantum timing are synchronised to the same time as accurately as possible.

*The other two tabs* (**Language** and **Version**) *do not need any changes applied to them.* 

#### <span id="page-16-1"></span>**Timer synchronisation**

 *For a more in depth treatment, see* **Appendix E. Timer Synchronisation** *pag[e 80.](#page-79-1)*

**NOTE:** It is most important that Quantum be synchronised with the Scoreboard clock as accurately as possible. The Scoreboard clock is also used by many officials around the pool outside of the Control Room.

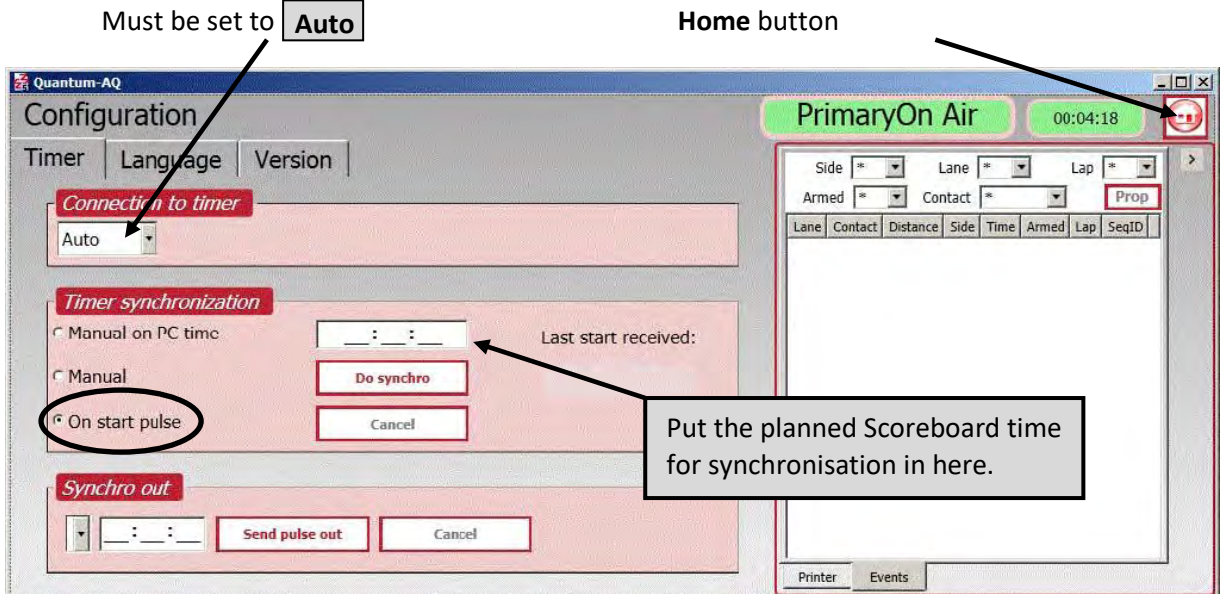

<span id="page-16-0"></span>**Figure 3 Timer synchronisation** 

#### *On start pulse*

Preferred when BOTH Primary and Secondary are used. Both are synchronised using the start button when the Scoreboard clock reaches a pre-determined time.

On the Primary and Secondary computers set the synchronisation to occur: **On start pulse** *(click on the bottom radio button)* then:

- 1. Set the time about a minute or two ahead of the Scoreboard time.
- 2. Click **Do Synchro**.

Have someone go to the Starters Stand and when the Scoreboard clock changes to this time, press the start button.

# **RACE**

The Meet Tab under **Race** lists all the Meets in the Quantum database.

Either:

- Create a new Meet either for this Session, Day or whole Meet.
- Select your Meet here if it has been created previously, or

*If a restart of Quantum has occurred following a system crash, the Meet is (by default) already selected. Just clicking* **Open** *will suffice. Verify by observing the name of the Meet on the title bar of the window (See* **[Figure 7 Quantum window Title bar](#page-18-1)** *page [19\)](#page-18-1).* 

#### **Create a new Meet or Session**

Quantum does not distinguish between a Meet and a Session. Each Meet, Day or Session can be given its unique name. There are no rules, but naming conventions should apply.

If using Primary and Secondary Quantum, the name entered here should be identical.

**NOTE**: This is not the same as the **Data Handling** *(DH)* folder as used by Meet Manager on the Network Drives. This is the location where Quantum stores the data for every race.

<span id="page-17-2"></span>Click the **+** to create the Meet Session.

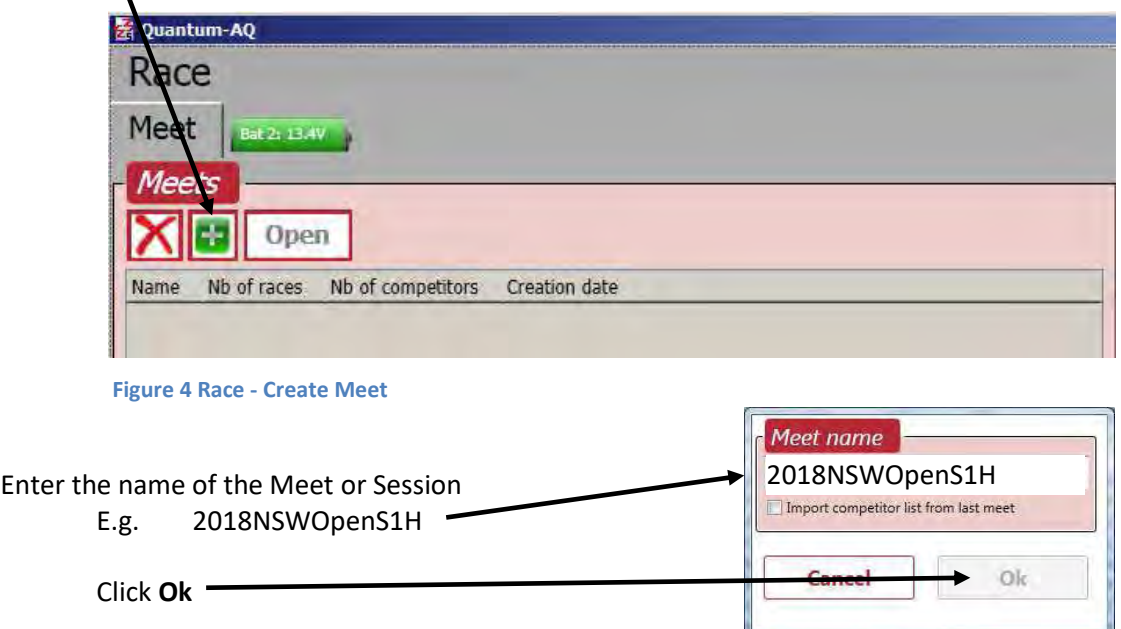

**Figure 5 Race - Meet name** 

<span id="page-17-1"></span><span id="page-17-0"></span>After creating a new Meet you have to select it and click **Open** *(see next page).*

#### <span id="page-18-2"></span>**Open an existing Meet or Session**

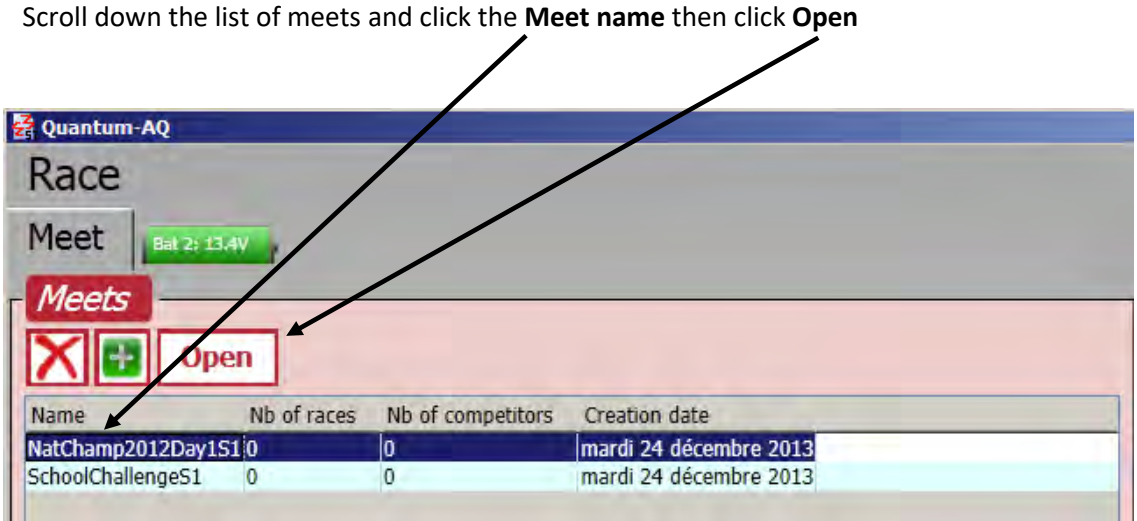

<span id="page-18-0"></span>**Figure 6 Race - Open Meet** 

# <span id="page-18-3"></span>**Verifying Database folder**

The **Name of the Meet** is shown hear at the top left corner of the Quantum window, in the title bar.

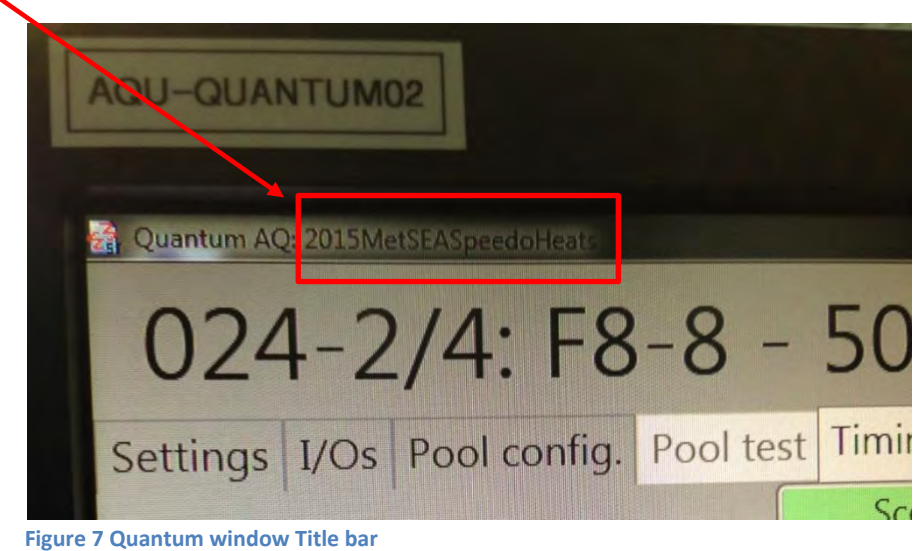

Once the Meet is "opened", you will be presented with the Race page with five tabs showing**:** 

- <span id="page-18-1"></span>• Settings
- $\bullet$  I/Os
- Pool config.
- Pool test
- $\bullet$  Timing

## <span id="page-19-1"></span>**SETTINGS** *For a more in depth treatment*, *see* **[APPENDIX G.](#page-83-1) Race Settings** *page [84](#page-83-1)*.

Settings are done after the Meet has be imported. Most of the times, these settings can be left as they were from the previous Meet.

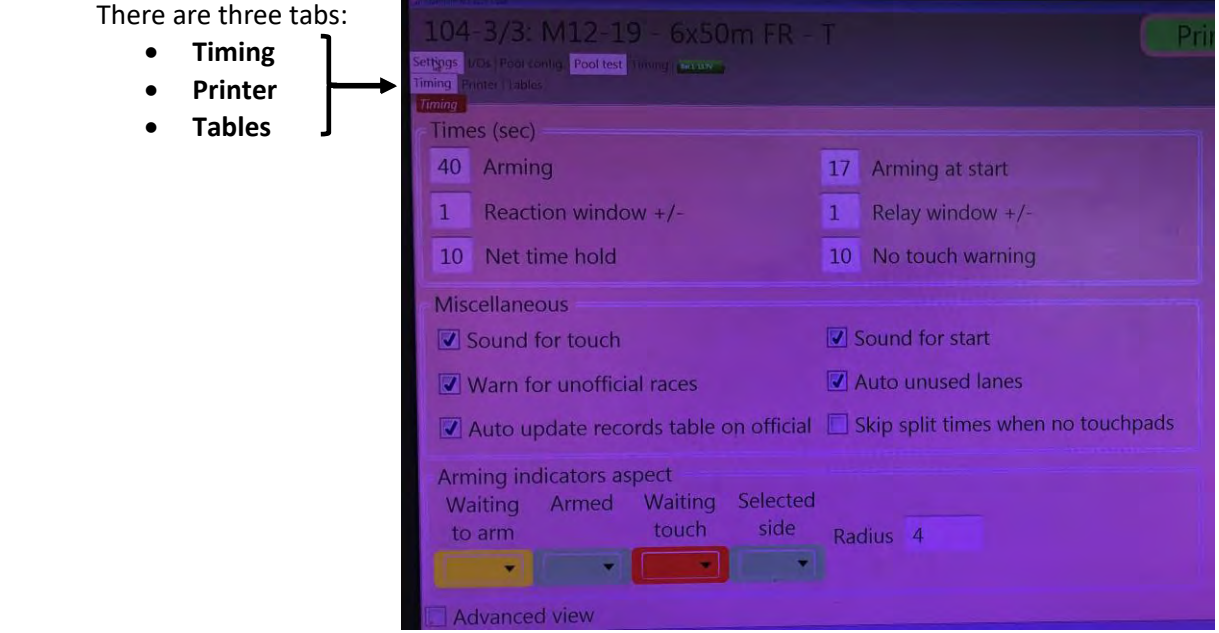

### <span id="page-19-0"></span>**Timing**

#### *Times (sec) group*

Sets the Arming delays *(i.e., the time it takes for the pads to become active).* The important **Timing Settings** are:

- The **Arming** number should be a little less than the fastest time a swimmer can swim back and forth along the pool.
- The **Arming at start** number should be a little less than the fastest time a swimmer can swim from the start to the opposite end.

Typical Arming Times in seconds: ard **Arming Arming at start**  (P) *Long course* **40 17**  *These times can be*  **Attrib** *Short course* | 20 | 17 *adjusted in the Race Window here* $40s(17s)$  $6\overline{6}$ *Miscellaneous group* 

The important **Miscellaneous Settings** are:

- Enable **Sounds for Starts**
- Enable **Sounds for touches**
- Turn off unused lanes
- Auto update of records

#### **Printer**

**Printer** Settings enable you to choose the type of results printer:

- Default slip printer *(Serial printer)*
- PC printer

#### **Tables**

**Tables** for adjusting:

- Distances Rounds
	-
- Styles Status
- Categories Records
- 

# **I/O SETUP**

#### *For a more in depth treatment, see* **Appendix D. I/O Setup** *page [98.](#page-97-0)*

Configure **Scoreboard Titles** and **Meet Manager data paths**.

**From the Home** screen select **Race**. And click the **I/Os** tab.

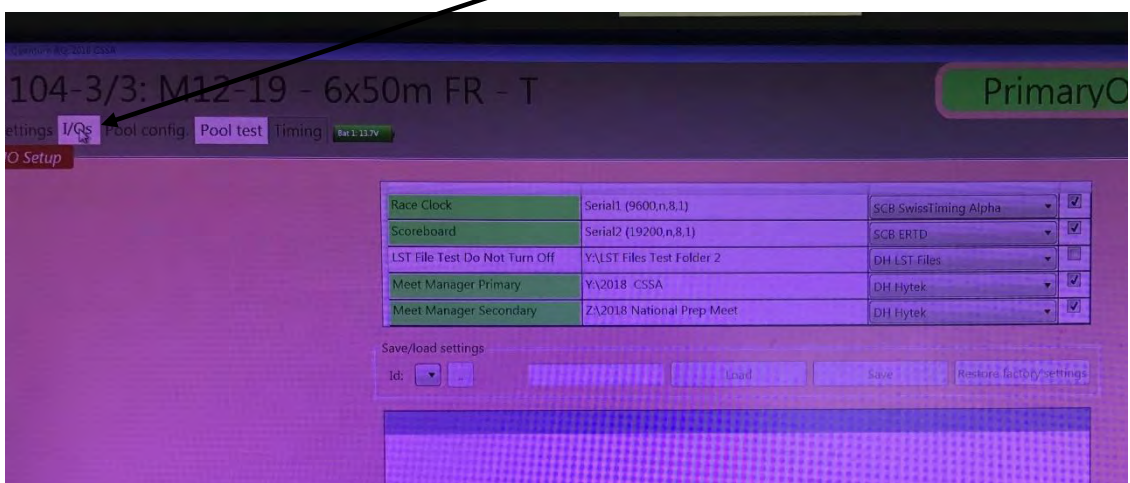

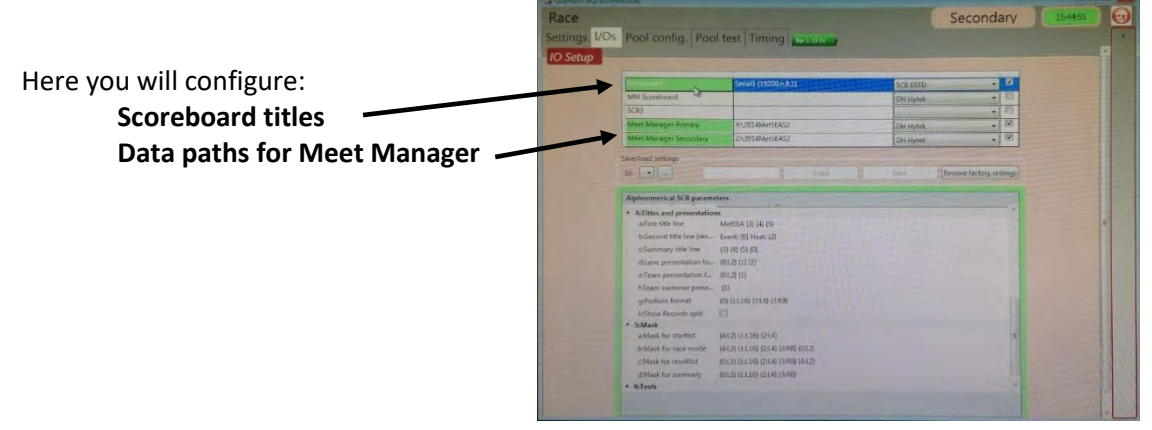

<span id="page-20-0"></span> **Figure 8 Quantum I/O** 

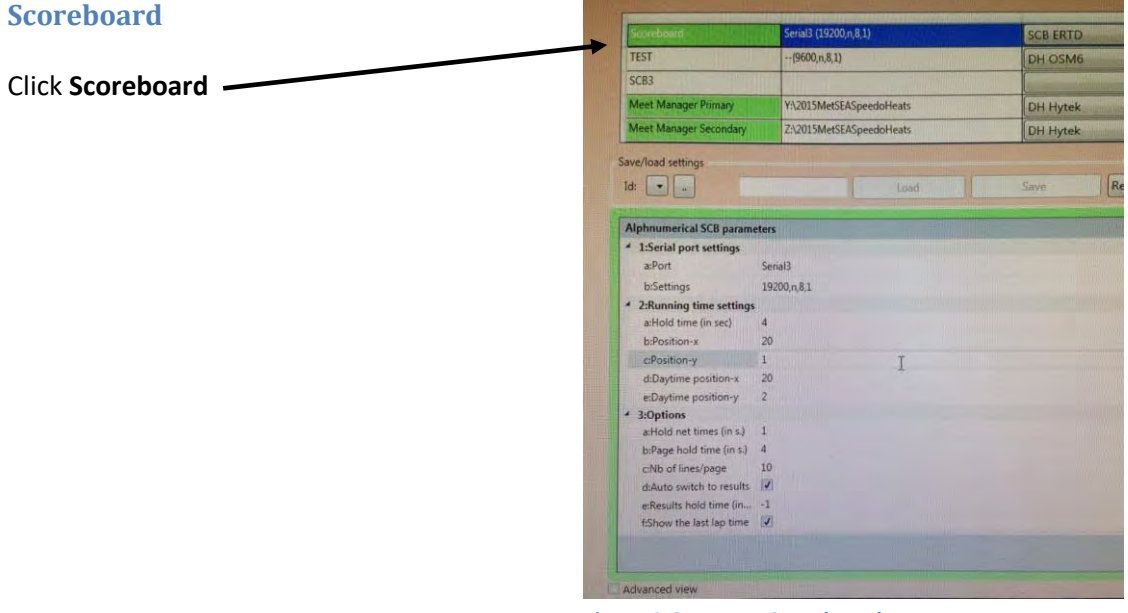

**Figure 9 Quantum Scoreboard parameters**

### <span id="page-21-0"></span>*Scoreboard parameters*

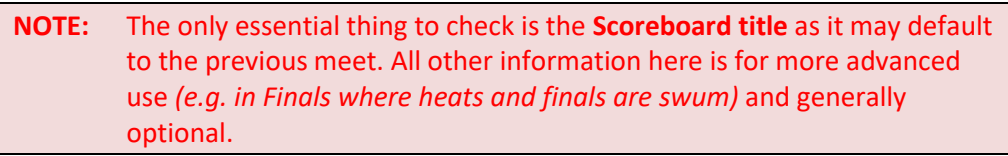

### <span id="page-21-1"></span>These are the important settings:

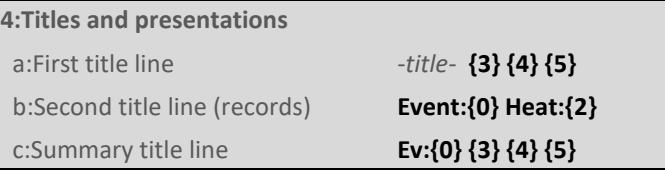

# *Title format*

For all SNSW Meets, and to ensure consistency, the recommended title format should follow the following structure:

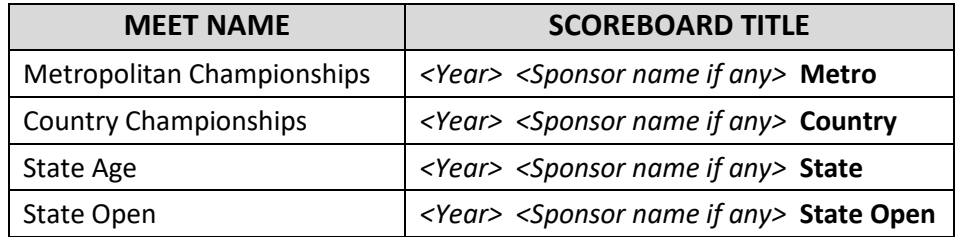

#### Showing records

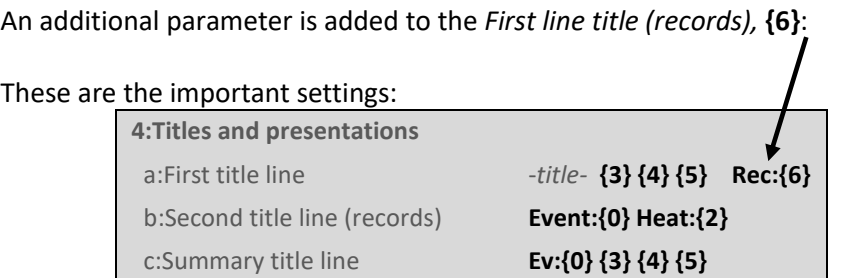

*The text appearing in front of the record value on the Scoreboard is not entered here, but in the Tables. If it were entered here, it would be seen on the Scoreboard as an additional piece of text before the record.* 

Also, in the **Tables**, click Records and edit the text in field #1.

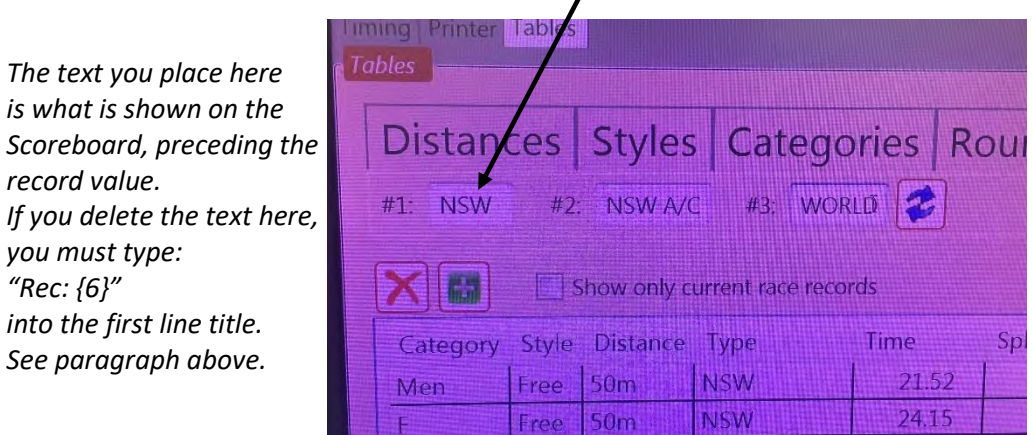

 An alternate option is just to type in: **Rec:** in place of **NSW** as in this example.

<span id="page-22-0"></span>**NOTE**: The text actually appearing here comes from Meet Manager, but can be edited here.

#### **Meet Manager**

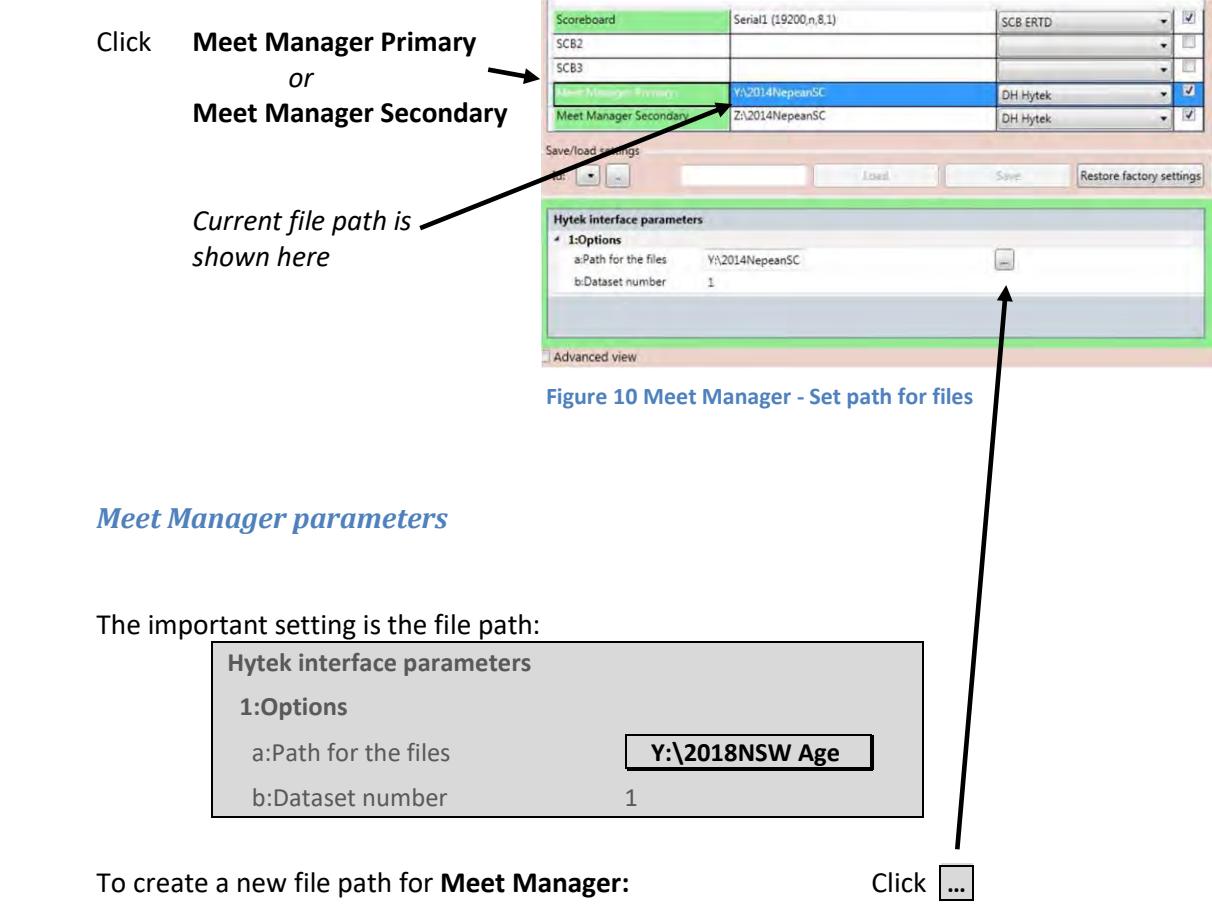

<span id="page-23-0"></span>The **X: drive** folder is the current (2022) preferred drive for Meet Manager primary. Other drivers available are the **Y: drive** folder for Primary *(and Z: drive for Secondary).*

e.g., Y:\2018NSW Age

*This is where the Meet Manager computer picks up the results from.* 

The **Dataset number** is usually **1** *for* **Quantum Primary**, and **1** *for* **Quantum Secondary***.* 

*If the Primary and Secondary were both writing to the same network drive, then you would use 1 for the Primary and 2 for the Secondary.* 

# <span id="page-24-1"></span>**POOL CONFIG**

<span id="page-24-0"></span>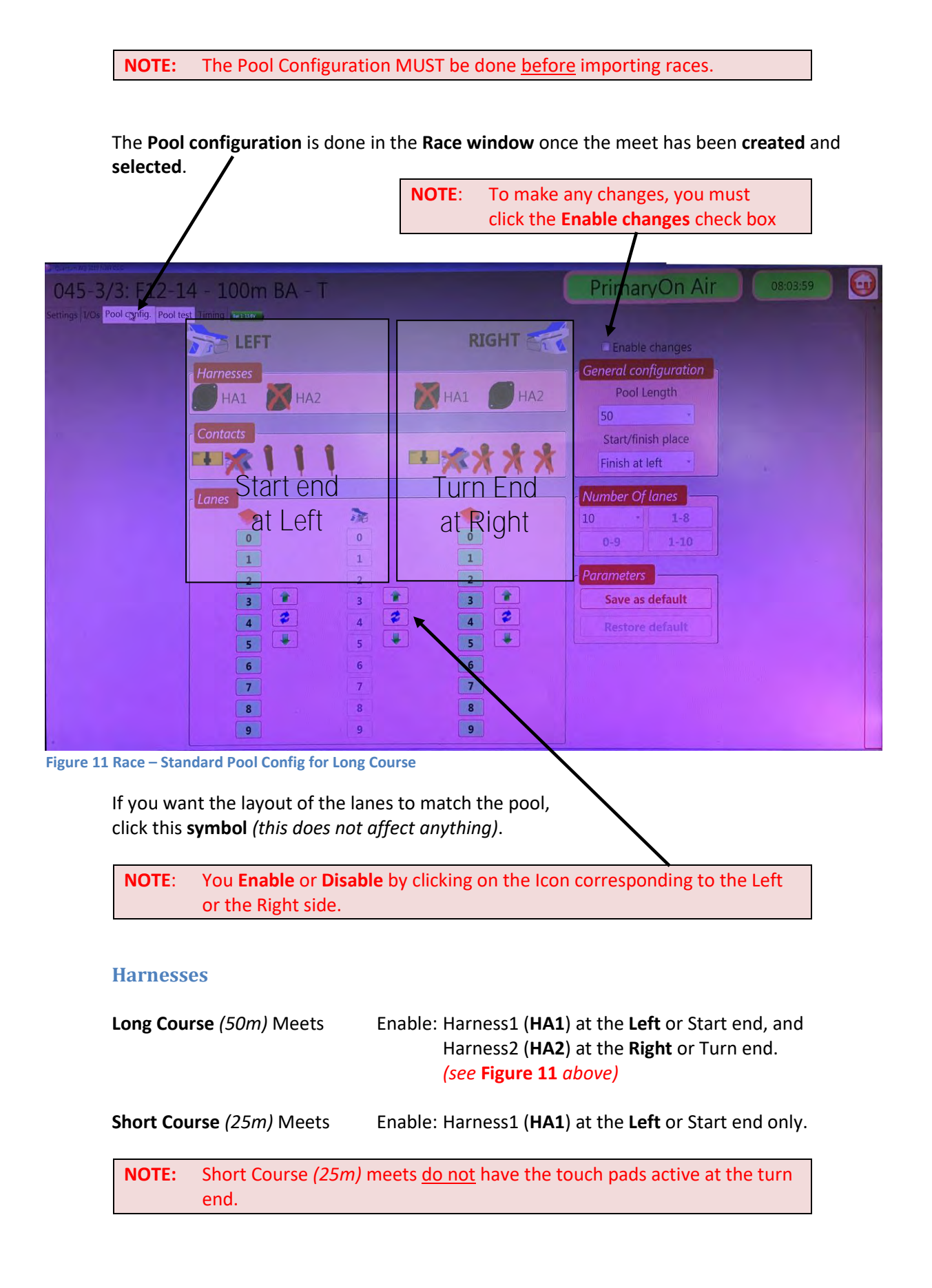

#### **Contacts**

Each lane has potentially a **Pad, Block**, and **3 Buttons** at both ends *(except Short Course).*  Crosses indicate that it's turned off.

Typical configurations:

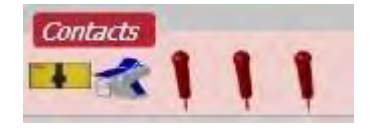

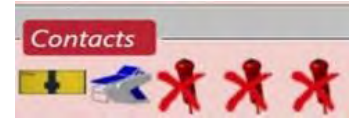

Start end – Left side Turn end – Right side *(Note that Buttons are off)* 

Long Course *(50m)* Meets, use: **Pads**, **Blocks** and **3 buttons** at **Left** end, and **Pads** and **Blocks** only at **Right** end.

Short Course *(25m)* Meets, use: **Pads**, **Blocks** and **3 buttons** at **Left** end only. *(All the contacts at the Right end are turned off).* 

#### *Pad*

Always **enable** Pad at the Finish End **(Left**), so that the pad time will be sent to Quantum.

 As there are no Harnesses connected for 25m Short Course Meets, enabling pads at the turn end makes no sense.

#### *Block*

 Only **enable** Block if you want Reaction Times or to monitor relay change-overs. If there are Relays with swimmers at the turn end, you need to **enable** the Block Icon at the turn end **(Right)** to monitor relay changeovers at that end.

#### *Buttons*

 These are the buttons that the Timekeepers press when the swimmer finishes. Always **enable** three buttons even if only one or two are available for use.

Turn end buttons **(Right)** are never used at SOPAC.

#### **Number of lanes**

Generally all 10 lanes are used at SOPAC. However, circumstances may change, some Meets are set up to use fewer.

**NOTE:** This should be verified with the Meet Manager operator, prior to importing the races.

> If it is not, the lane times will not match when brought into Meet **Manager**

#### **Pool length**

This if for specifying whether the Meet is Long Course or Short Course.

Pool length **50m** for Long course **25m** for Short course

#### **Start/finish place**

 This sets which end of the pool is the finish end. At SOPAC, it is always **Finish at left**.

#### <span id="page-26-0"></span>**Showing reaction times**

Blocks have to be enabled, *i.e., no cross on the Block Icon,*  Contacts in order for reaction times at the Start to be shown on the Scoreboard.

Also, in the **Scoreboard I/O settings**, you have to enable:

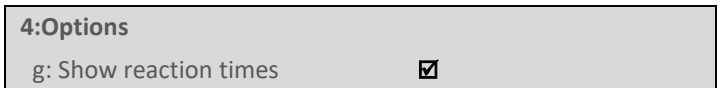

This will also enable Relay Changeover times to be shown on the Quantum Console that may indicate a break.

Disabling the Blocks icon will prevent the Scoreboard from displaying Start reaction times as well as any breaks in the Relay Changeovers.

#### **Utility pool configuration**

THE UTILITY POOL IS CONFIGURED THE SAME AS A SHORT COURSE MEET IN THE COMPETITION POOL BUT WITHOUT HA2. That is, Harness2 *(HA2)* is turned off.

The Utility pool is a Short Course Pool *(only 25m long).*

# <span id="page-27-3"></span>**TIMING**

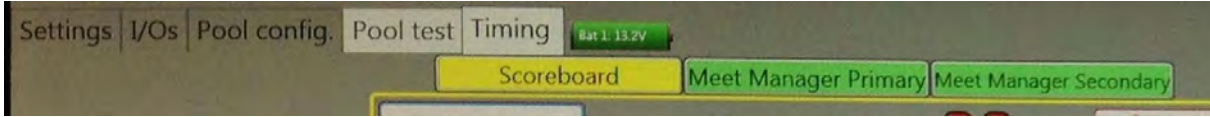

<span id="page-27-0"></span>**Figure 12 Timing tab** 

Under the **Timing** tab is where the Meet is Run and controlled from.

All Scoreboard information is controlled from here. *(E.g., Event and Heat, Swimmers names, progress Timing, Results, DQ's).* Events and Start Lists are imported from Meet Manager, and also where racing is controlled from *(e.g., swimmers names, reaction times, split times, results, DQs, lane presentations and podium for medals).*

**NOTE**: This is not to be confused with the Timing Tab which is part of Settings.

#### <span id="page-27-2"></span>**Import Events and Start Lists**

*Also called the Meet Schedule.* 

**NOTE:** The Pool Configuration MUST be done before importing races.

Click Timing and you will see the **Meet Manager** connections (in green).

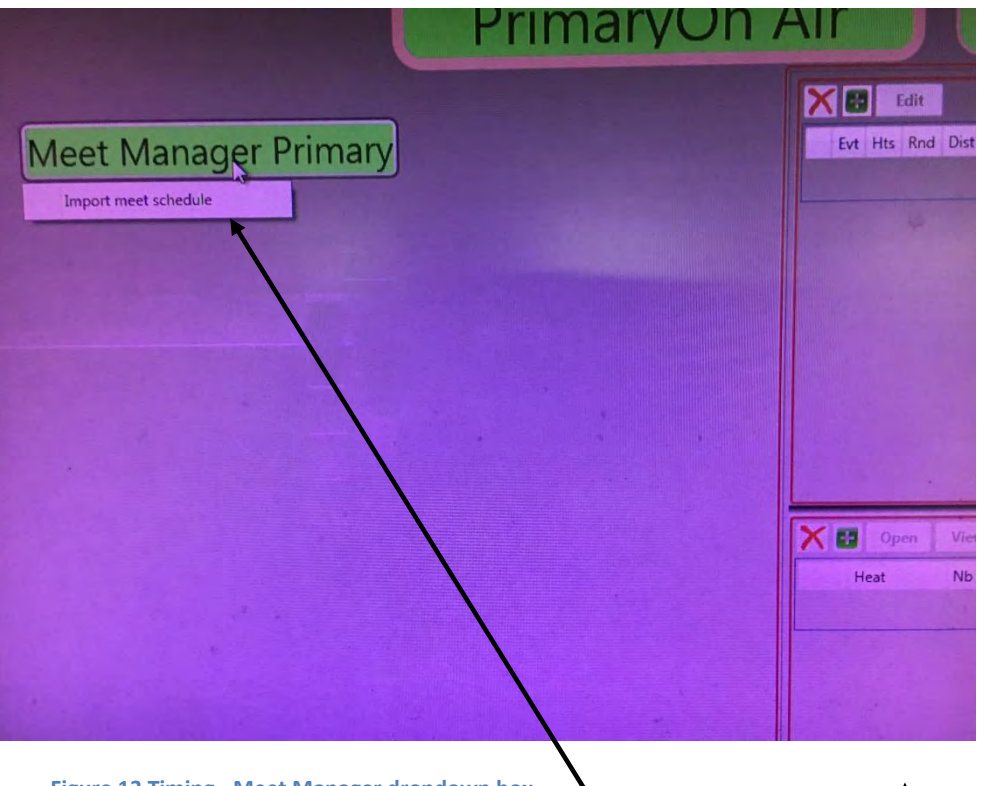

*(If two Meet Manager computers are used these will be shown as Meet Manager Primary and Meet Manager Secondary).*

<span id="page-27-1"></span>**Figure 13 Timing - Meet Manager dropdown box** 

Click on **Meet Manager Primary** and a dropdown box will appear Choose **Import meet schedule** to get the events and start list.

*Once imported, the Events, Heats, and Swimmers Names will appear in this section.* 

**Meet Manager Secondary** has the same functionality.

# **TEST EVENT**

A Test Event is a dummy event *(with a heat)* that you can create before the Meet starts.

*Running Heat 1 of the Dummy event allows the Starter to check the equipment and Pool staff to check pads and buttons without the possibility of uploading spurious results to online databases or otherwise having fictional results in an event prior to the Meet starting.*

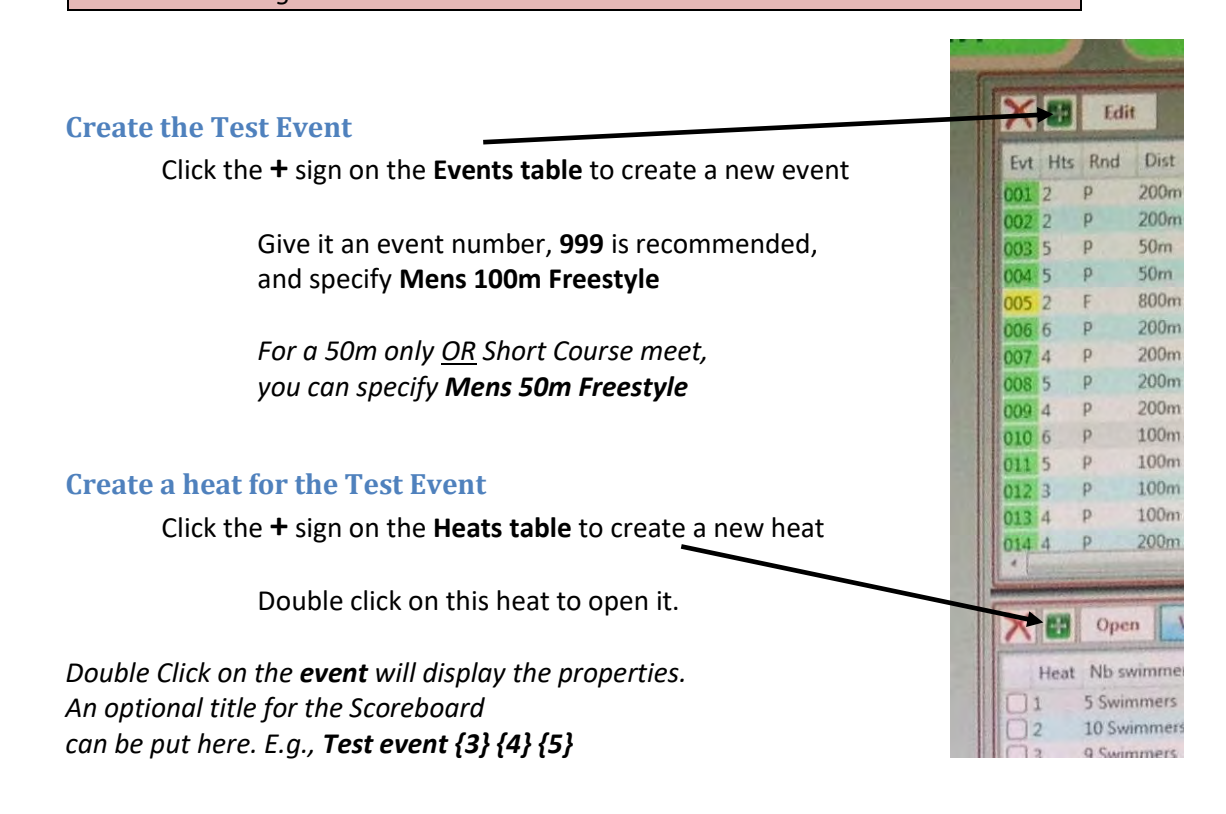

Double click the heat and you are ready to do a pool test. *This is where the pool staff check the pads and buttons.* At the end of the pool test give the result slip to the pool staff.

<span id="page-28-0"></span>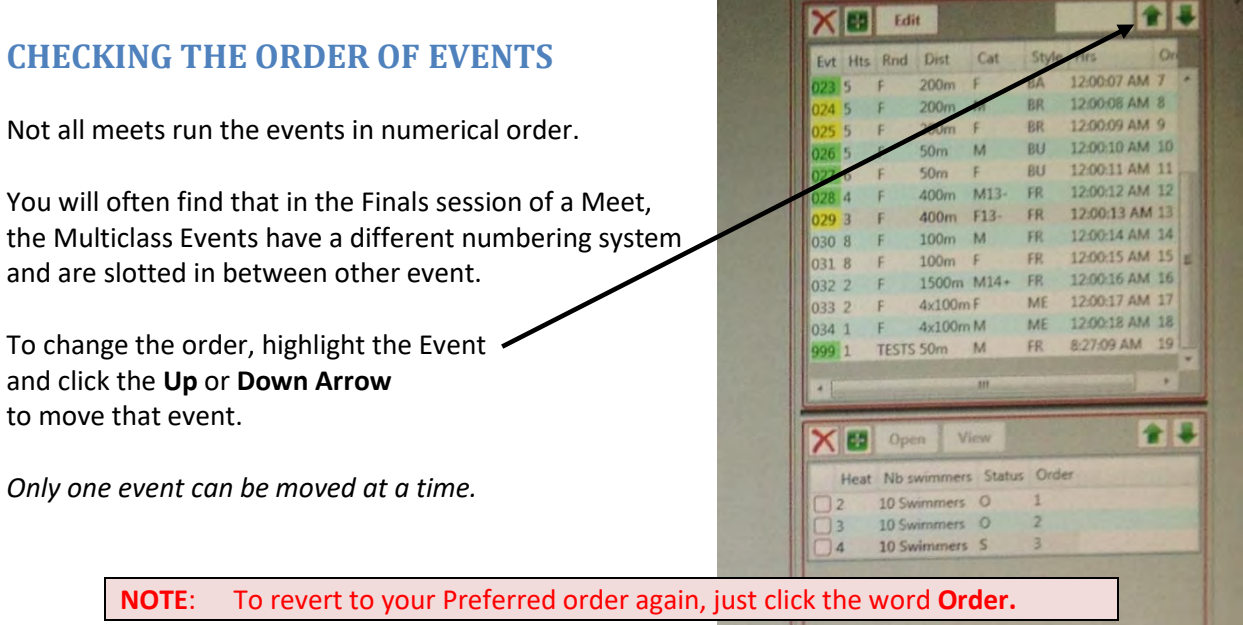

# **POOL TEST**

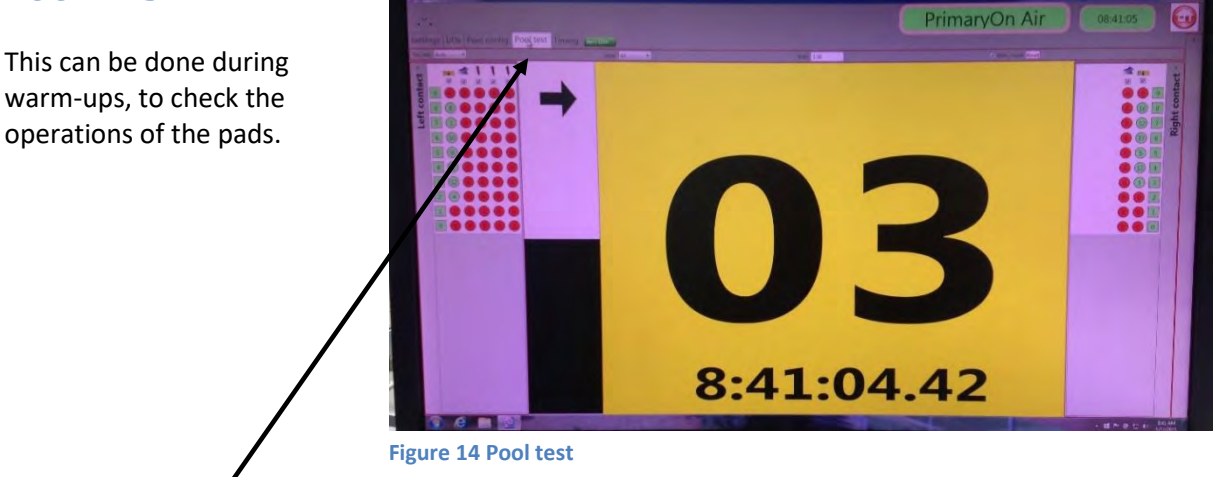

<span id="page-29-0"></span>Clicking the **Pool test** tab will show you which pad is being touched, the time of touch, and the number of times the pads have been touched.

After the pool is cleared of swimmers, the *Pool Staff* will check the operation of the pads and buttons at both ends. The **Starters Test** will check pads and buttons, the **Pool Test** will help resolve problems.

#### <span id="page-29-1"></span>**Starters Test**

The Starters will want to check the starting equipment at both ends. Have **Event 999 Heat 1** *(a 100m race in order to test both ends, or 50m for Short Course Meets).* **Arm Start** must be set.

Give *Pool Staff* the printout after the test has completed.

# <span id="page-30-1"></span><span id="page-30-0"></span>**RUNNING THE MEET**

# **PROCEDURES**

# **This is a basic list of functions carried out during a meet:**

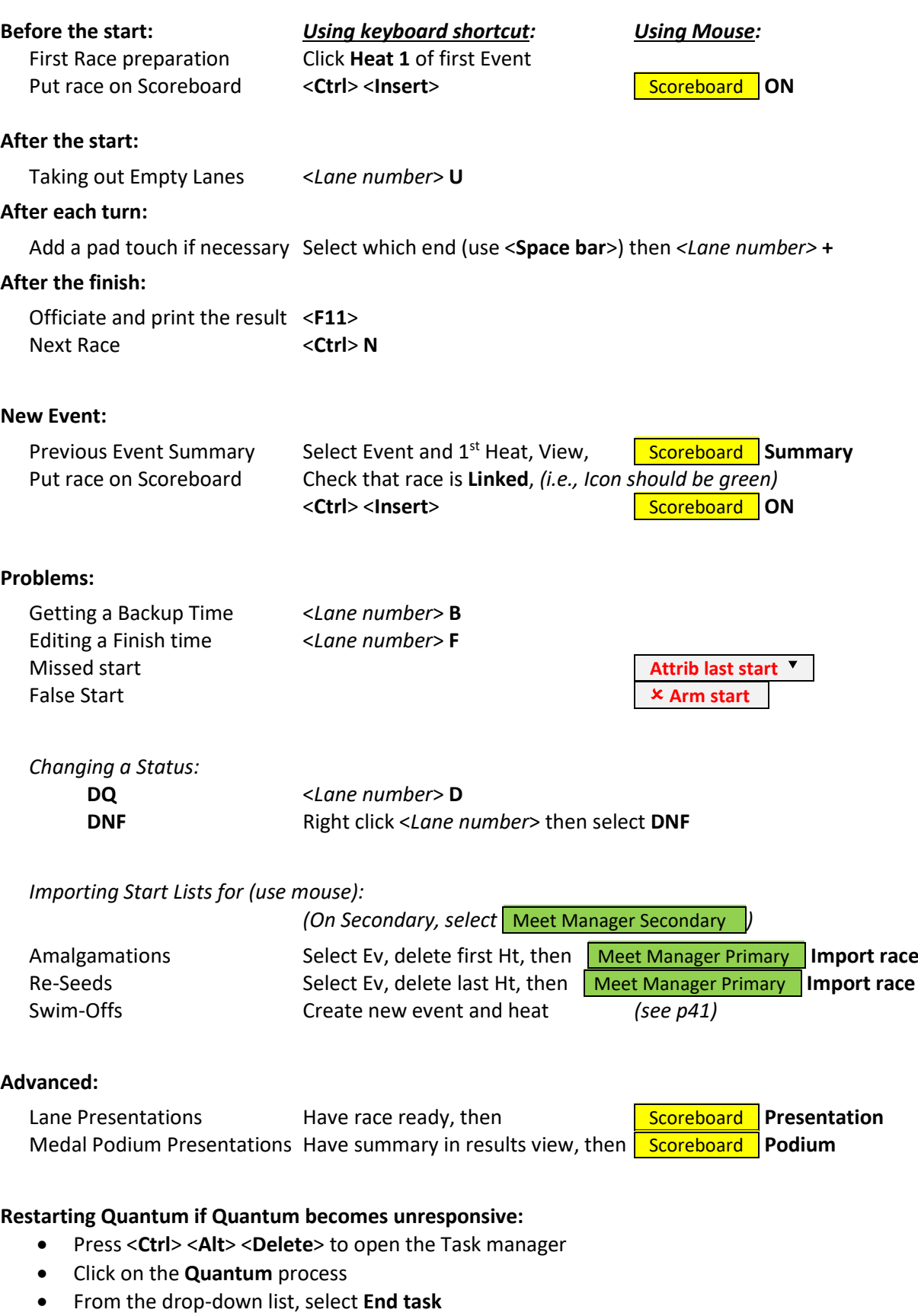

Restart **Quantum**

# <span id="page-32-1"></span>**FIRST RACE**

#### **Select first race**

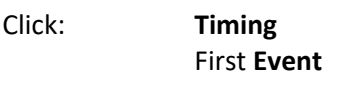

Double Click: First **Heat** 

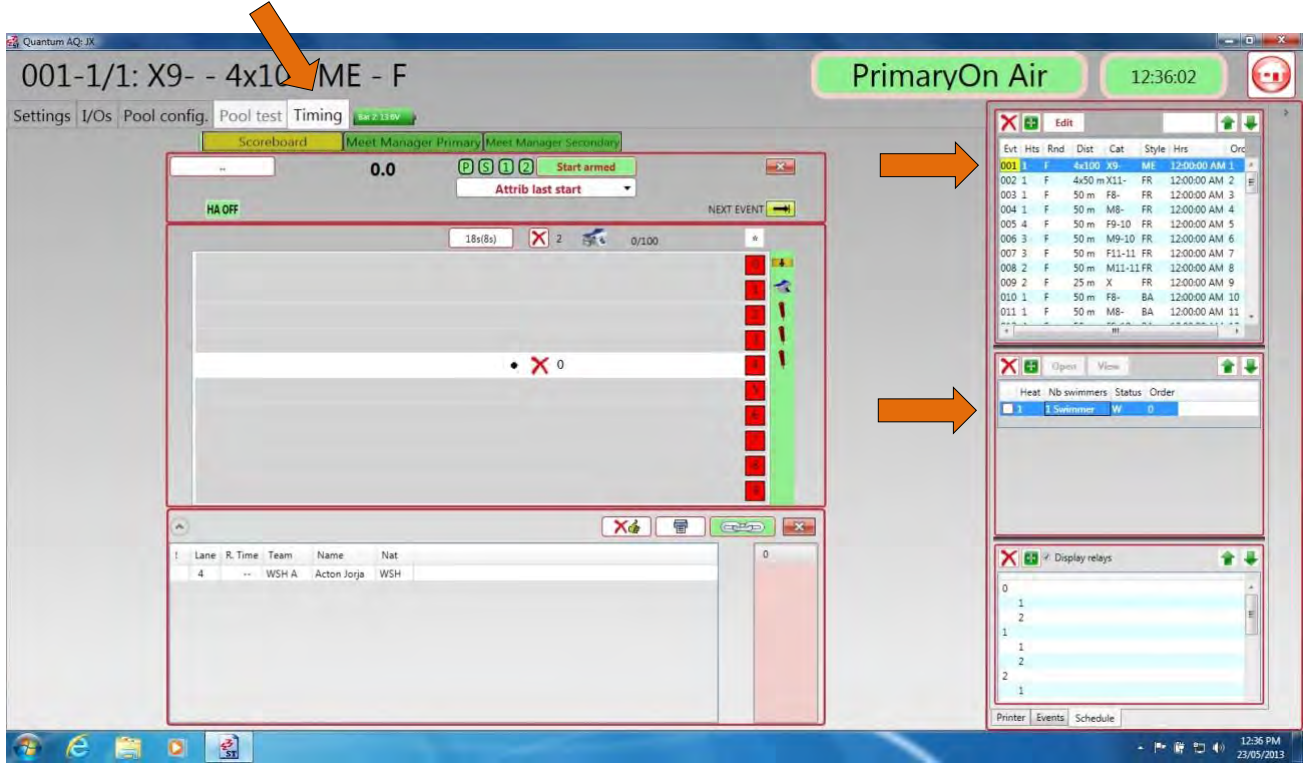

<span id="page-32-0"></span>**Figure 15 Events and Heats window** 

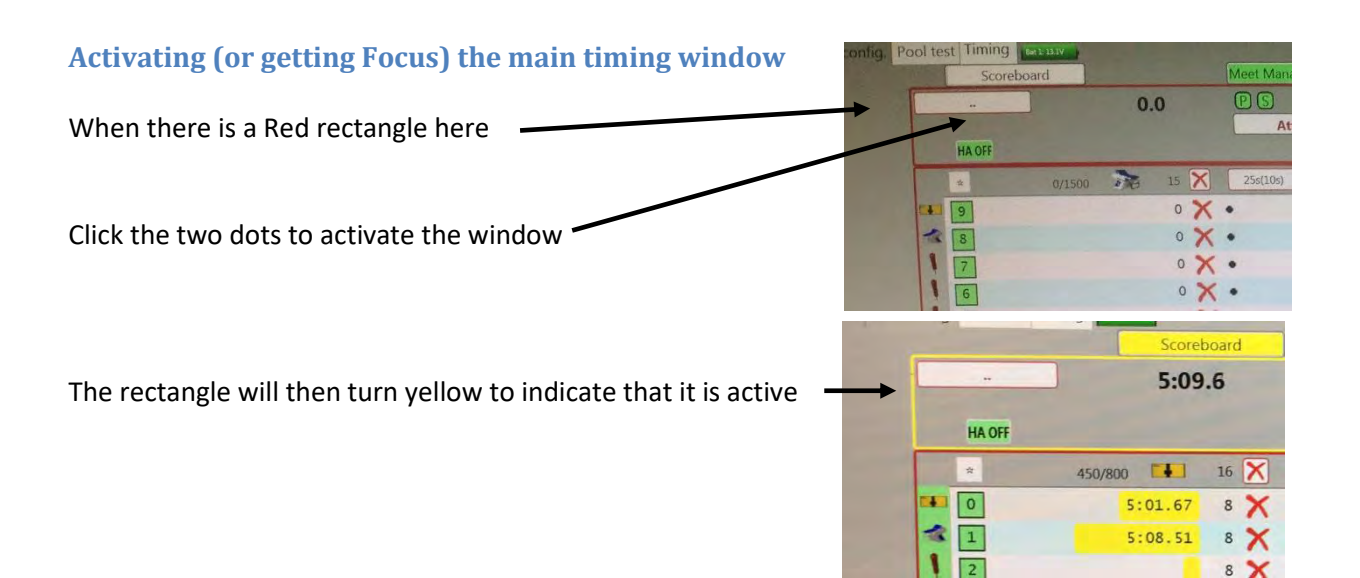

# **Showing Race on Scoreboard**

Use the **keyboard** combination:

this will display the race on the Scoreboard.

*or* **mouse**:

Scoreboard **ON**

### **EMPTY LANES**

#### *<Lane number>* **U**

Lanes that should be empty will not be shown on the Scoreboard. *(Provided that the* **Auto unused lanes** *tick box is check in the Settings for timing). See within* **Miscellaneous Group** *in figure on pag[e 20.](#page-19-1)*

#### **Swimmer did not report to marshalling**

If a swimmer does not report to marshalling, and the lane is empty, that lane can be deleted on the Scoreboard using *<Lane number>* **U**

#### **Swimmer in wrong lane**

Similarly, if there is a swimmer in a lane that should be empty, the same shortcut can be used to enable that lane, i.e. *<Lane number>* **U** 

# **PAD FAILS TO RECORD A TOUCH**

#### *<Lane number>* **+**

This will add touch of the pad to the active end of the pool. Use <**Space bar**> to change active end.

To add a touch of all pads:

*(this can happen if you missed the start and had to "Attrib last start" and didn't adjust for the number of touches of the pads completed)* 

 Click **\*** then type **+** and repeat until the number of touches is correct. This will update touches on all lanes.

Use the push button time from the timekeeper: Type *<Lane number>* **B**

# **GETTING A BACKUP TIME**

*<Lane number>* **B** 

If there was a swimmer with no pad time, or the pad time was flagged as being <0.30 sec slower than the button time, right click on the lane without a pad time and then choose **Take Backup time** from the dropdown menu.

It is easier to press the *<Lane number>* **B** shortcut.

You can also click on the button icon, **[1]** (if it is showing in the Results Window) when there is no touchpad time.

**NOTE:** The green bar should be at the finish end of the pool. Use the <**Space bar**> to change ends.

# **EDITING A FINISH TIME**

#### *<Lane number>* **F**

If a swimmer fails to activate an intermediate pad, and also goes unnoticed by the Quantum operator, the finish time will not be available. You may need to look in the Log to find the time. (Pick the time which has a "**V**" next to it *(meaning verified)* and use edit finish time.

Click on Events (bottom right of screen) and select the appropriate lane. By default, all lanes are selected (as indicated by the \*).

Right click on the lane without a pad time and then choose **Edit Finish Time** from the dropdown menu. It is easier to press the *<Lane number>* **F** shortcut.

## **MISSED START**

 It can happen that you will not have Quantum ready for the Start at the beginning of a race. Click **Attrib last start** 

# **NEXT RACE**

<**Ctrl**> **N** *or* Click Once <**Ctrl**> **N** has been pressed, the starting device will show a green light and the next race can be started.

# **PUT RACE ON SCOREBOARD**

<**Ctrl**> <**Insert**> *or* ClickScoreboard **ON** This is normally done on the Referee's whistle.

# **FALSE START**

#### **Arm start**

If a false start occurs and the timing has started, so you need to stop it. Clicking **x** Arm start will reset the timing ready for a new start.
## **DISQUALIFICATION**

Make a note of all disqualifications in your program.

**NOTE**: "**DQ**" or "**DSQ**" appear on the Scoreboard immediately when entered.

Do not enter any disqualification until the end of the race when that lane touches *(or, if no swimmer in that lane, after the first swimmer finishes)*.

All **DQs** should be on the Scoreboard so that the Referee can signal "all clear".

For "lower level" meets, like School Carnivals, it may not be appropriate to put the DQ on the Scoreboard. But it must be noted on the timing printout before being handed to the Meet Manager operator.

#### **Started before the starting signal**

*<Lane number>* **D** 

When advised by the Referee that a swimmer has been disqualified, make a note on your program but do not enter the **DQ** until the end of the race.

Do not remove the lane from the Scoreboard even if the swimmer is not swimming.

#### **During the race**

If a swimmer is disqualified during a race, make a note on your program but do not enter the **DQ** until the end of the race.

#### **Did not finish**

*<Lane number>* **F** 

Select **DNF** from the dropdown menu

If a swimmer leaves the water before the completion of the race, the Referee will advise a Did Not Finish **(DNF)** on that lane.

#### **In a previous race**

If a **DQ** has to be applied in a previous race, select the **Event** and **Heat** and select **View**. *This will break the link to the current race*.

Select the Lane and select the **DSQ** from the drop down menu.

*See* **Change of Status** *page [38.](#page-37-0)*

<span id="page-37-0"></span>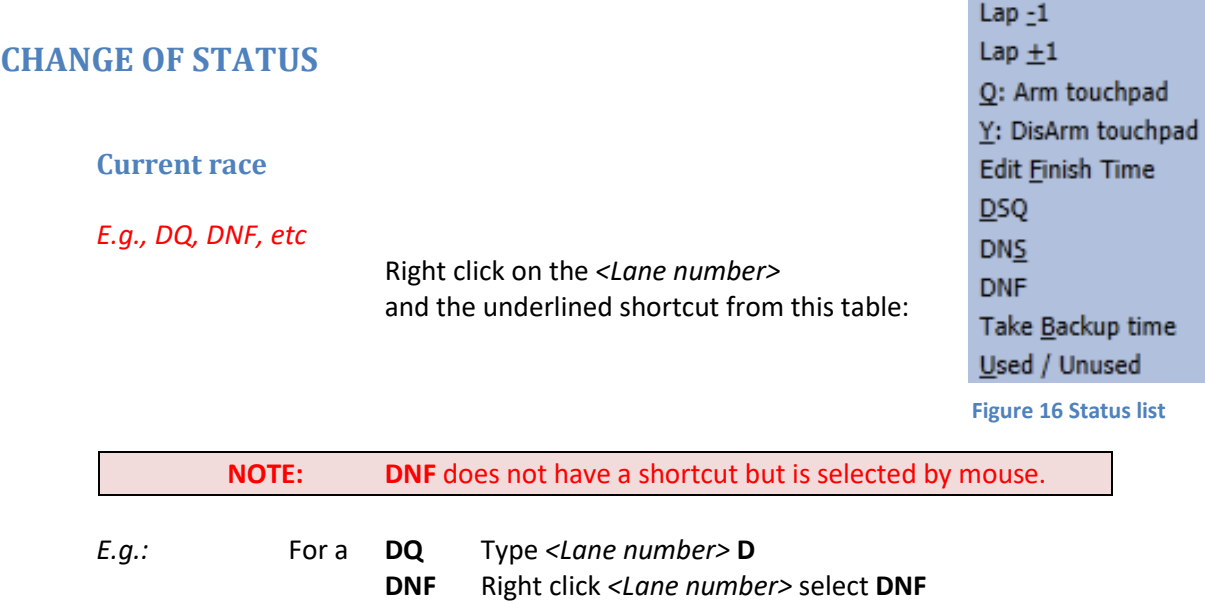

#### **Previous race**

With the Event and Heat in the Results window, click on the **Lane number** and select from the *dropdown menu*.

|     | OK.<br>OK      | Apply            | 00 <sub>m</sub>                              | <b>BA</b>                                                                                                    |           |           |            |          |
|-----|----------------|------------------|----------------------------------------------|----------------------------------------------------------------------------------------------------|-----------|-----------|------------|----------|
| ank |                | DSQ cial time    | <b>B1</b>                                    | <b>B2</b>                                                                                                    | <b>B3</b> | B-up time | Delta b-up | Name     |
|     |                | DNS 2:56.14      | 2:56.17                                      | 2:56.24                                                                                                    | 2:56.05   | 2:56.17   | 0.03       | Beaton   |
|     |                | 3:09.24          | 3:09.41                                      | 3:09.38                                                                                                    | 3:09.39   | 3:09.39   | 0.15       | Freema   |
| 3   | 2              | B 3:17.08        | 3:17.08                                      | 3:17.34                                                                                                    | 3:17.00   | 3:17.08   | 0.00       | Nekic A  |
| 4   | 3              | 5:04.34          | 5:04.07                                      | 5:04.06                                                                                                    | 5:04.00   | 5:04.06   | $-0.28$    | Jarvis N |
|     | 9              |                  | <b>EXECUTIVE IN EXECUTIVE IN EXECUTIVE</b>   | <b><i><u>ITALIAN ANTI</u></i></b>                                                                                                    |           |           |            |          |
|     | 8              |                  |                                              |                                                                                                    |           |           |            |          |
|     | 7              | <b>ABUNGARIA</b> | THE ENTITY OF THE PERSON NAMED IN CONTRACTOR |                                                                                                    |           |           |            |          |
|     | 5              |                  |                                              | <u> Alan amazer a mana a manan a</u><br><u>i i de al manifesta de la construcción de la construcción de la construcción de la construcción de la construcción de la construcción de la construcción de la construcción de la construcción de la construcción de la const</u> |           |           |            | Qiu Edis |
|     |                |                  |                                              | TERRITTI ALLIE PRATITI ILI TATUTTULLA TAI TULI TARTU<br>TAKARANTARAN BILIMIN ANTHARANTARAN MA                                                                                                    |           |           |            |          |
|     | $\overline{0}$ |                  |                                              |                                                                                                    |           |           |            |          |

 **Figure 17 Status dropdown box** 

Selecting **OK Removes** any DQ, DNF or DNS that was there **DSQ** Sets the status to **Disqualified DNF** Sets the status to **Did not Finish**

**DNS** Sets the status to **Did not Start**

#### Click **Apply**

Press <**F11**> to officialise the times

**NOTE**: This will print out the new results so allow space on the paper roll in case another race is in progress.

Click the **Link icon** to make it green, *i.e.,* 

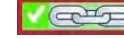

## **EDITING A PREVIOUS RACE**

Results can be viewed from a previous race for a number of reasons:

- Putting results on the Scoreboard
- Editing a time
- Changing the status (i.e., **DQ**)

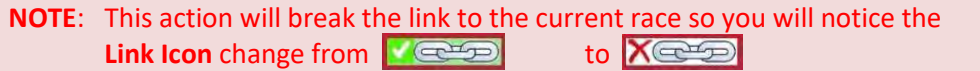

To perform actions on the current race (*e.g., refresh Scoreboard, add backup times, etc)* you must link to the current race.

Click the **Link icon** to make it **green**, *( i.e., )* 

#### **Viewing results**

This action puts the results of that Event and Heat into the Results window. Click the **Event** then the **Heat,** and click **View**

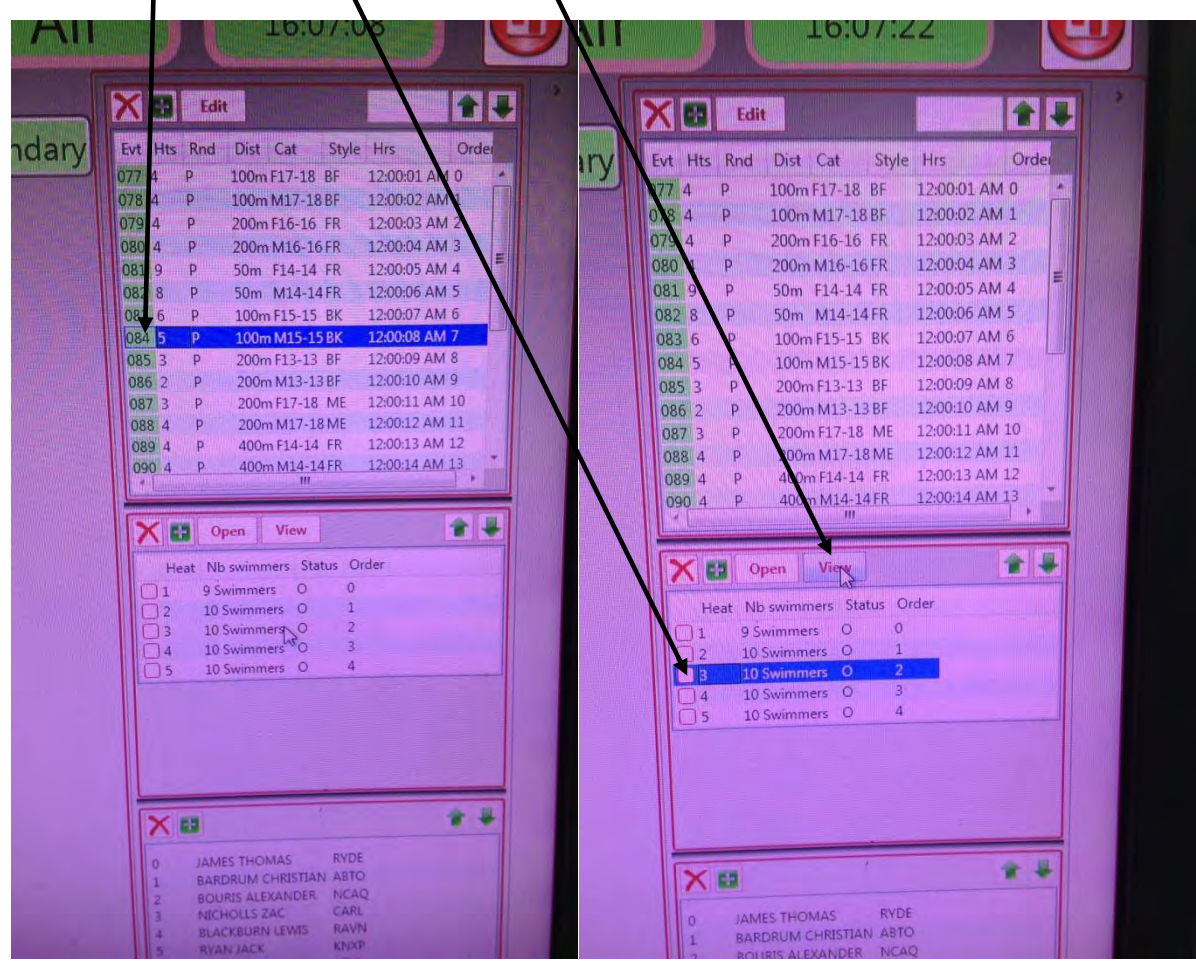

**Figure 18 Select Event and Heat** 

#### **Editing the finish time**

With the Event and Heat in the Results window, click the **Official time,** click to bring up a *dropdown menu*, click **Edit**

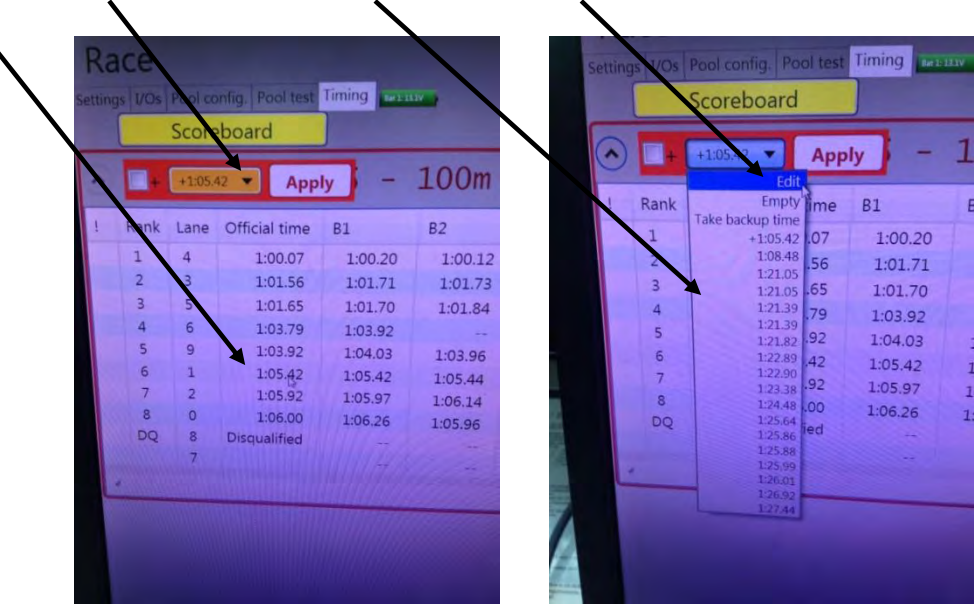

**Figure 19 Editing the Official time** 

Enter the new official **time** in the box, and then click **Ok**

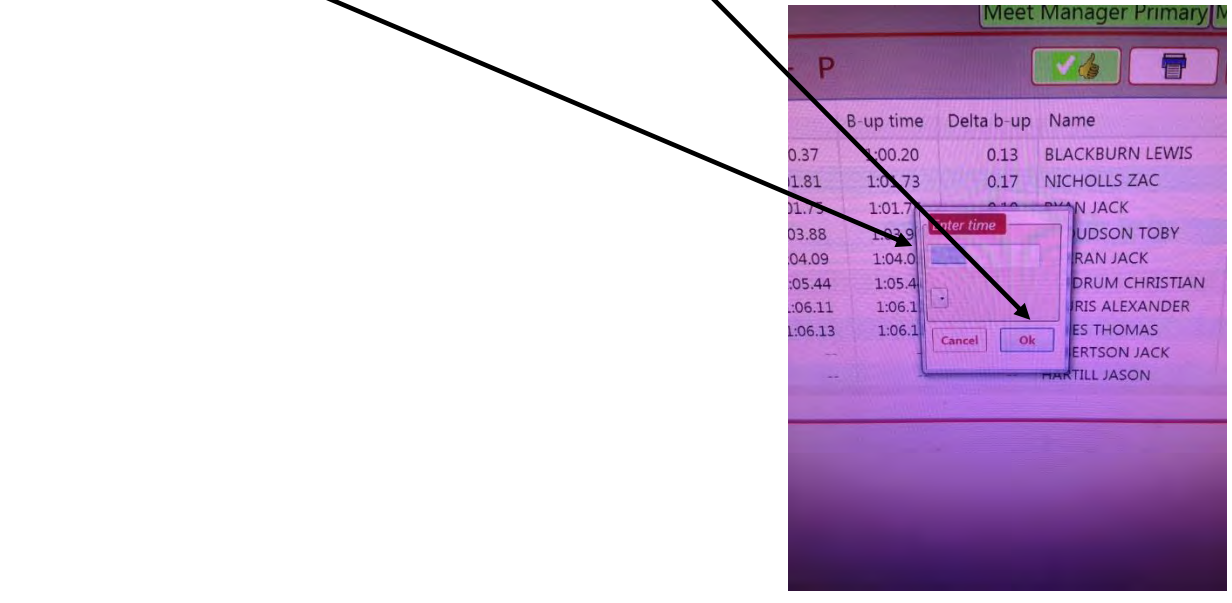

#### **Figure 20 Entering a time from keyboard**

#### Press <**F11**> to officialise the times

**NOTE**: This will print out the new results so allow space on the paper roll in case another race is in progress.

Click the **Link icon** to make it **green**, *( i.e., )* 

## **AMALGAMATIONS**

When advised that an amalgamation of heats has occurred:

- Select the Event
- Select Heat 1
- Delete Heat 1
- Select Meet Manager Primary or Secondary and select **Refresh StartList Selected Race**

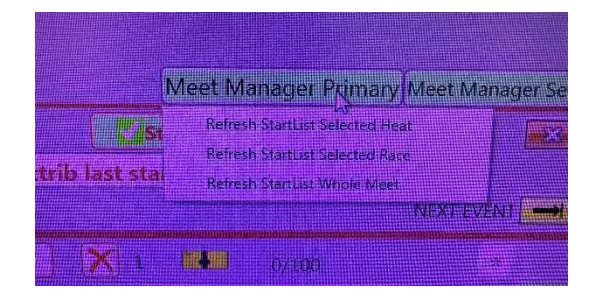

#### **RE-SEEDS**

When advised that an event has been reseeded:

- Select the Event
- Select the last heat
- Delete that last heat
- Select Meet Manager Primary or Secondary and Select **Refresh StartList Selected Race**

#### **SWIM-OFF EVENTS**

These events will not be part of the normal Meet Schedule which has already been imported.

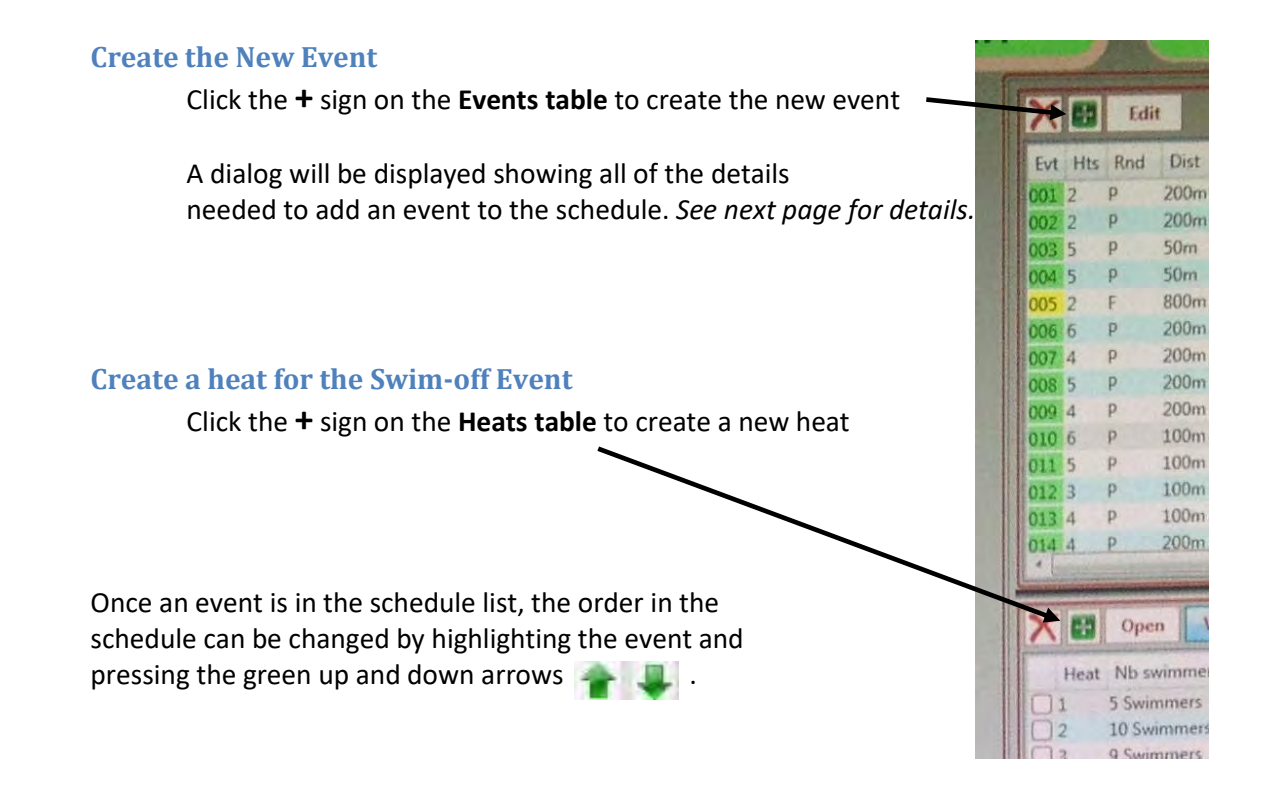

Double click the Event to modify the Event details

The important parts of this dialog are:

#### *Event Group*

#### **Event number**

This example uses 245 but should be related to the original event number perhaps with 100 added.

#### **Round**

This example uses Qualif but **MUST** be the same as the original event, mostly T *(for timed finals).*

Failure to do this will mean that Meet Manager will not pick up the results.

#### *Race Group*

#### **Distance**

Select from drop down box

#### **Style**

Select from drop down box

#### **Category**

Select from drop down box

#### *Title for Print*

Not used

#### *Title for Scoreboard*

This overrides the default created in the I/Os.

#### *Adding the swimmers*

#### Using Meet Manager

From Meet Manager, select the heat and import the race from the dropdown menu of Meet Manager Primary *(or Secondary if using a Secondary Quantum with two Meet Manager systems).*

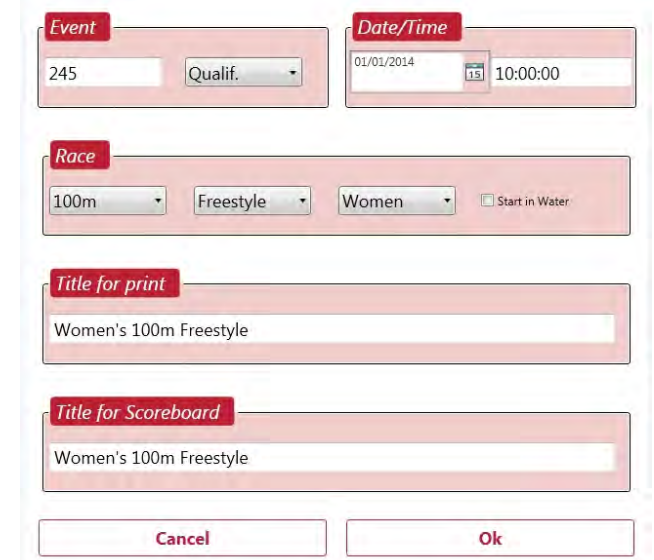

#### Manual entry of Swimmers names

Open the **Add Swimmer** dialog by double clicking on any lane in the bottom schedule window, or by clicking the  $\sim$  button.

All swimmers in the database will be displayed. By typing a few characters, any name can be quickly found as you type *as the list updates dynamically*. The sort order can also be toggled by clicking on the column headers. The **button lets you add a new** swimmer.

Click on a name to highlight it, select a lane number from the drop down list and press **Add to Startlist** to insert the swimmer into the race. The name number will automatically increment ready for the next swimmer.

The  $\blacksquare$  will remove a swimmer from a lane and the up/down arrows  $\mathbf{r}$  allow lane positions to be changed.

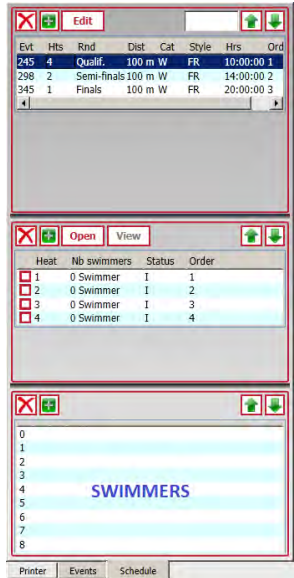

#### Cannot create New Event

Often a "test" event, number 999, is created to aid the pool test where the pads and buttons are checked. However, if the need arises where you need to create an event above this number, as in the case where the organisers want to run a special event, Quantum may not do this.

The solution is to delete event 999 (or the highest event number in the meet), and then click to add the new event. See previous page for modifying the Event details.

Don't forget to also create a heat.

Meet Manager can then send the swimmers for you to import.

## **EVENT SUMMARY**

For events with more than one heat, an Event Summary will order the swimmers and their times from first to last.

Show the event summary after the first heat of the next event has commenced, and **Link** to the current race when about 5m to go before the next touch.

Type the **event** followed by a "**.**" then the first **heat** number of that event.

#### **Select event**

This prepares the results for the Scoreboard.

#### *Quick Race select*

Click on the empty box and it will change colour.

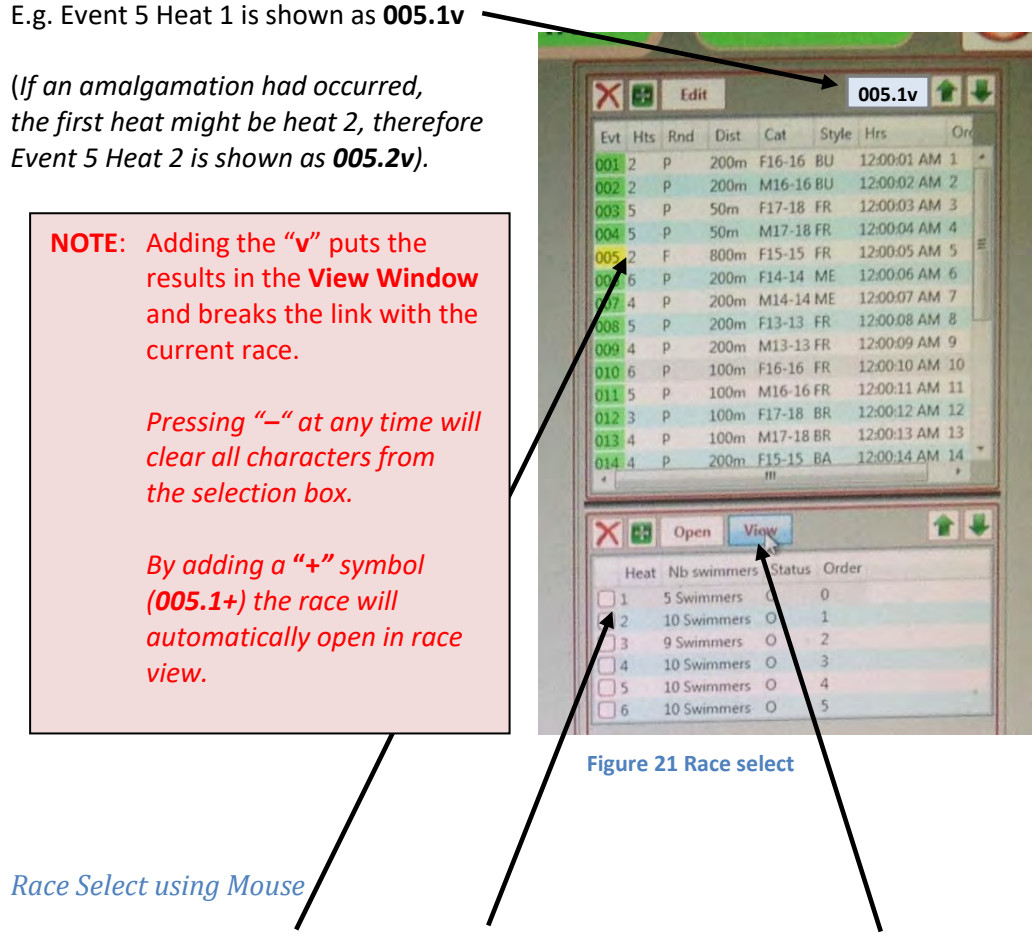

Click the **Event number**, then the **first Heat** of that event, then click **View**.

 *This puts the results into the Result View Window.* 

#### **Send summary to Scoreboard**

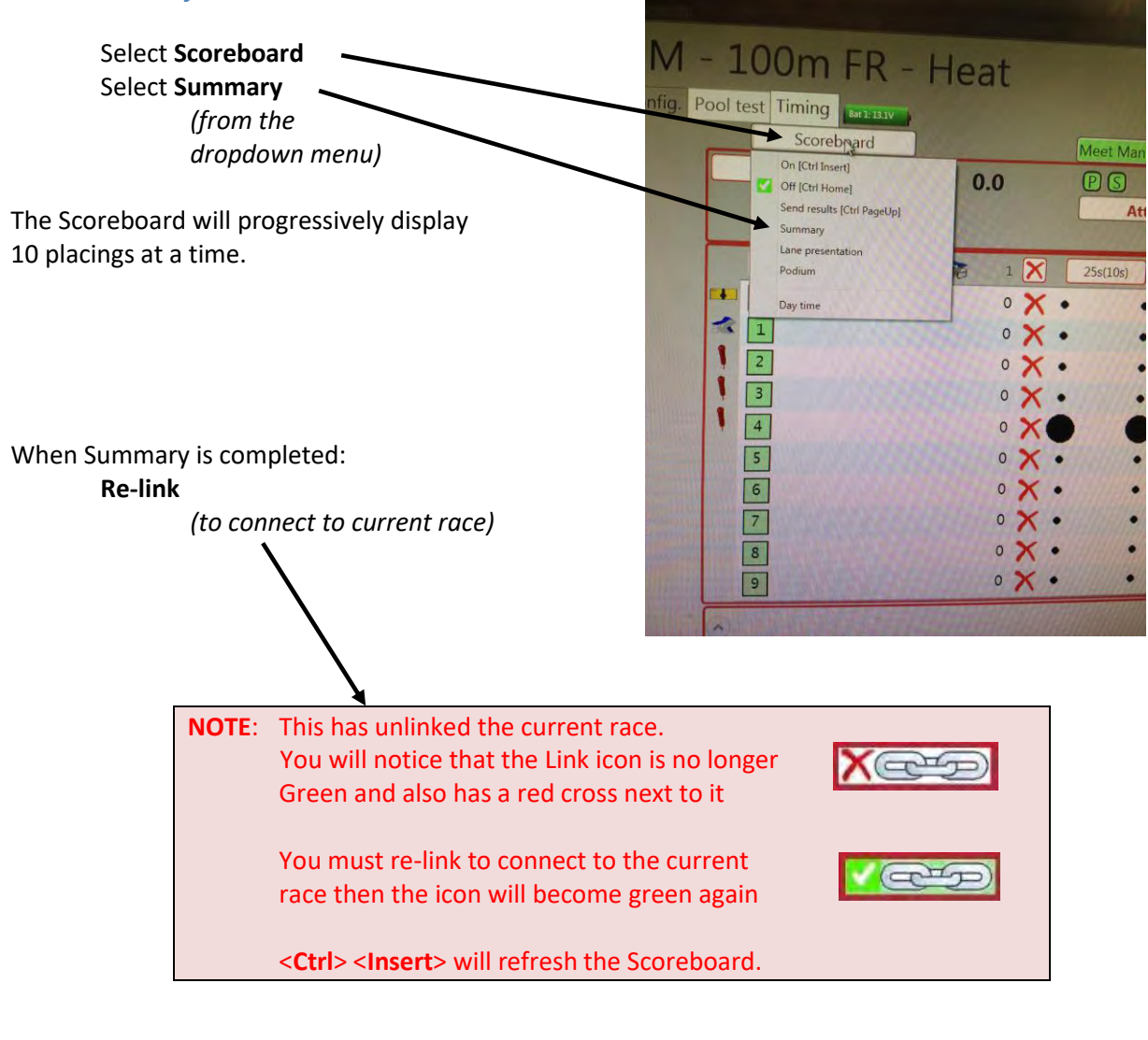

<**Ctrl**> <**Insert**> or using mouse, click: Scoreboard ON  *(to refresh Scoreboard)* 

## **RACE SELECT**

#### **Race Select using Mouse**

Click the **Event** in the Event Window Double Click the **Heat** in the Heat Window

*The race will be opened in the result view window.* 

#### **Quick Race select**

Use this selection box to do a quick selection of an event or heat.

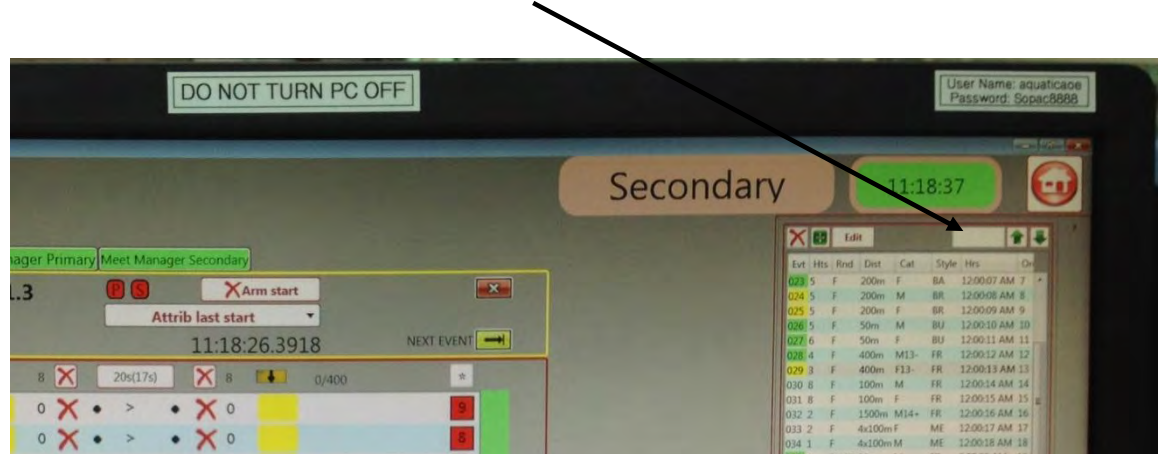

*The usual preferred method is to select using the mouse.* 

### **LINK**

Any process that takes you away from the current race will unlink that race from the Race Window.

E.g.: Displaying the previous event summary Selecting another heat to change a DQ status Editing a time from a previous race

This will manifest itself by displaying the wrong title on the Scoreboard.

The link icon shows a red cross against a grey background when unlinked.

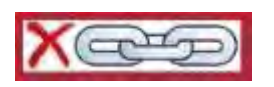

The solution is to click re-link and refresh the Scoreboard.

When linked, the green tick appears against a green background.

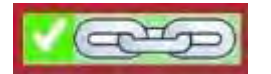

## **SCOREBOARD**

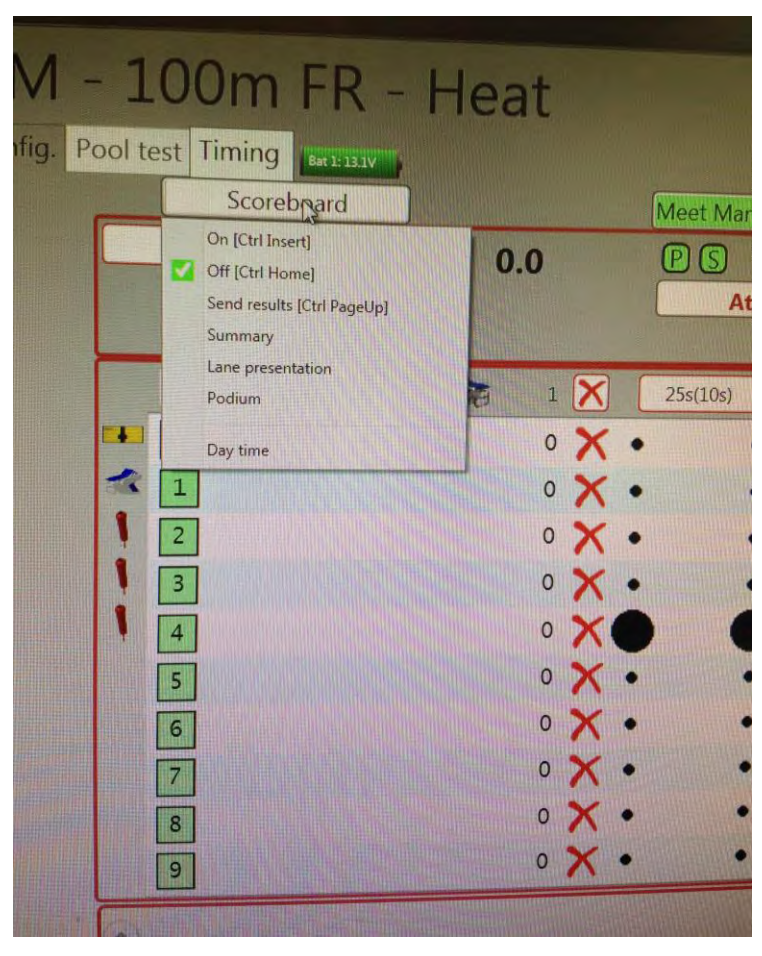

**Figure 22 Scoreboard dropdown box** 

The drop down menu under Scoreboard contains:

#### **On**

Sends current information to Scoreboard *(same as* <**Ctrl**> <**Insert**>*)*

#### **Off**

Turns off the Scoreboard *(same as* <**Ctrl**> <**Home**>*)*

#### **Send results**

for the last race *(same as* <**Ctrl**> <**Page up**>*)*

#### **Summary**

for the Event summary *(after you choose the first heat of the event and click View)*

#### **Lane presentation**

for when the swimmers' names are announced

#### **Podium**

for the Medal Ceremony

#### **Day time**

This function is not used at SOPAC.

#### **Lane presentation**

After swimmers are assembled by the Check Starter in a Finals session, the announcer will present the swimmers by name. This can be handled by Quantum by having the race in the View Window. Click **Scoreboard**, **Lane presentation** 

**NOTE:** This is best managed by having an operator on the Scoreboard control panel and putting an Ad up, and the Quantum operator preparing the lane presentation so that as the Announcer announces the first swimmer, the Scoreboard operator removes the Ad to reveal the swimmers name.

#### **This will show the swimmers in this box, with the first name on the Scoreboard.** Attrib iast start **NEXT EVEN**  $\frac{1}{2}$  $2\mathbf{X}$  $25s(10s)$  $\mathbf{X}$  2 **R44** 200  $1/200$  $\overline{0}$  $\boldsymbol{\times}$  o  $\overline{0}$ 1  $\rightarrow$ Click - **> >** 2 To advance Armstrong Jodi СНВС  $\Omega$ 3 the swimmers Munns Madeleine LCOV McKeon Kaitlin  $\overline{2}$ WIAO names on the 4  $\overline{3}$ Dahl Lauren RIPL Scoreboard 4 Richardson Caitlyn  $\frac{1}{222}$ 5 5 Schafer Jacqueline **WILB**  $6 \overline{6}$ Newman Brittanee NEPN  $6\overline{6}$  $\overline{7}$ Liardo Jessica CMBT  $\mathcal{R}$ Freeman Jenna QTSC  $\overline{7}$ 9 Cantrill Lauren RYDE  $\overline{\mathbf{8}}$ Close  $\circ \times$  $\overline{9}$  $X<sub>o</sub>$  $G = 55$ Nat  $\Omega$ ong Jodi CHBC Madeleine LCOV n Kaitlin **WIAQ** auren **RIPL** dson Caitlyn SSSD er Jacqueline **WILR** an Brittanee NEPN Jessica CMBT an Jenna QTSC II Lauren RYDE

**Figure 23 Lane presentation** 

**NOTE:** The yellow background against the lane number indicates the name on the Scoreboard.

After the final swimmer's name is announced, a <**Ctrl**> <**Insert**> will put the race on the screen.

### **Medal presentation**

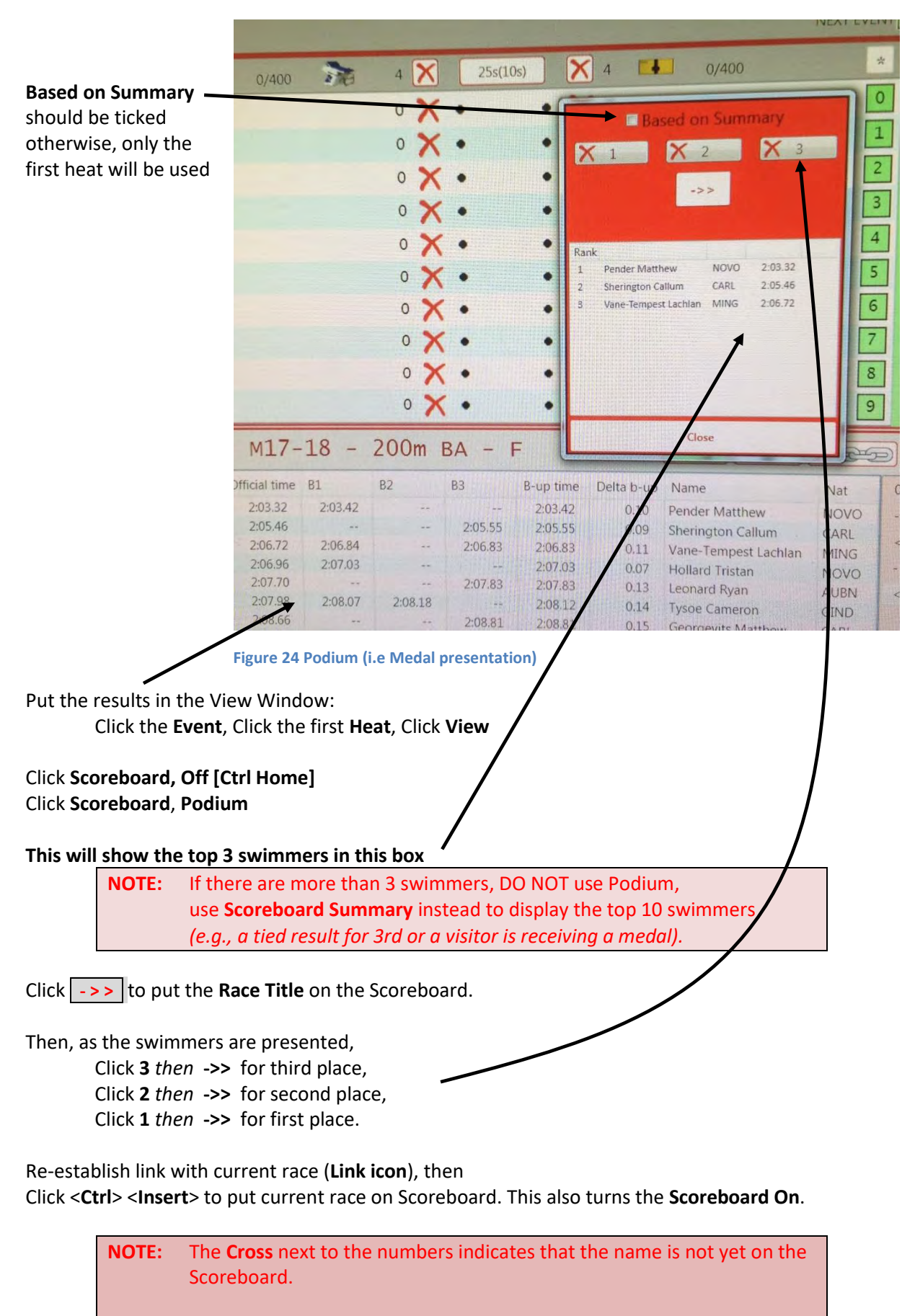

No more than three names can be shown even if there is a tie.

## **RESULT PRINTOUT**

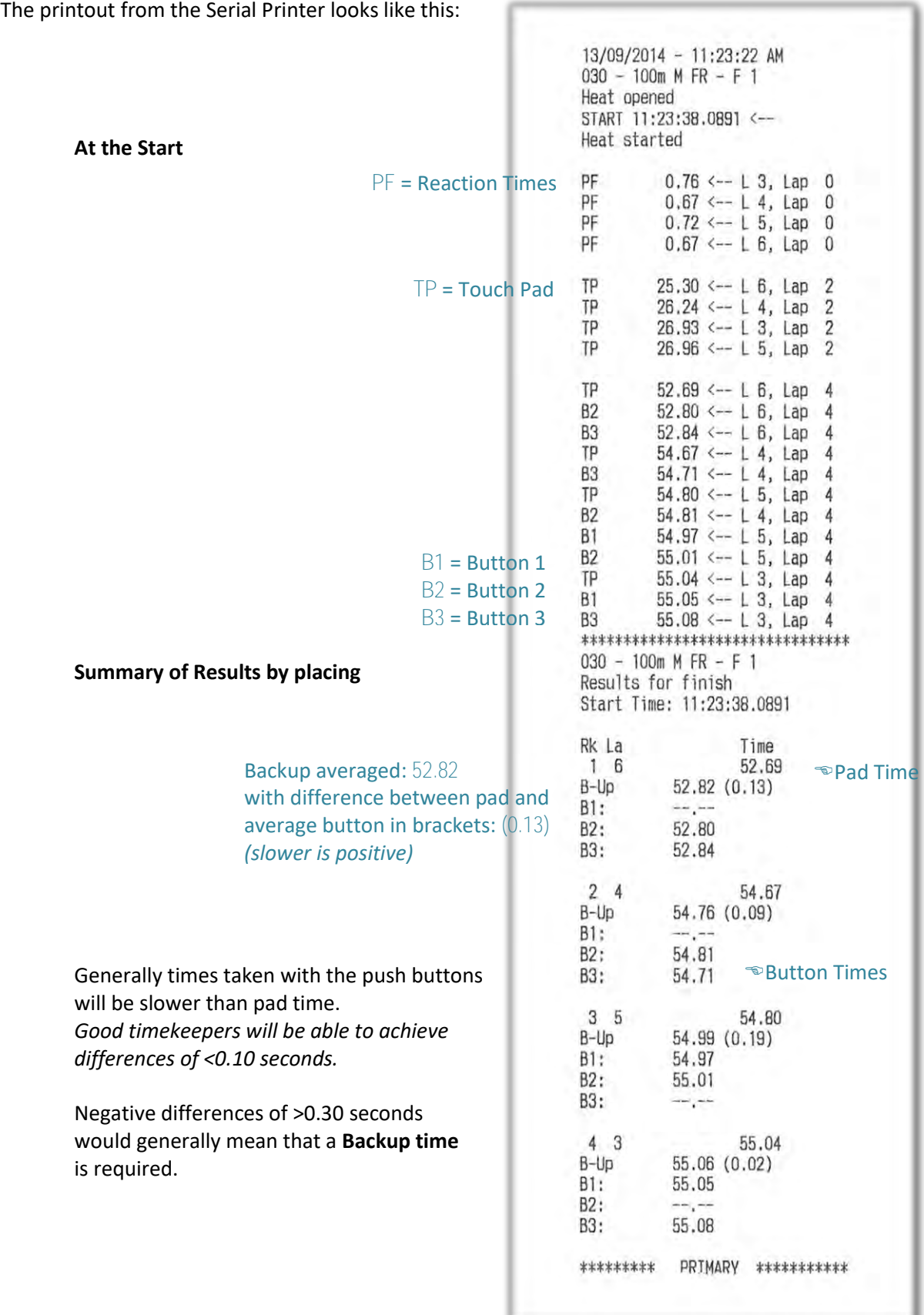

**Figure 25 Race Printout** 

## **EXIT THE SOFTWARE**

As all Meet Manager data is written to shared network drives, as soon as the Control Room Supervisor is satisfied with the results, Quantum can be closed.

DO NOT SHUTDOWN THE COMPUTERS!

To exit the software, return to **Home window** and select **Quit**

Select:  $\rightarrow$  **Yes** to confirm exit **X** No to return in Main Menu

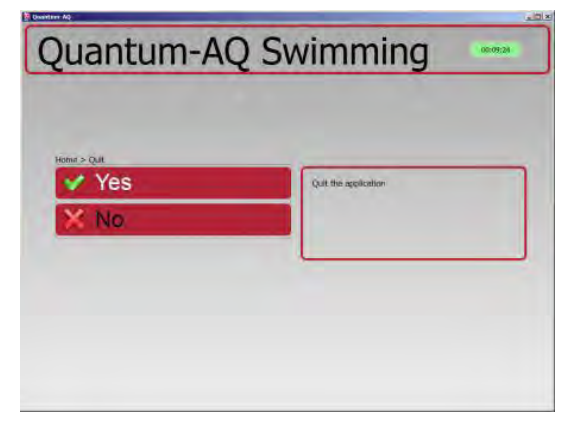

**Figure 26 Exiting the Quantum software** 

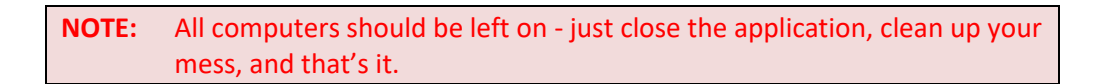

# **DIAGNOSTICS**

## **SCOREBOARD PROBLEMS**

#### **Problem displaying on Scoreboard**

#### Do a <**Ctrl**> <**Insert**> on Quantum

**NOTE:** If race does not come up on Scoreboard, check with Pool Staff.

#### **Scoreboard does not show Event**

Have you done a <**Ctrl**> <**Insert**> *or* using mouse: **Scoreboard ON** ?

#### **Scoreboard shows correct swimmers but wrong event**

 Click the link icon as the current race has not been linked. The link icon should be green, *i.e.,* 

#### **Reaction times are not showing on 50m events**

Have you turned on the Blocks at the turn end in **Config**?

#### **Scoreboard not showing final time**

- Did you add in all touches?
- Was the pad activated at the start end by an official or swimmers leaving the pool in a relay? Refer to the log for all touches and edit in the time.

#### **Putting MC in the title for a Multiclass event**

Click on the Event and in **Title for Scoreboard** put *Meet* {3} **MC** {4} {5}

#### **Putting Swim-Off in the title for an event**

Click on the Event and in **Title for Scoreboard** put *Meet* {3} {4} {5} **Swim-off**

#### **Scoreboard shows last lap time, instead of actual final time of race**

Click **I/Os**, then **Scoreboard.**

You have to disable **Show the last lap time** in I/O Setup of Scoreboard configuration:

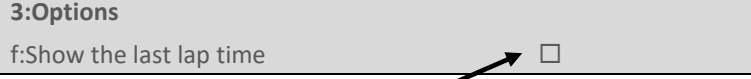

Uncheck this box *(like this)*

#### **Scoreboard showing formatting errors**

#### **The Problem**

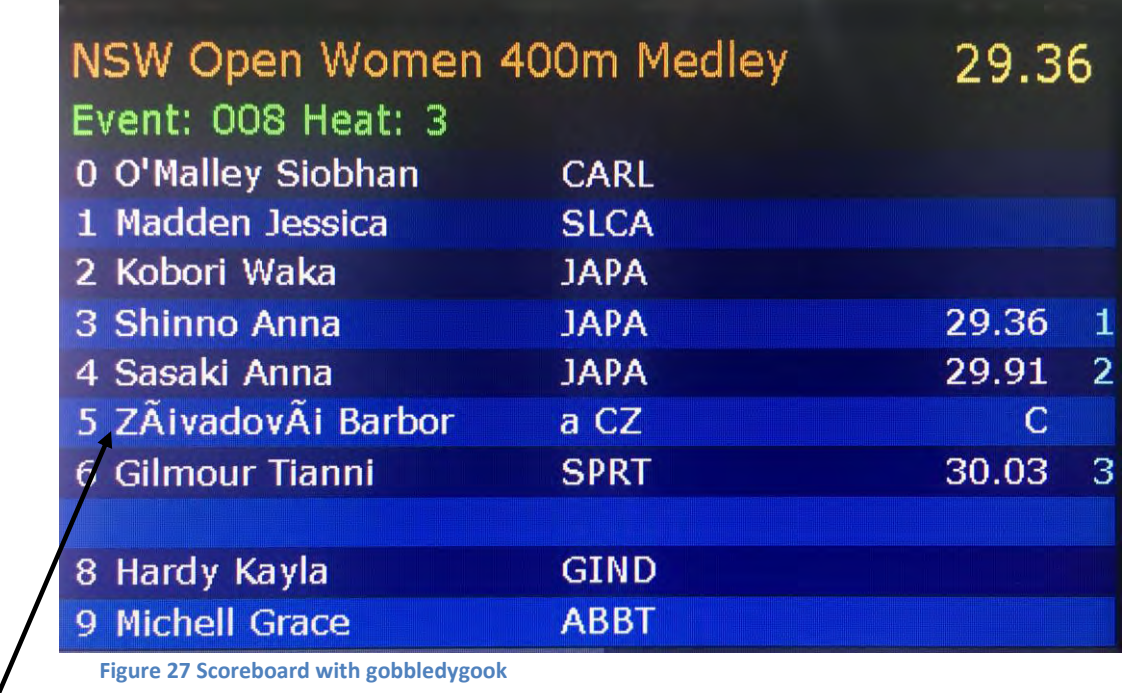

You will notice formatting peculiarities against Lane 5.

| <b>Heat</b>    | <b>Prelims</b><br>$3$ of $3$ |                       |
|----------------|------------------------------|-----------------------|
| 0              | O'MALLEY, SIOBHAN            | 19 CARLILE            |
| $\mathbf{1}$   | <b>MADDEN, JESSICA</b>       | <b>15 SLC AQUADOT</b> |
| $\overline{2}$ | <b>KOBORI, WAKA</b>          | 17 JAPAN              |
| $\overline{3}$ | SHINNO, ANNA                 | 18 JAPAN              |
| 4              | SASAKI, ANNA                 | 16 JAPAN              |
| 5              | ZÁVADOVÁ, BARBORA            | 24 CZECH REPUBLIC     |
| 6              | <b>GILMOUR, TIANNI</b>       | 21 USC SPARTANS       |
| 7              | ESSAM, JACINTA               | <b>16 GINNINDERRA</b> |
| 8              | HARDY, KAYLA                 | <b>14 GINNINDERRA</b> |
| 9              | MICHELL, GRACE               | 14 ABBOTSLEIGH        |

 **Figure 28 Program showing accented name in heat** 

This problem occurs when an accented name is put on the Scoreboard. The solution is to remove those characters either directly in **Quantum** or in **Meet Manager**.

## **The Solution**

In **Quantum**, select the competitors name in the list.

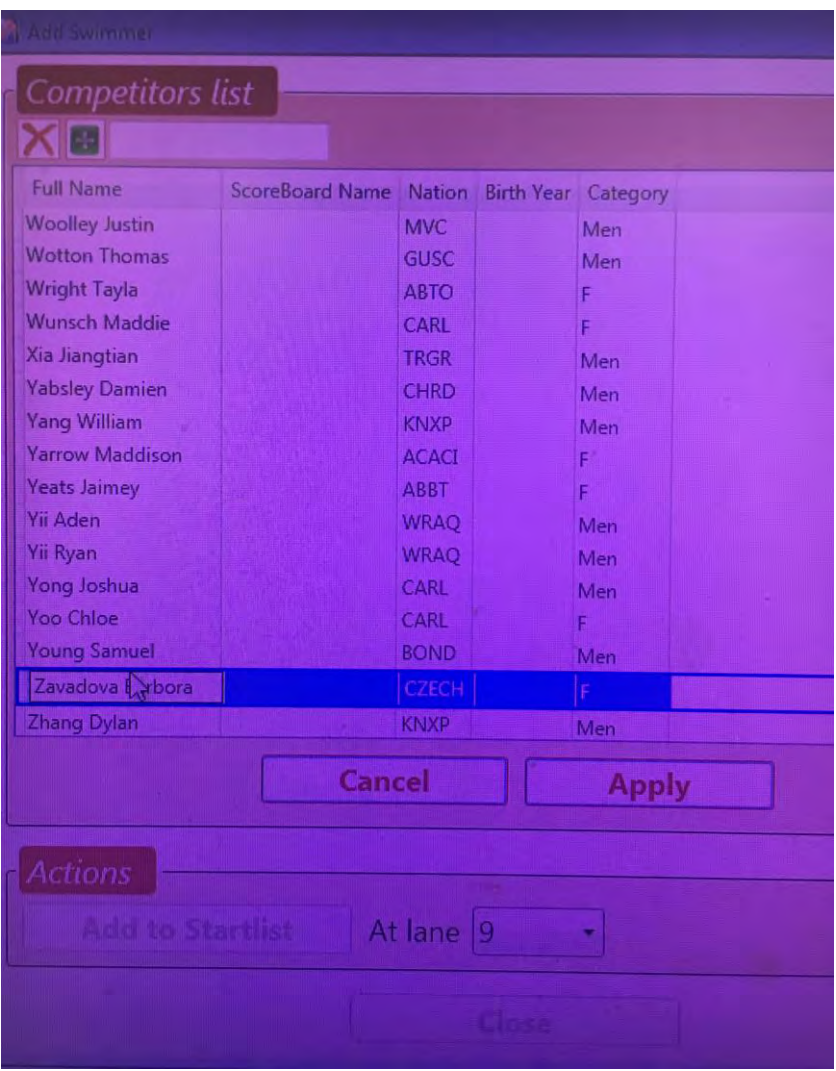

 **Figure 29 Swimmer's name in the Competitors List** 

Competitor's name will then appear here …

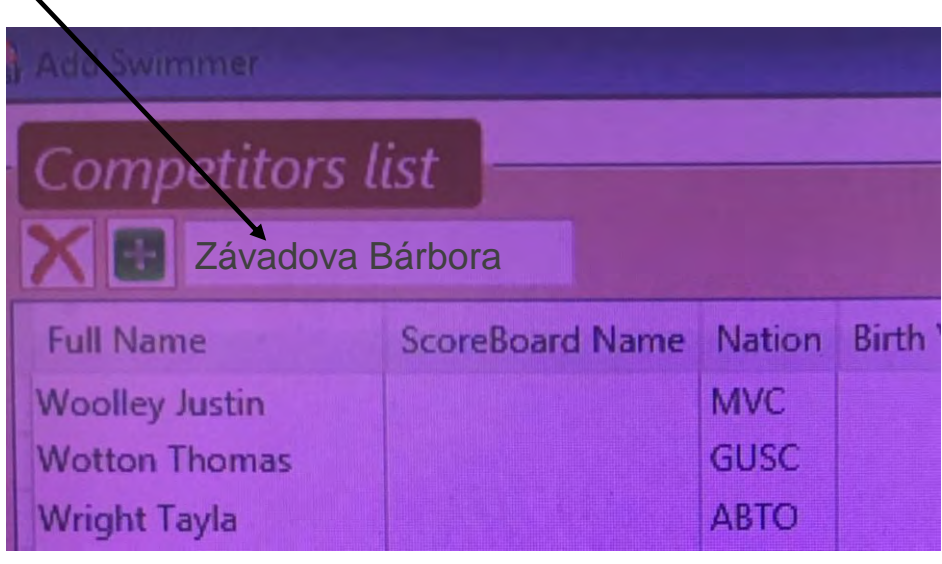

**Figure 30 Editing swimmer's name**

Using the mouse to position the cursor, delete the **á** and replace with **a**.

Click **Apply**

Then refresh Scoreboard using <**Ctrl**> <**Insert**>

**NOTE**: If the swimmer's name occurs again in the program, then the change should be made in Meet Manager and all relevant heats imported again.

In **Meet Manager**, have the operator perform the change.

**Import** that heat again.

Then refresh Scoreboard using: <**Ctrl**> <**Insert**>

*or* 

using mouse: **Scoreboard ON** 

## **MISCELLANEOUS PROBLEMS**

#### **Swimmer did not get a time**

#### *Using the Log to retrieve a time*

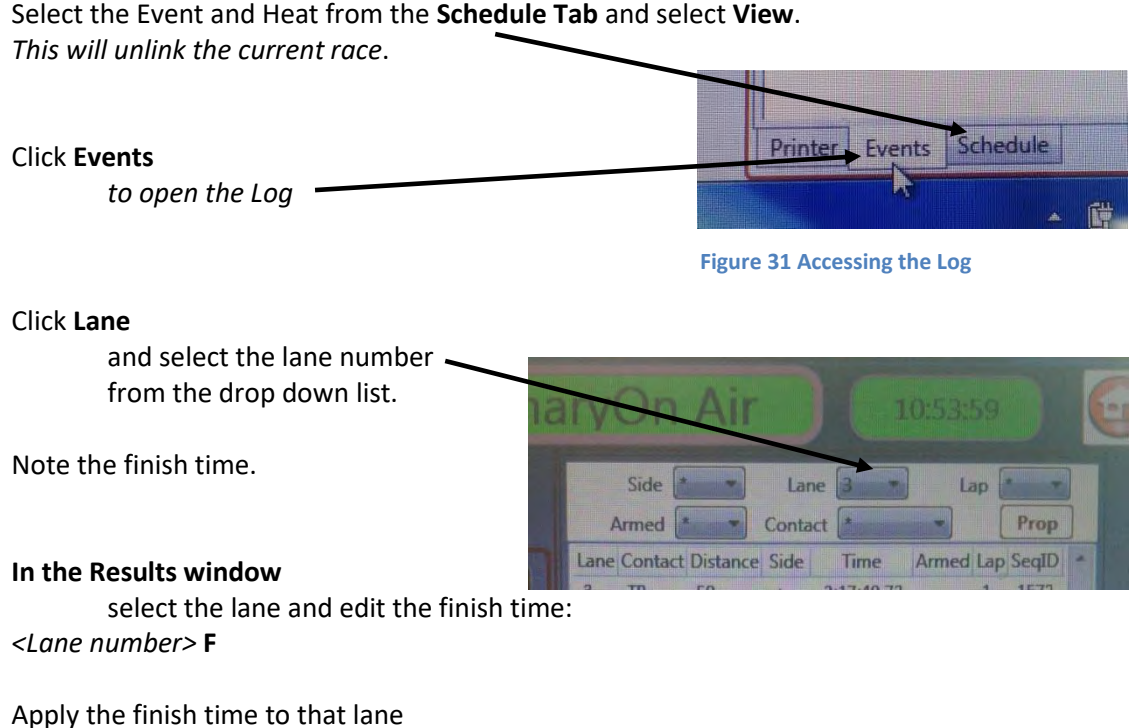

Officiate the results and print using <**F11**>

For an advanced method, *see* **Using the Log to retrieve a time** *page [112](#page-111-0)* for details.

#### *Lane was not turned on*

If a lane was not turned on before the swimmer finished, there will be no time on the Scoreboard.

The Log will not contain any record of the touchpad time either. However, the Timekeepers push buttons will record a time which should be used.

If neither Timekeepers buttons nor Pad were pressed, this should be referred to the Referee.

#### *Pad did not work*

Use the backup time from the buttons, *<Lane number>* **B** 

#### *Pad nor Buttons did not work*

Show slip to Referee and follow their instructions.

#### **Quantum stops responding**

- Open the Windows **Task Manager**
	- *(press* <**Ctrl**> <**Alt**> <**Delete**> *and delete the Quantum process)*, then
- **Restart Quantum**.

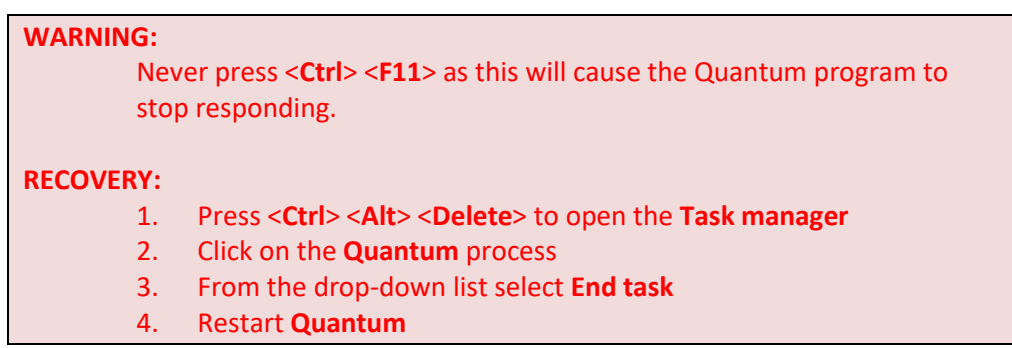

*Double Click* **Race**, to open the current Meet session.

All other parameters will retain their previous settings.

Select the **Event** and **Heat**.

#### **Meet Manager not getting times for all lanes**

There may be some lane times that Meet Manager is getting but they may be the incorrect lanes.

Ensure that Meet Manager and Quantum are both using the same number of lanes.

#### **Problem with harnesses**

This is a **rare problem** and should not arise.

The problem can manifest itself by not showing touches or times on multiple lanes, in addition to showing orange or red colours where the lane numbers are represented in the "window".

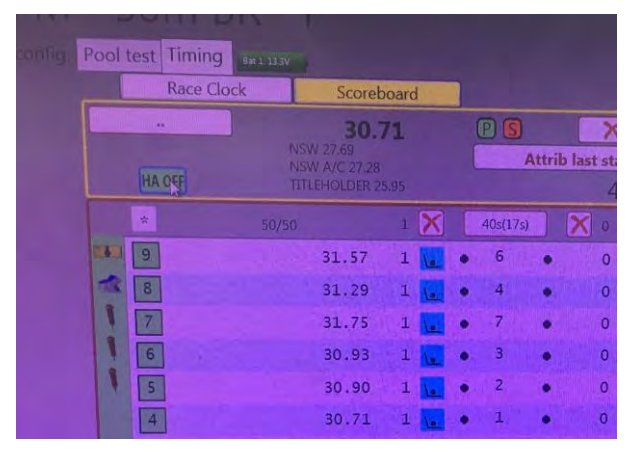

**Figure 32 Normal looking Timing Window** 

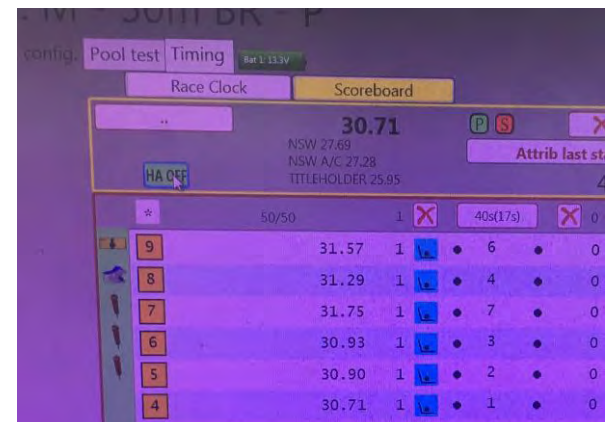

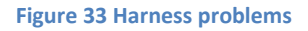

Turning off the Harness may resolve the problem.

**NOTE**: This is not guaranteed to work all the time depending on the seriousness of the problem.

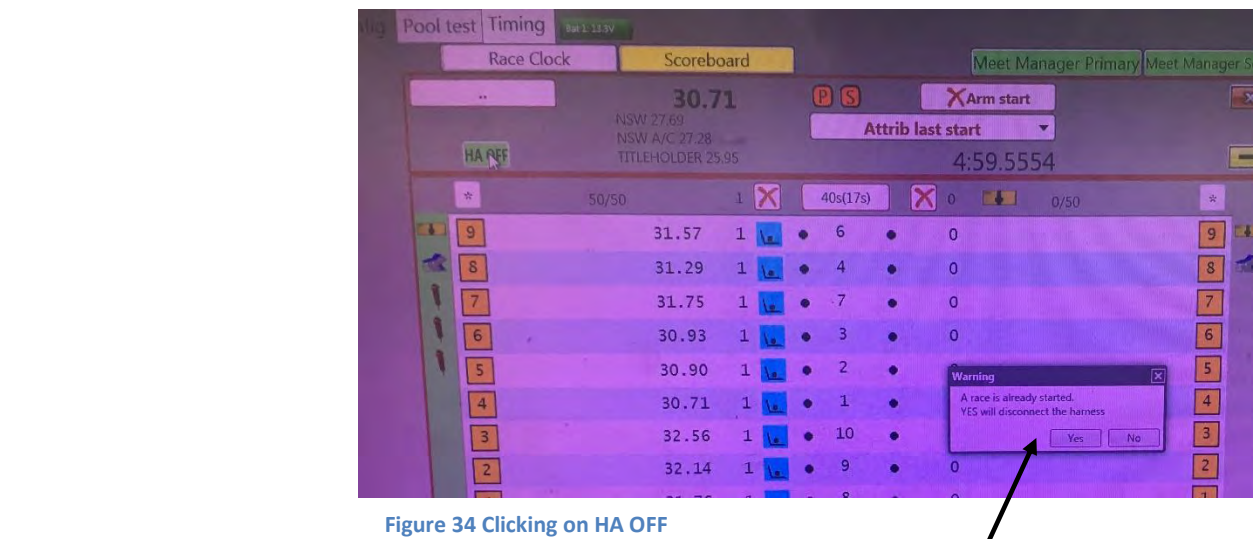

 $\prime$ 

A warning message will alert you that "a race has already started". Click **Yes** to turn off the harness.

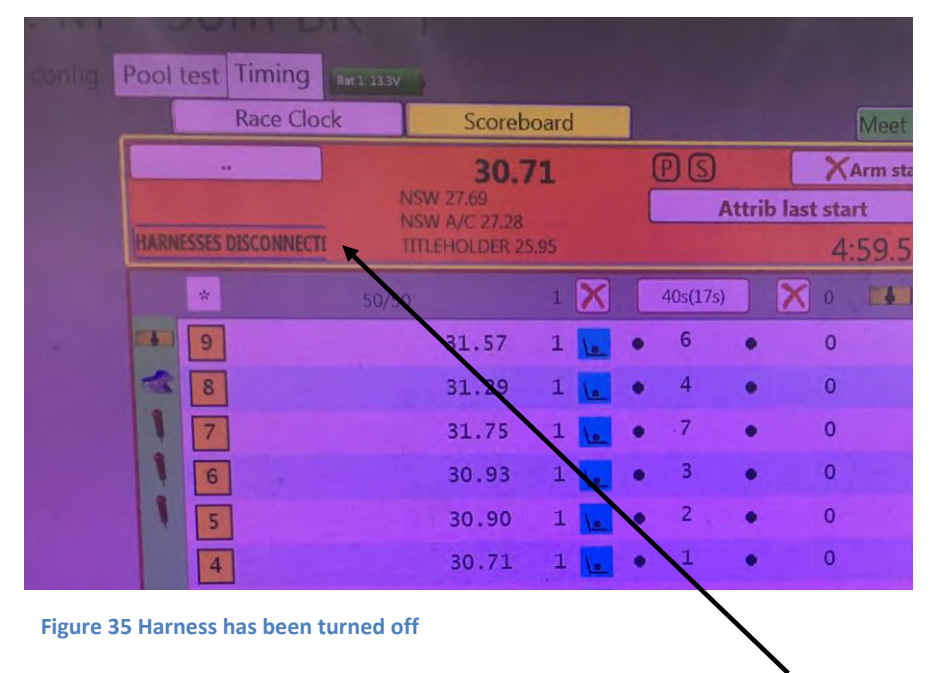

 The obvious characteristics when the harness is off is that **HA OFF** becomes **HARNESS DISCONNECTED** and the colour of the background changes from grey to orange.

#### **Results view window disappears**

It can happen that, when officiating the results and printing *(using the mouse with these icons)* that the results view disappears.

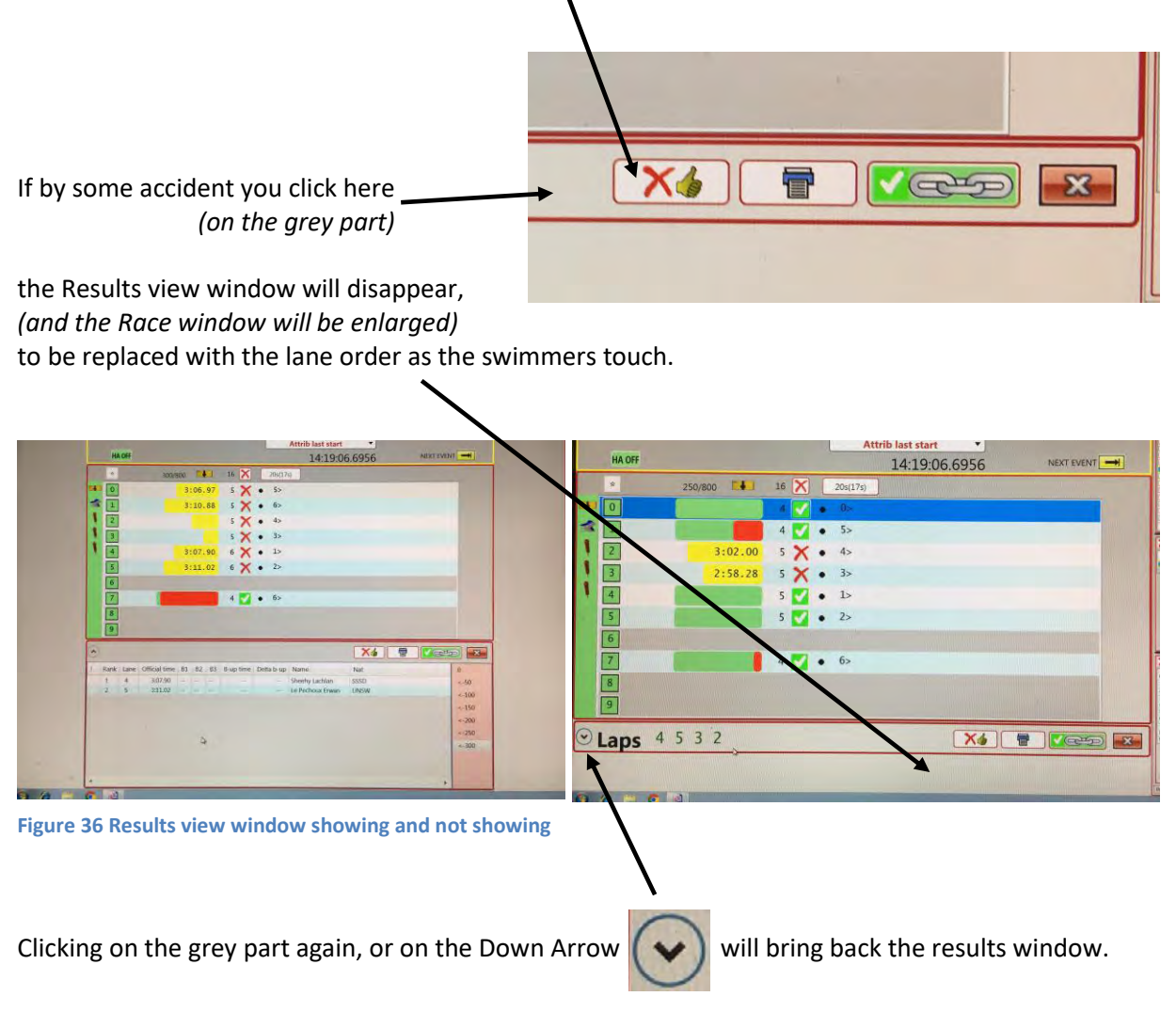

## **APPENDICES**

## *advanced topics*

## **APPENDIX A. AOE CONTROL ROOM**

#### **Layout of AOE Control Room**

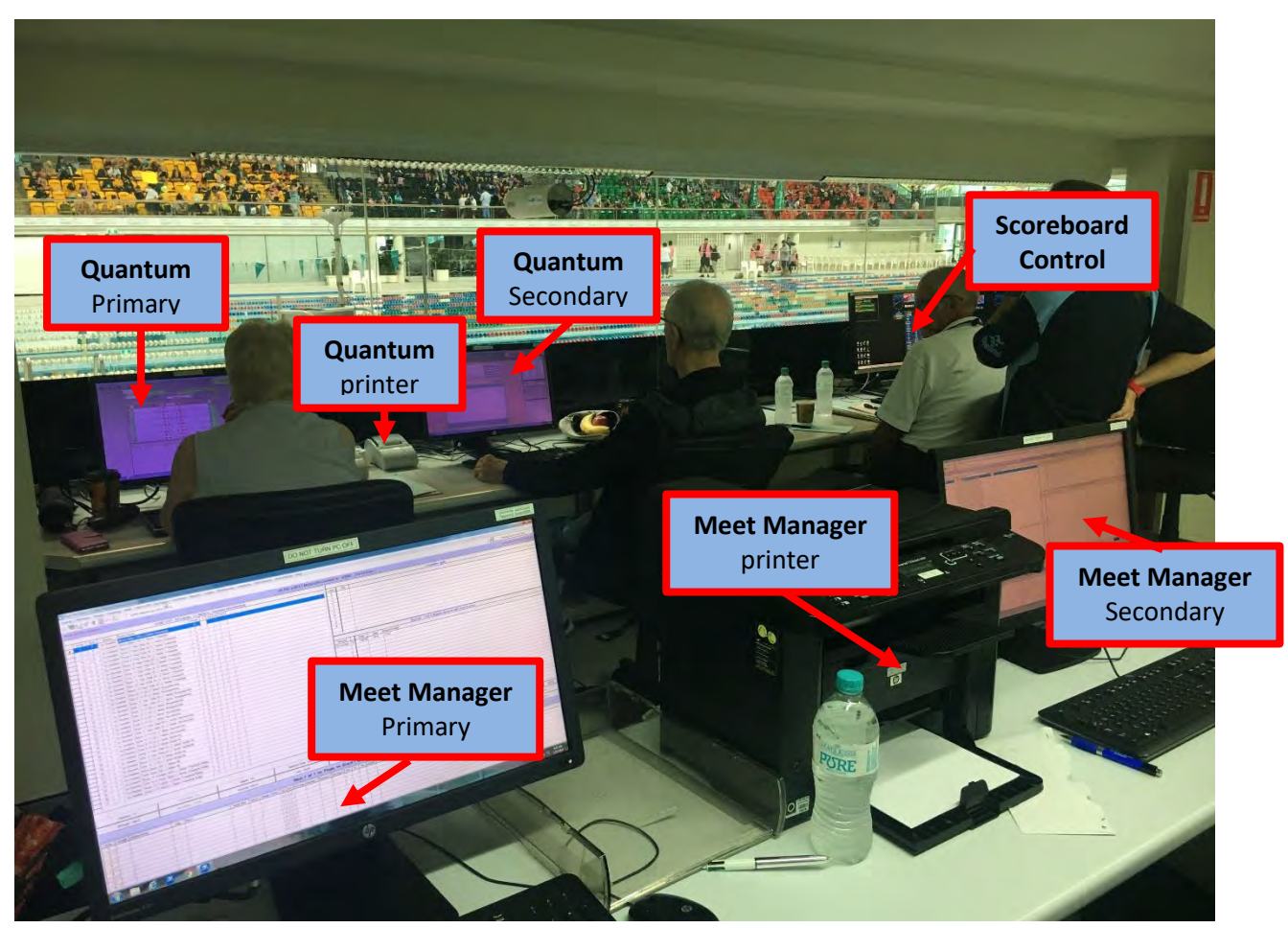

**Figure 37 Layout of the AOE Control Room** 

#### **Officials in the Control Room**

#### *The Control Room Supervisor*

Responsible for the smooth flow of procedures in the Control Room

#### *AOE Operators*

The AOE operator should come prepared for the task at hand. The operator should arrive at the pool at least 1 hour before the scheduled start time so that they can coordinate with the Control Room Supervisor, the Meet Manager Operator and Pool Staff to prepare for the Meet, as well as the Referee, Announcer and Recorder regarding the flow of information.

The AOE Operator should come with pens, sticky tape, stapler and scissors. They should receive a copy of the program and timeline.

#### Primary operator

- Operates the Quantum Primary system
- Gets pad and button times
- Inserts backup times when pad fails
- Produces results slip
- Scoreboard control:
	- o Swimmers' names
	- o Race result
	- o Heat summary
	- o Event summary
	- o Presentation
	- o Podium
	- o Inserts DQs

#### Secondary operator

- Operates the Quantum Secondary system
- Gets pad and button times
- Inserts backup times when pad fails
- Produces results slip if required

#### *Meet Manager Operators*

#### Primary Computer

- Operates the primary Meet Manager system
- Manages meet entries
- Publishes online results

#### Secondary Computer

Operates the secondary Meet Manager system as a support to primary.

### **Quantum timing hardware**

#### *Systems*

SOPAC maintains two independent but identical Quantum timing hardware systems:

*(The operation of these Control Rooms are identical with any exception indicated in these notes).* 

1. The **Competition Pool** Control Room

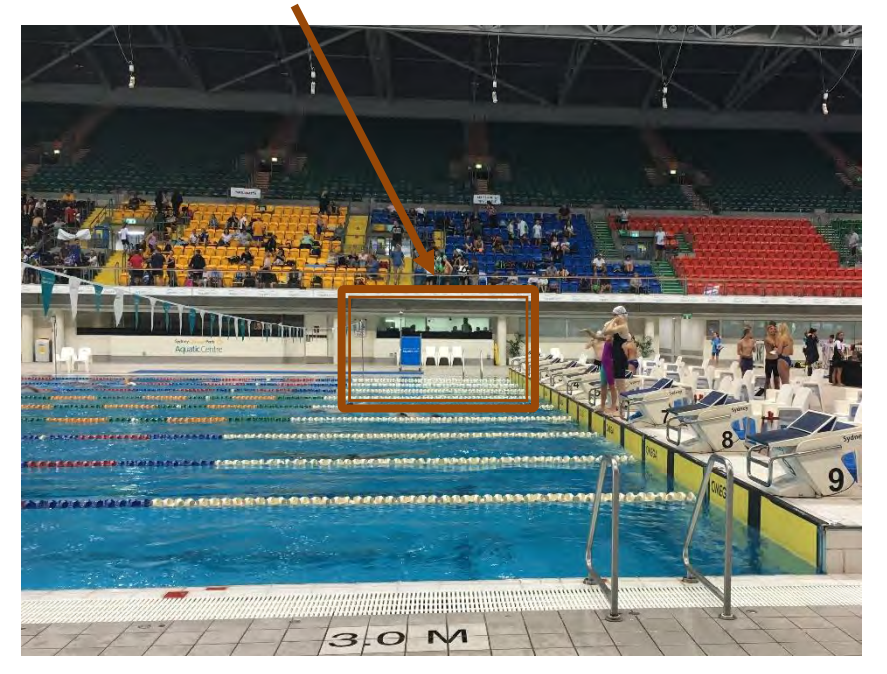

 **Figure 38 AOE Control Room for the Competition Pool** 

2. The **Utility Pool** Control Room *(under the diving platform)*

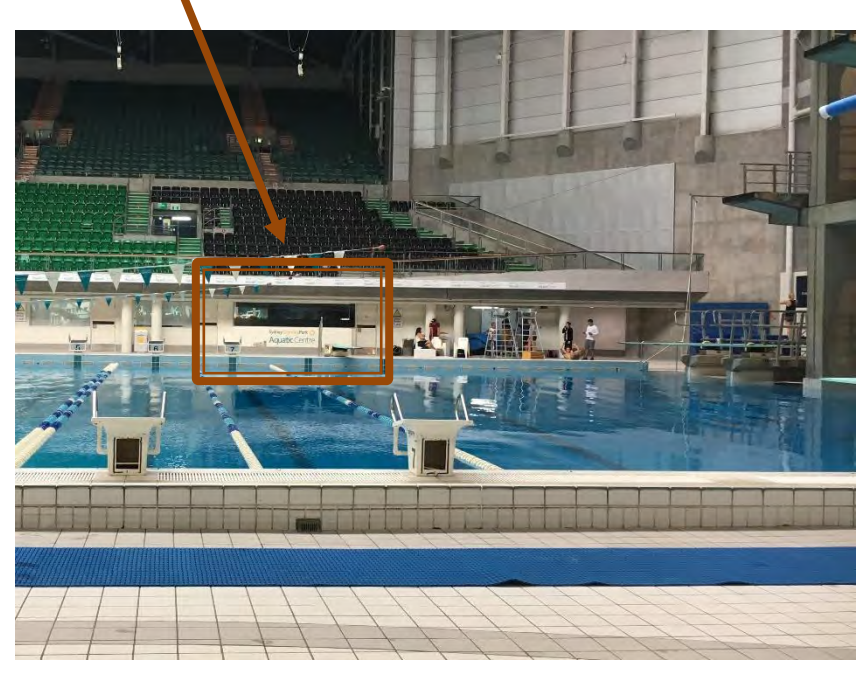

 **Figure 39 AOE Control Room for the Utility Pool** 

The Automatic Officiating Equipment (AOE) consists of a Primary and Secondary Quantum Timing System and sharing a common database with the Meet Manager Primary and Secondary Computer System.

If operators are available for both Primary and Secondary, all setup and race operations should be duplicated on both.

**NOTE**: The final act at the end of each race, to write results to the database, should be performed by **Secondary then Primary** in that order. Usually **Secondary**, after all swimmers have touched and times and any **DQ's** recorded, **then Primary**, when the Referee signals *"All Clear".*

Both Primary and Secondary have their own printer, but only the primary is used unless it is necessary to operate the secondary printer for some reason.

*NOTE: These next photos of Quantum are taken in the AOE Control Room of the Competition Pool. This is the primary control room for most Meets.* 

> *Sometimes the Utility Pool (Diving Pool) is also used at the same time but only for 25m races.*

The Quantum hardware is kept on a rack in the cabinet at the back area of the AOE Control Room.

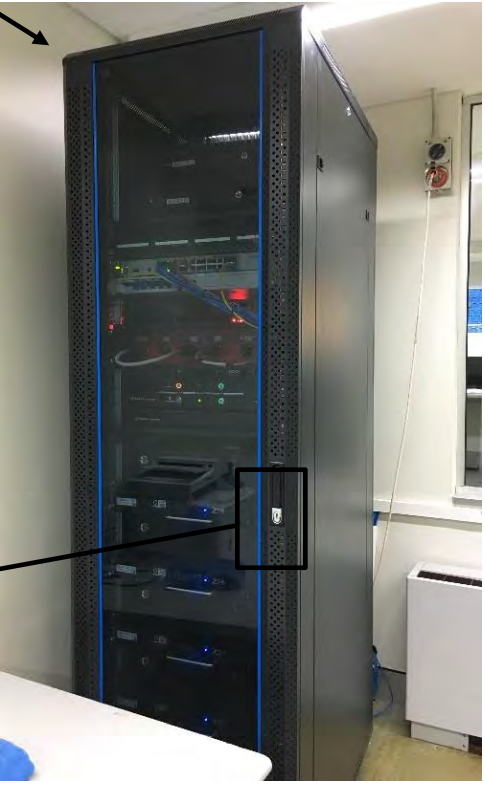

Opening Quantum Cabinet

Press the silver keyhole button to raise the lever.

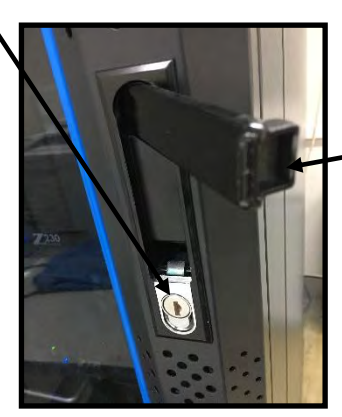

 **Figure 41 Door Handle** 

 **Figure 40 Cabinet holding Quantum** 

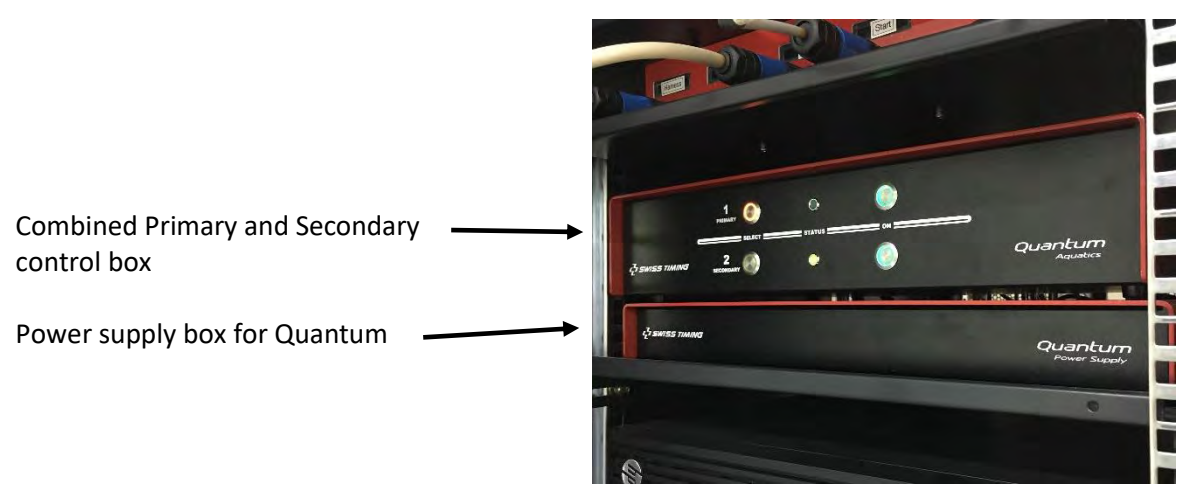

 **Figure 42 Quantum Control box** 

#### Powering on Quantum

this photo.

All systems are managed by the pool staff and should already be switched on.

*As a last resort, if the Quantum boxes are not switched on, open the Rack and switch them on using these buttons. Buttons are green when ON.* 

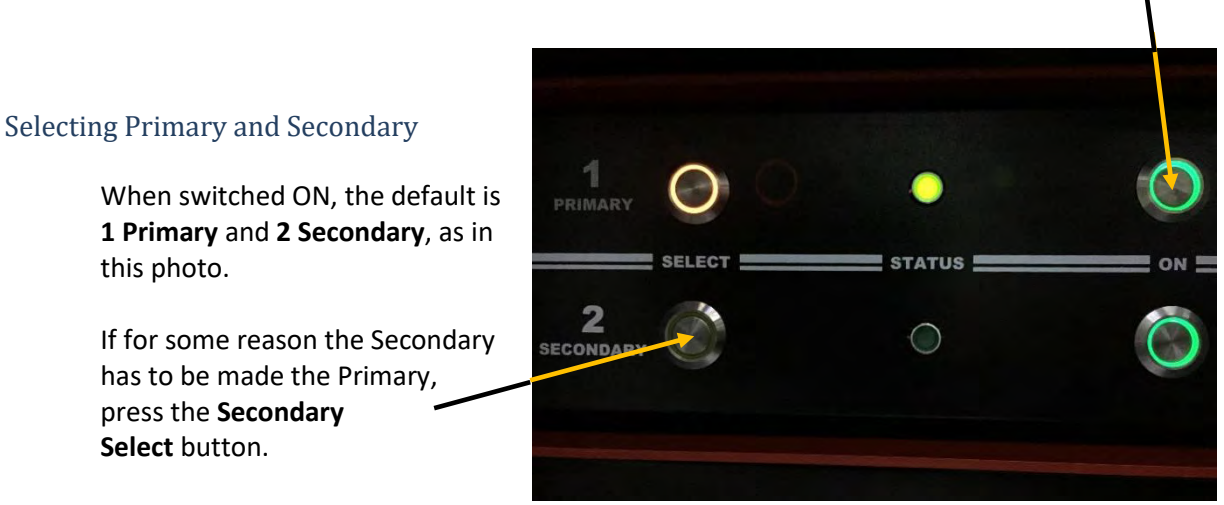

 **Figure 43 Front switches on Quantum** 

#### Swapping Primary and Secondary

<span id="page-66-0"></span>press the **Secondary Select** button.

Pressing the **Select** button *(see [Figure 43\)](#page-66-0)*, determines which acts as the Primary system. Press **Select** on **2 SECONDARY** will swap the default Primary and Secondary. On the Secondary Quantum (which is now acting as the Primary) configure the Scoreboard control.

*I.e, essentially check the Scoreboard settings under I/Os and also check Tables for headings, etc.* 

There is no need to shut down the Quantum software.

#### Functions - Primary vs Secondary

As it is only the Primary system that send results to the Scoreboard, the setup of the Secondary should be duplicated as much as possible during the pre-meet setup.

During the running of the Meet, the operations on the Secondary should be done before actions on the Primary. This is especially true when writing results to the database.

*I.e., The AOE Secondary operator should officiate the result before the Primary operator. Otherwise the Secondary operator will overwrite the results from the Primary operator.* 

#### Loss of Power

All computers *(Meet Manager and Quantum)* are covered by a UPS *(Uninterruptible Power Supply)*. This will give enough time for a 1500m race to finish. The UPS won't cover the monitors. But you should be able to officiate the race so that Meet Manager can get the results.

Meet Manager is a database and saves as it goes along. If all power is lost then it will still have the results from earlier when power is available again.

The Quantum timing equipment keeps the data and it runs on 12V from a power supply. It also has battery backup and it may be possible to get the last race when power comes back.

Should one or both of the Scoreboards fail, Quantum will still continue to operate as normal.

#### Computers

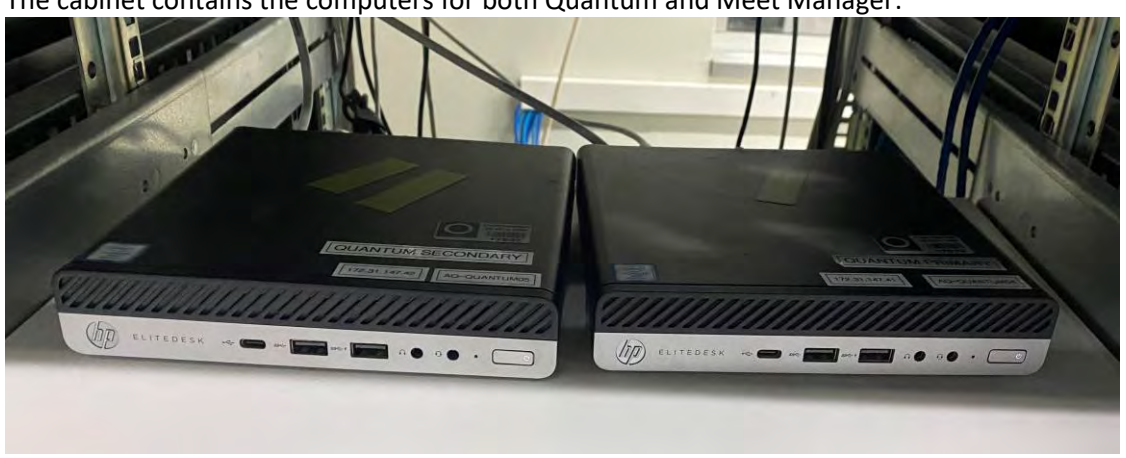

The cabinet contains the computers for both Quantum and Meet Manager:

**Figure 44 Quantum Primary and Secondary Computers** 

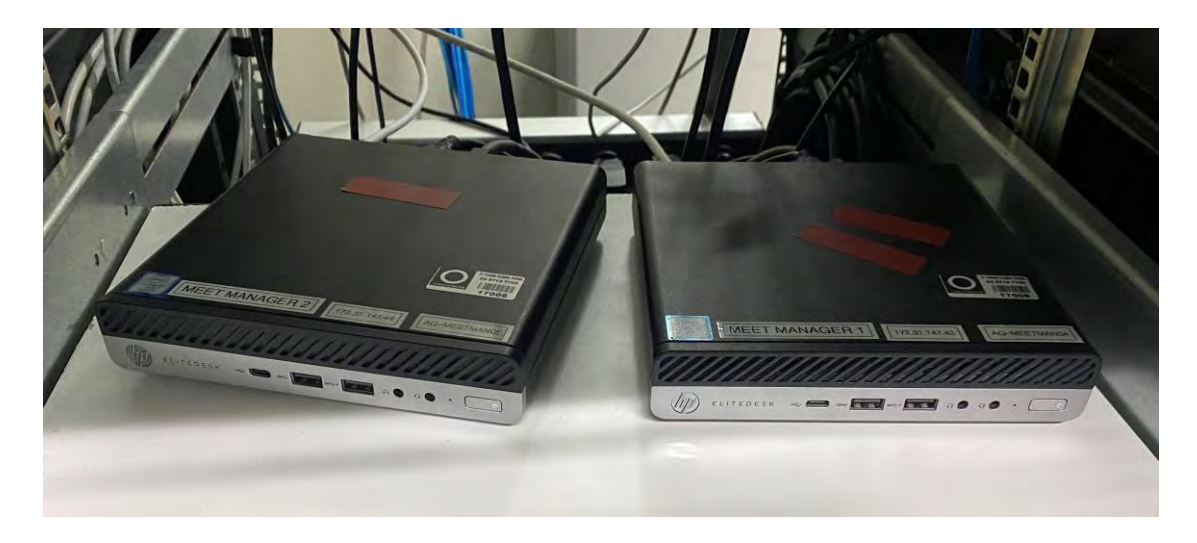

**Figure 45 Meet Manager Primary and Secondary Computers**

## **APPENDIX B. BASIC INFORMATION**

#### **Race Window**

*General elements of the race window* 

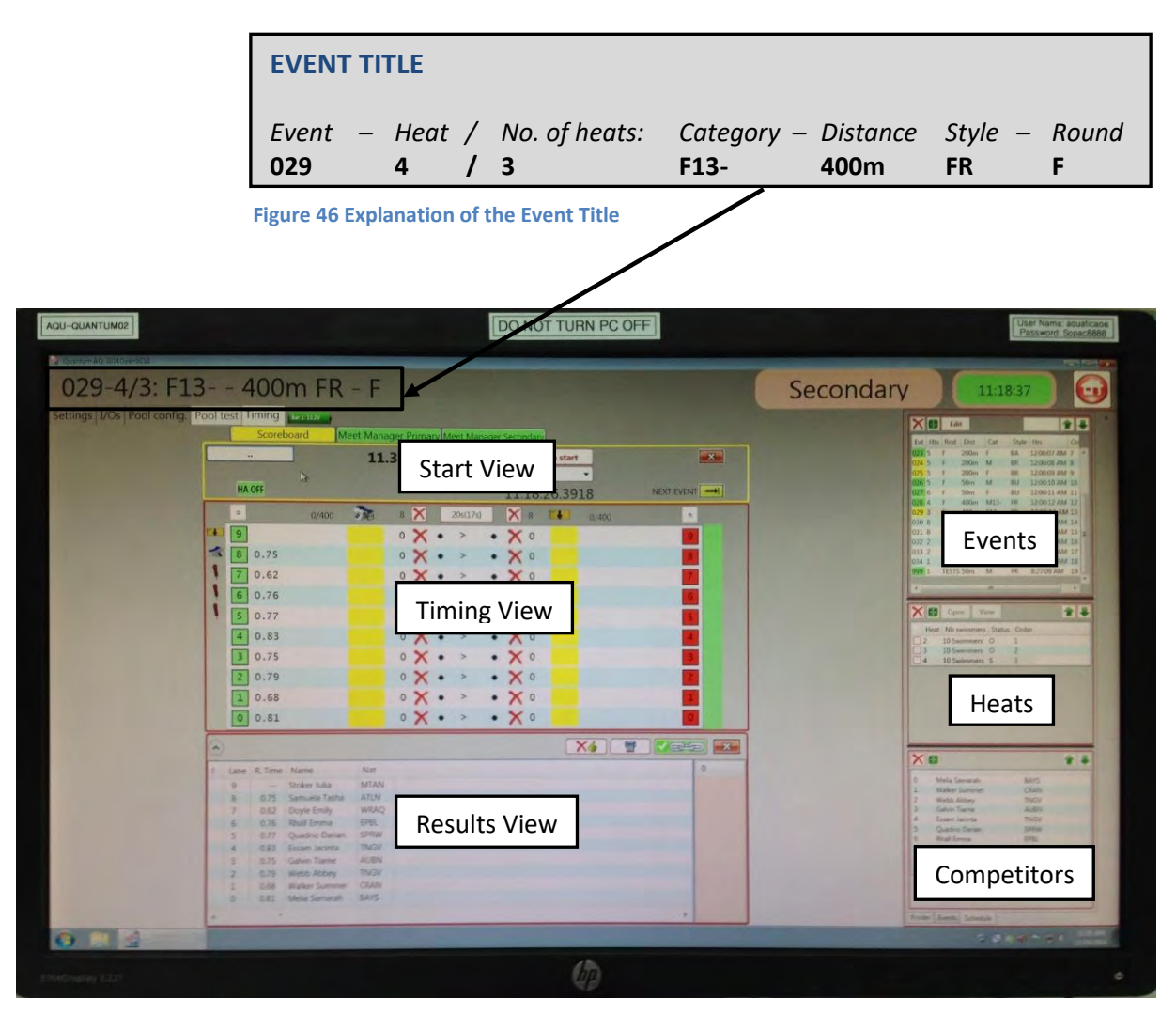

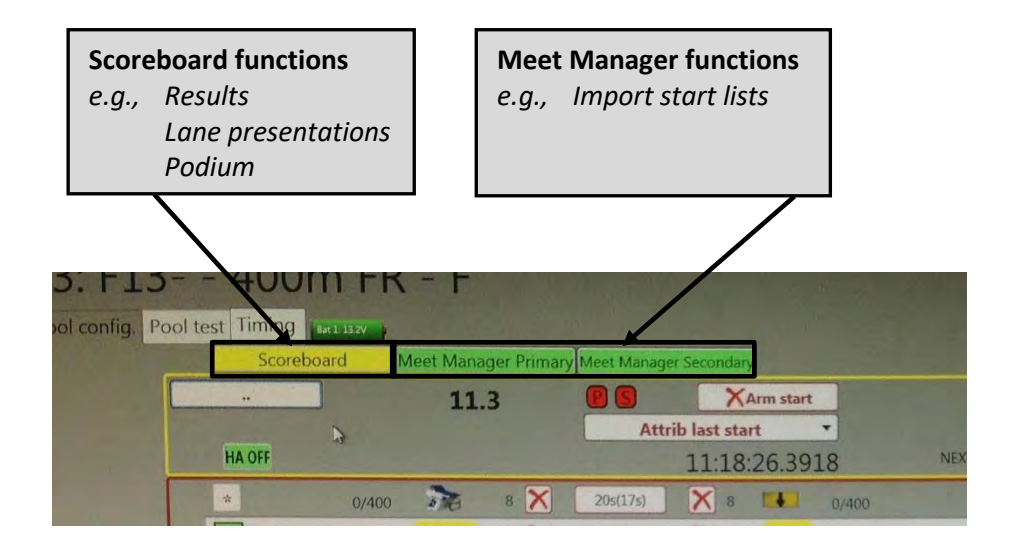

#### *Particular elements of race window*

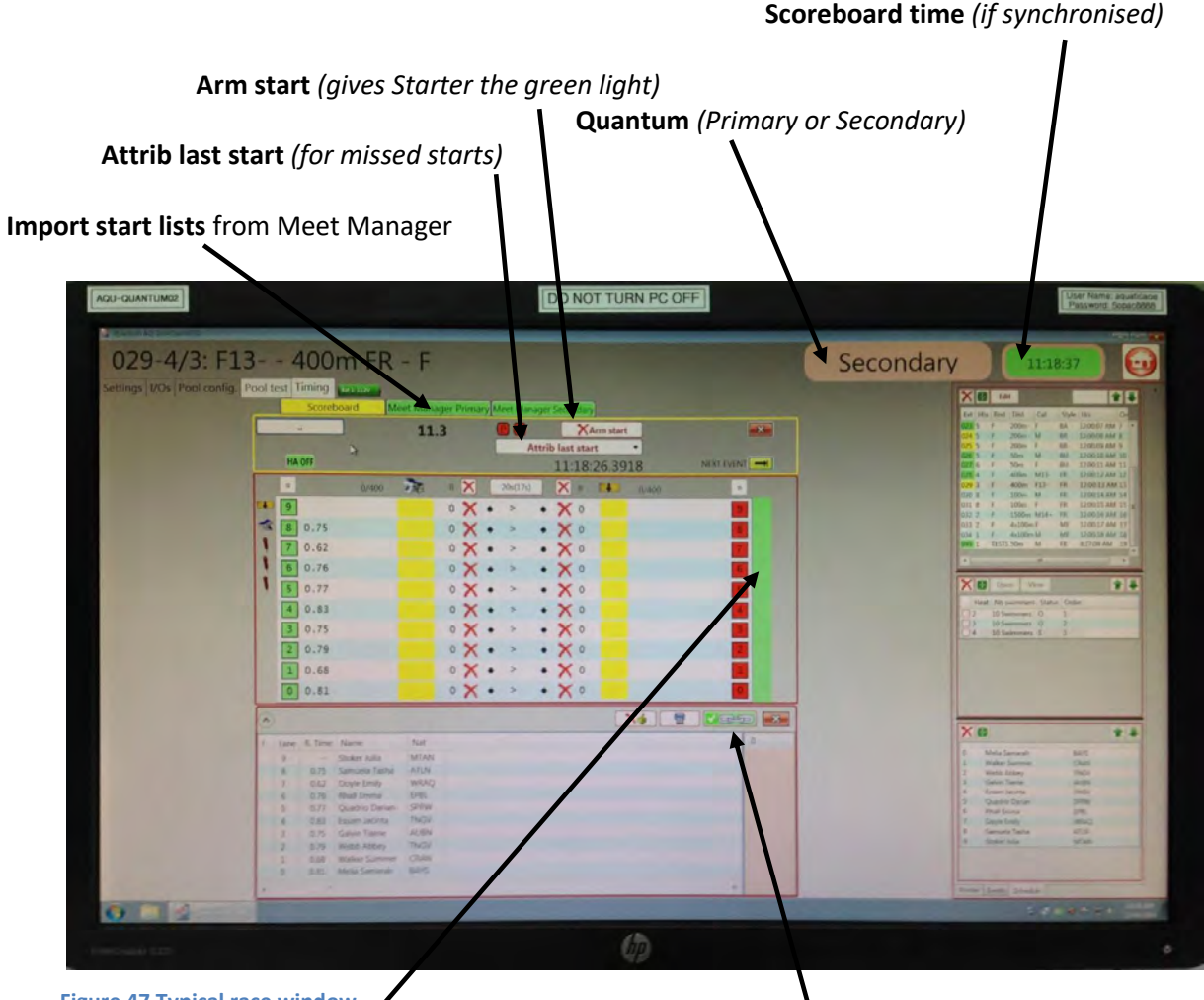

 **Figure 47 Typical race window** 

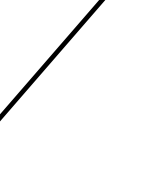

If viewing another race while a race is in progress, the current race becomes unlinked *(shown by a red cross)* and MUST be **re-linked** before <**F11**>, <**Ctrl**> **N** or <**Ctrl**> <**Insert**> will work. *(Green tick indicated that it's linked)*

Notice the **Green border**, this indicates the side of the pool where lane controls work, *(e.g., adding touches, putting in backup times, DQs, etc).*

The <**Space bar**> is used to change ends.

This must be at the **left side** *(finish end*) of the pool for inserting backup times or other finish status.

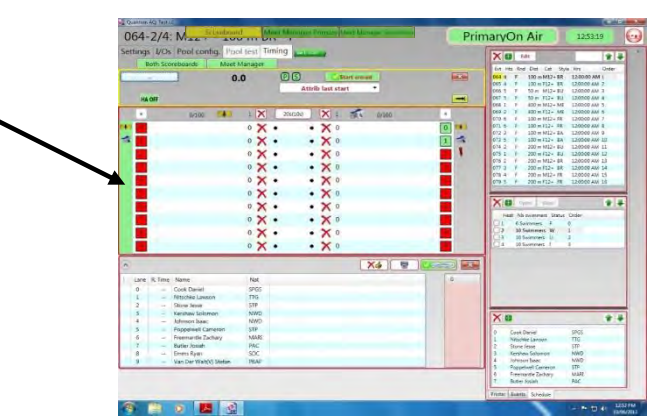

 **Figure 48 Green border i.e., active end** 

#### *Events and Heats*

#### Event properties

To edit an individual Event's Scoreboard title, double click an Event

#### Selecting a Heat

Select the Event by clicking on the Event number Then select the Heat from the Heats window *When a Heat is selected, a list of swimmers (if available) will be shown in the competitor's window.* 

A shortcut is to use the quick select window.

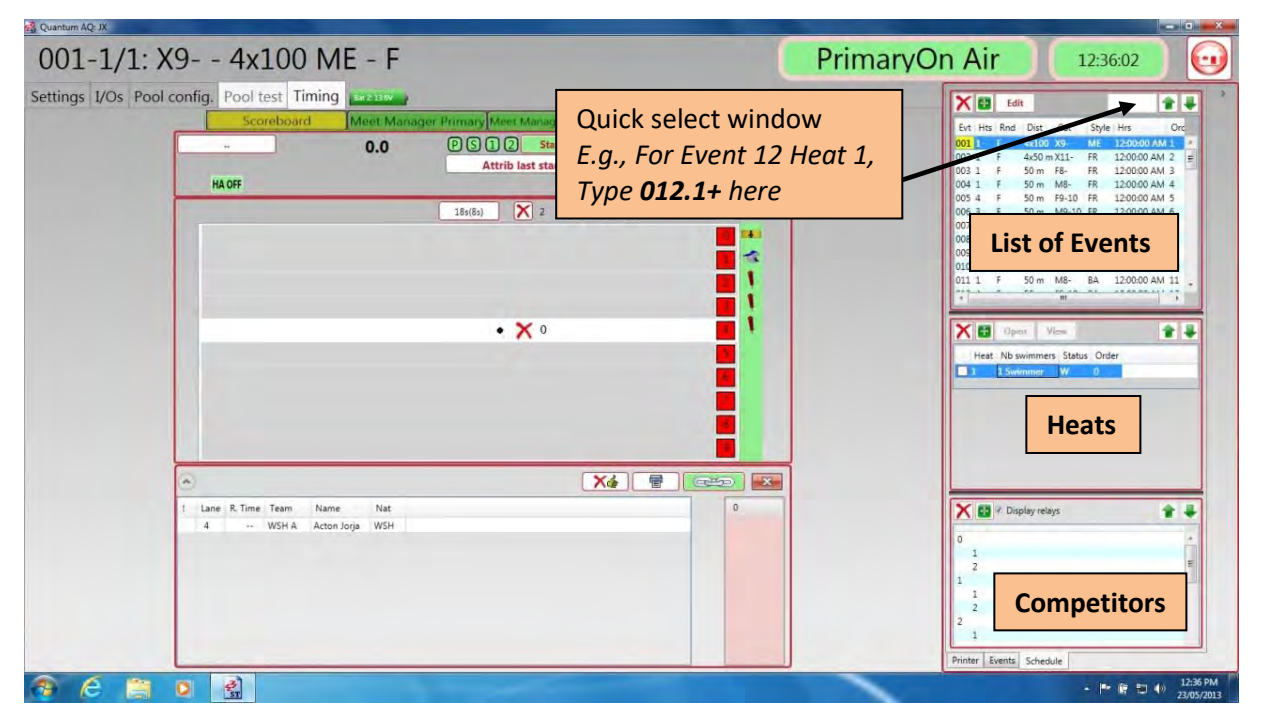

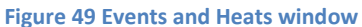

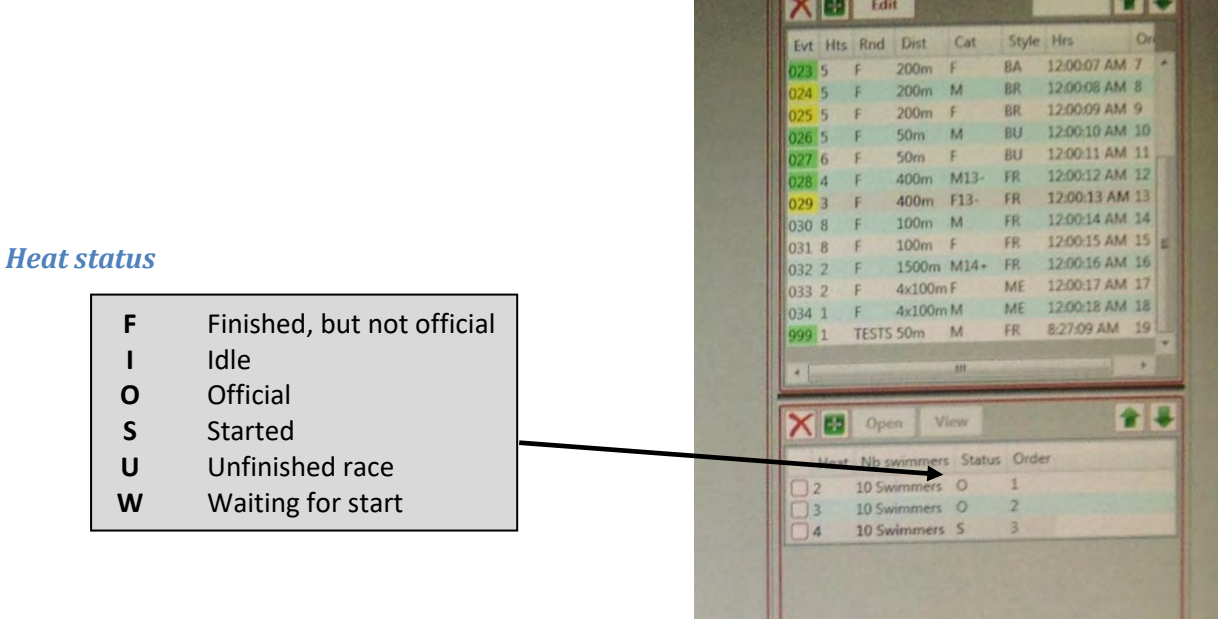

**The Company of the Company of the Company of the Company of the Company of the Company of the Company of the Company** 

**PUT** 

#### **Monitoring Relay Changeovers**

 $\overline{\phantom{a}}$ 

Æλ.

 $\overline{1}$ 

To monitor relay changeovers, blocks have to be enabled. This is normally the case. Also, in the **Scoreboard I/O settings**, you have to enable **Show reaction times**:

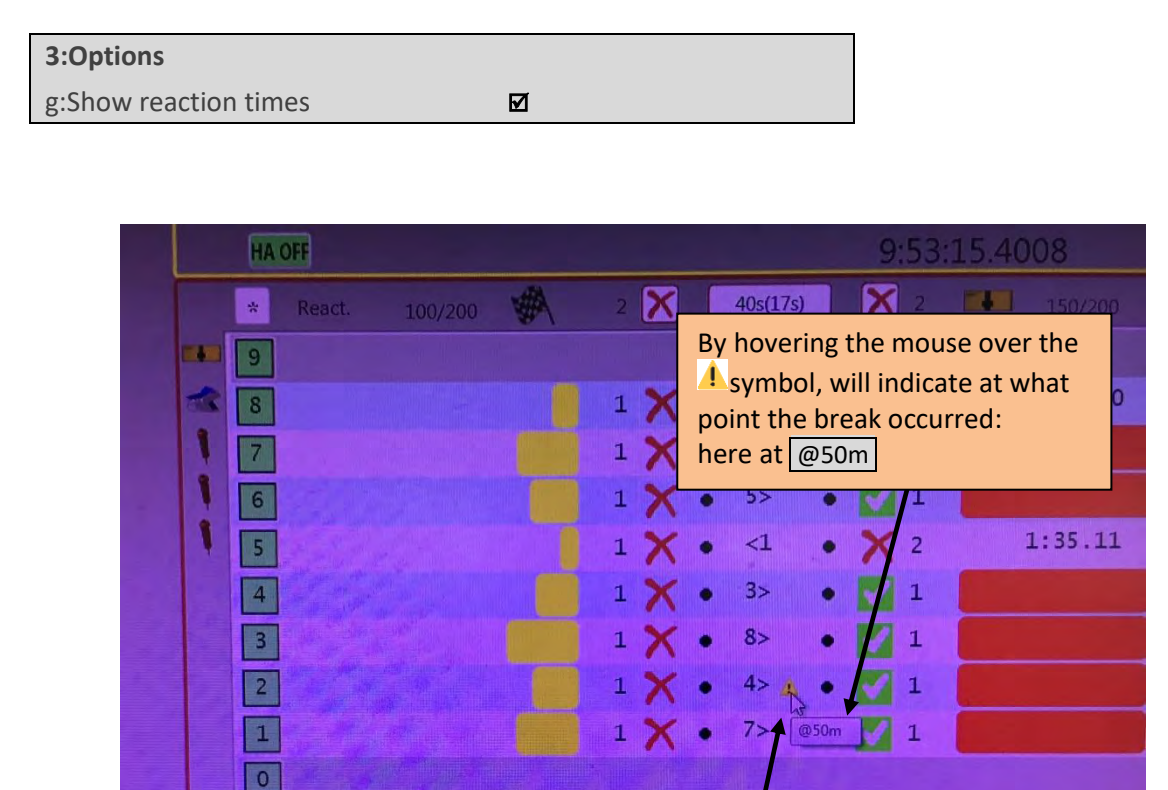

Name

Harris Tyle

Lee Trista

Liu Terrei

Nat

KNX5

WAV5

NOR<sub>2</sub>

Should a break occur in a relay changeover, a warning symbol  $\triangle$  will appear in the race window.

The deltas *(i.e., difference between the touch and leaving the block)* will be on the printout.

1:35.11

KNX5 A

NOR<sub>2</sub> A

1:37.60 WAV5 A

Rank Lane R. Time Official time Team

 $0.45$ 

 $0.41$ 

 $\mathbf{r}$ 

 $\mathcal{R}$ 

 $X_{4}$
## **Starter's Light**

Ready for start…

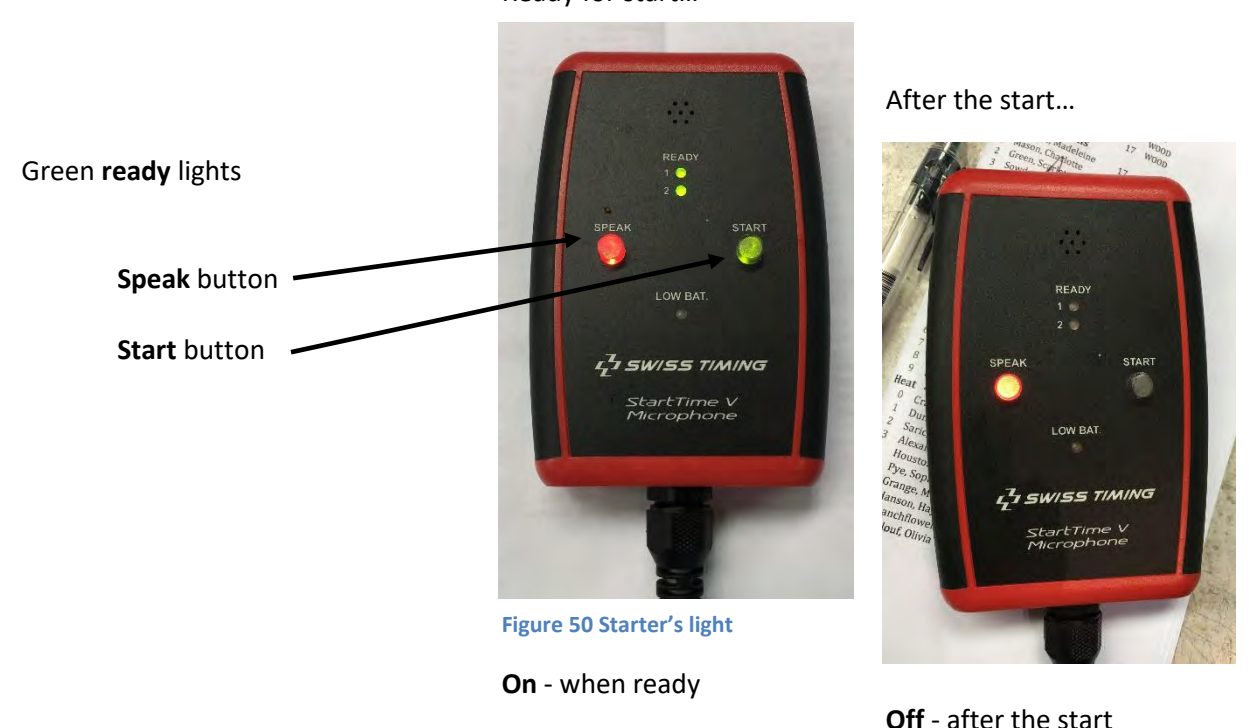

#### *Giving the Starter the green light*

The Starter will have the ready "**green**" light when:

- the **Start armed** icon is green with a tick
- the Scoreboard Timing clock reads **0.00**

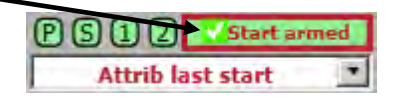

**NOTE**: The green light on the start unit is the sign for the Starter that the AOE is ready for the next race.

At the end of a race, results are made official and printed using <**F11**>. This will **not** give the Starter the green light.

<**Ctrl**> **N** will move to the next race and **will** give the starter the green light. The **Arm start** icon will then change to **Start armed**.

#### *Removing the Starter's green light*

Clicking the green **Arm start** icon:

- this will turn **off** the Starter's ready light
	- remove **0.00** from the Scoreboard

 and the **Arm start** icon will look like this with a cross **XArm** start

Clicking **Start armed** will reverse the action and the Starter will once again have the green light.

**CAUTION**:

This should be checked prior to the commencement of the Meet.

**NOTE:** The Start Time device may not always accept this action. *This depends on the Start Time device setup.*

*Source: Daniel Emerson, SOPAC* 

<span id="page-73-0"></span>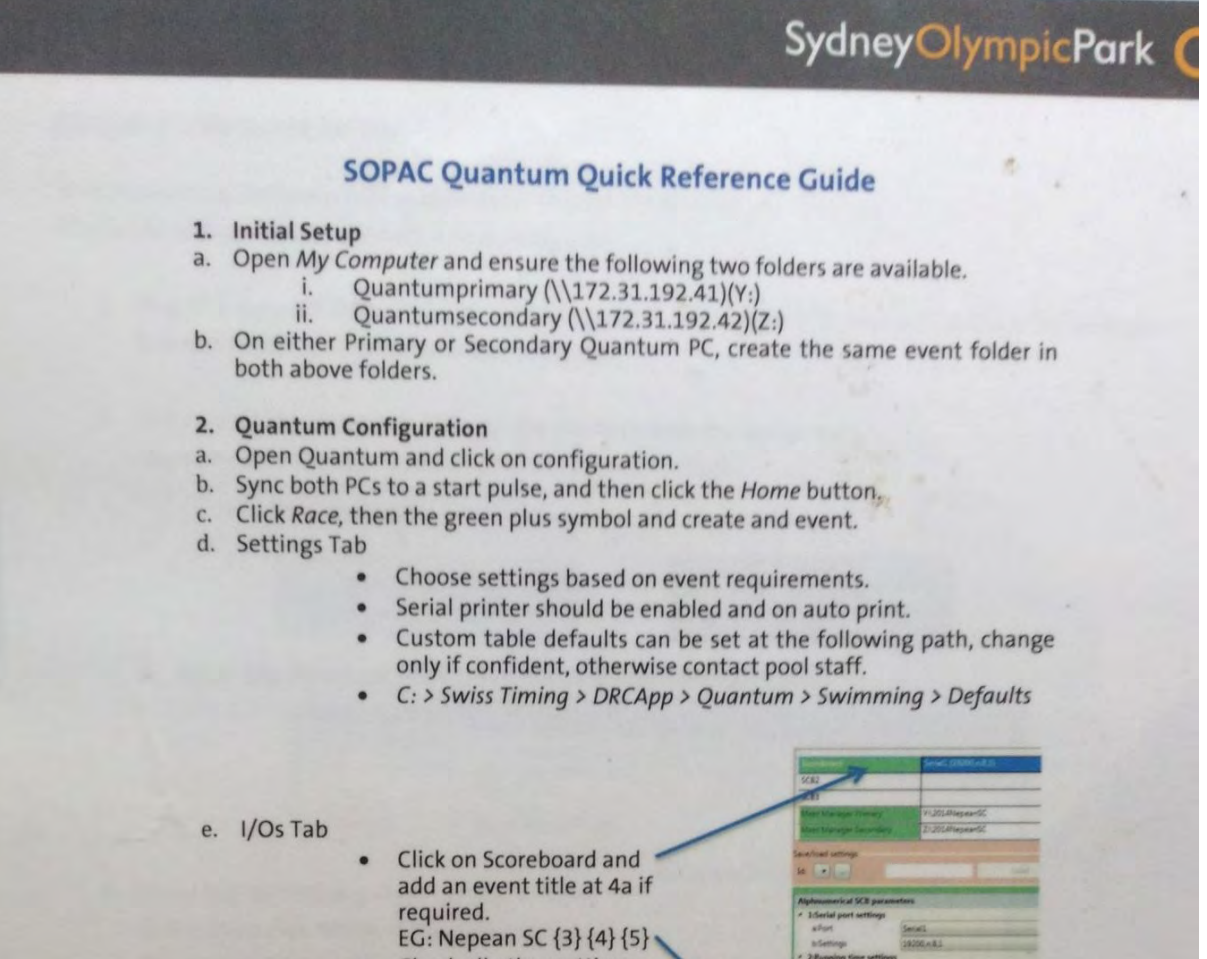

Check all other settings are correct. Load a SOPAC Standard setup if unsure.

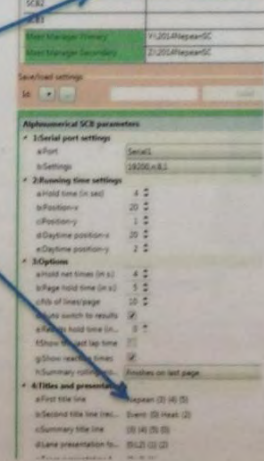

- Click Meet Manager Primary and select the created folder in step 1ai above.
- Click Meet Manager Secondary and select the created folder in 1aii above.

#### f. Pool Config. Tab

- Ensure the Enable Changes box is un-ticked
- Set up pool as per events requirements. For 25m pool, ensure only HA1 on the left is selected.
- g. Timing Tab
	- Once advised from Meet Manager operator, import the meet<br>schedule and start list by clicking either Meet Manager Primary or Meet Manager Secondary, then both import options.

Page 30 of 31

**Figure 51 SOPAC Quantum quick reference guide – page 1** 

# SydneyOlympicPark C

#### **Mapping a Network Folder**

To communicate between AOE computers, mapped network folders are used. Follow the below steps to connect a new computer:

- 1. Plug in a network cable to a wall port that is activated on the AOE network (contact TSR Manager if confirmation is required of a ports status).
- 2. Ensure that the computer picks up the network with the below icon. The computer should obtain an IP address automatically.

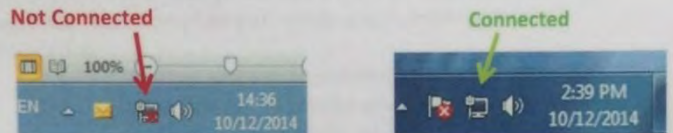

3. Open My Computer then at the top click Map Network Drive.

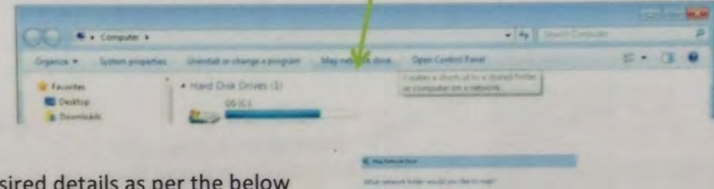

4. Enter the desired details as per the below table, then click Finish. If done correctly the chosen folder will

Driv

Y

Z

Computer Description aq-quantum01

aq-quantum02

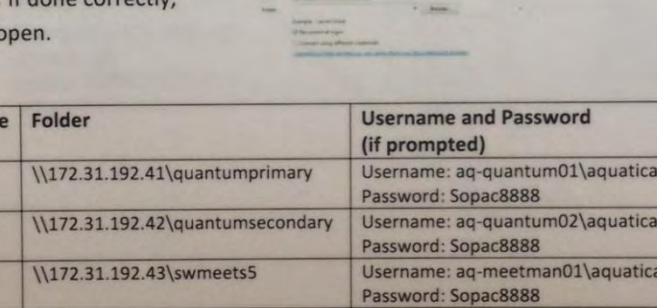

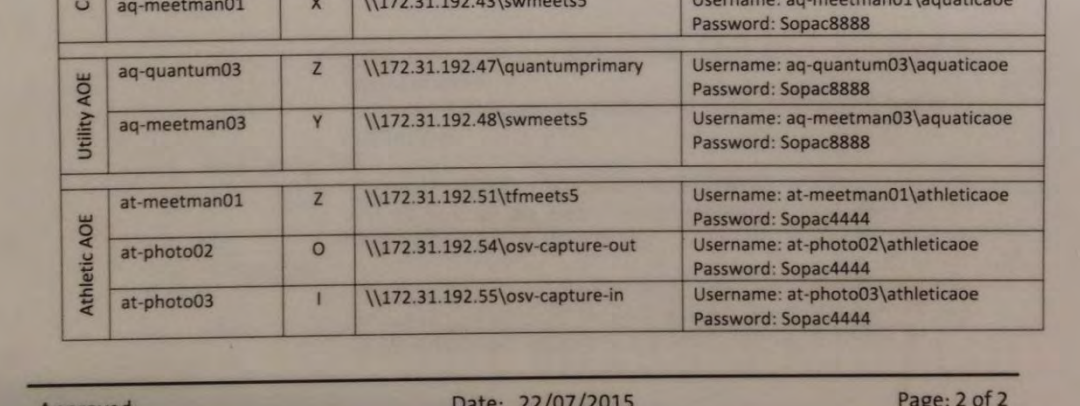

Approved

AOE

en

oe

oe

**Figure 52 SOPAC Quantum quick reference guide – page 2** 

# **APPENDIX D. MEET MANAGER DATABASE FOLDERS**

**NOTE:** You must create these for Meet Manager and Quantum to communicate.

Before starting Quantum, check that the network folders are mapped correctly. At SOPAC, these are network shares on the **Y:** and **Z: drives**.

- Y: drive is normally used by the Primary Meet Manager computer, and the
- Z: drive by the Secondary Meet Manager computer.

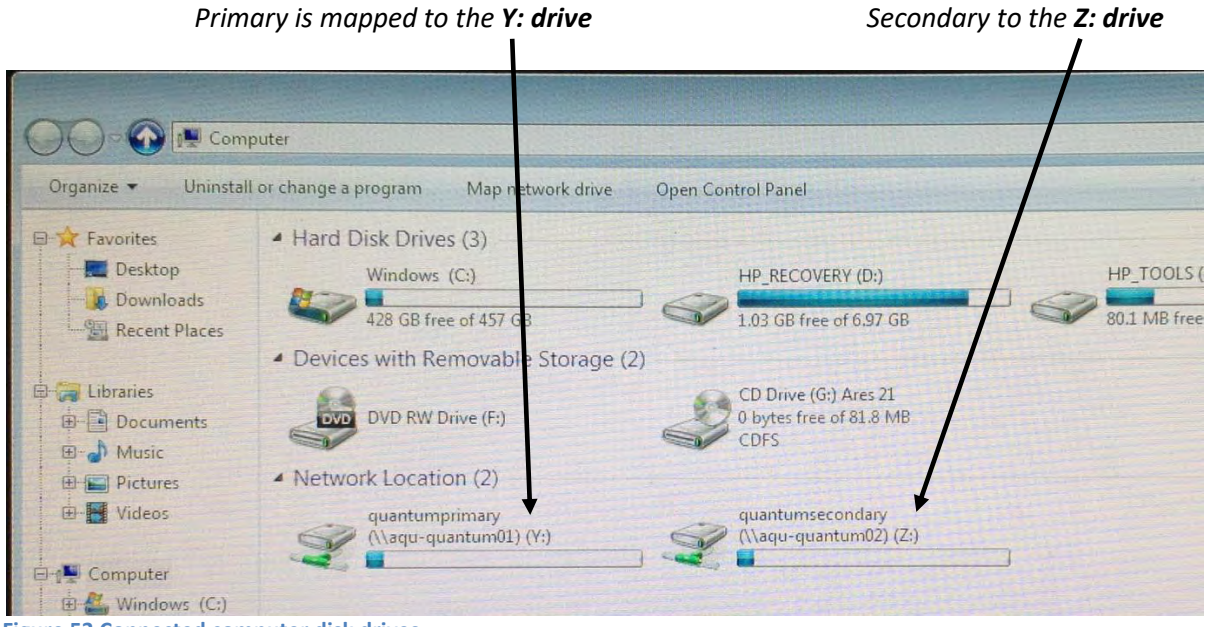

**Figure 53 Connected computer disk drives** 

**Data Handling** *(DH)* or sharing between Meet Manager and Quantum is done through these folders. *If the network drives are not shown, please create them.* 

*See* **Appendix B. SOPAC QUANTUM QUICK REFERENCE GUIDE** *page [74](#page-73-0)* for mapping the network drives. NOTE: This now requires Admin privileges.

## **Planning the folders for a Meet**

## *Single-day Meet*

Have an operator create a folder for the Meet on **Y:** and copy it to the **Z: drive**. *E.g. 2018Meet*

**NOTE:** Irrespective of whether both Primary and Secondary systems are used, it is good practice that the folders for the Meet be created on both these drives.

#### There are two ways to create this folder:

- 1. The folder can be created directly on the **Y: drive** using standard Windows commands and a copy made on the **Z: drive**. If created this way, you must then select this folder in Quantum under the I/O Setup.
- 2. Within Quantum itself. *See* **[I/O SETUP](#page-20-0)** *page [21.](#page-20-0)*

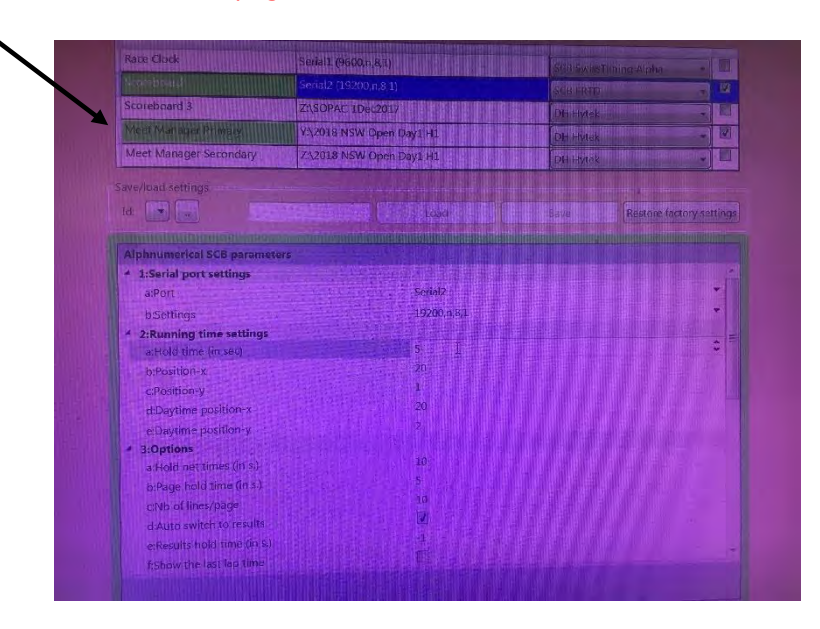

The **I/O Setup** is found under:

Race | I/Os | Meet Manager Primary and Secondary | Hytek interface parameters

Meet Manager writes the Meet Schedule (.sch) and Start List (.slx) files to this folder for Quantum to import.

Quantum writes the race results to this folder for Meet Manager to pick up.

**NOTE**: If Quantum itself adds an extra event *(and not through Meet Manager),* those event details are not written to this folder. E.g., if a new swim-off event is added independently by Quantum, then Meet Manager will not know about it, as its details are not in the DH folder.

## *Multi-day Meet with Heats and Finals*

Each Session, i.e., Heat or Final, should have its own folder.

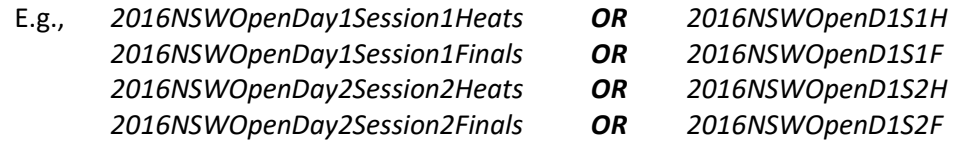

Consistency and a standardised naming convention should be applied.

Have an operator create a folder for the Session on the **Y: drive** and then copy it to the **Z:** drive using standard Windows commands.

**NOTE:** Irrespective of whether the Primary and Secondary systems are both used, it is good practice that the folders for the Meet be created on both these drives.

There are two ways to create this folder:

- 1. The folder can be created directly on the **Y: drive** using standard Windows commands and a copy made on the **Z: drive**. If created this way, you must then select this folder in Quantum under the I/O Setup.
- *2.* Within Quantum itself. *See* **[I/O SETUP](#page-20-0)** *page [21.](#page-20-0)*

**NOTE:** Having a single operator carry out this procedure will help ensure consistency of folder names as the names can be copied and pasted.

If they are created here, you must then select these folders in Quantum under:

Race | I/Os | Meet Manager Primary and Secondary | Hytek interface parameters

Meet Manager writes the Meet Schedule (.sch) and Start List (.slx) files to this folder for Quantum to import. Quantum writes the race results to this folder for Meet Manager to pick up.

**NOTE 1:** Quantum also writes the results to its own internal database folder.

*(You create this folder when you create the Meet Session after clicking on Race on the Home page).*

**NOTE 2**: Always check that you are in the correct database folder for that particular session or final.

*See* **Verifying Database folder** *page [19](#page-18-0)*

## *Multi-day Meet with Timed Finals*

If the Meet Manager operator has the meet program set up as one session, then prepare the folders as for a Single Day Meet *(see previous page).* 

It is better to create a separate Session for each day of the Meet and run each Session as if it were a Single Day Meet.

## **APPENDIX E. TIMER SYNCHRONISATION**

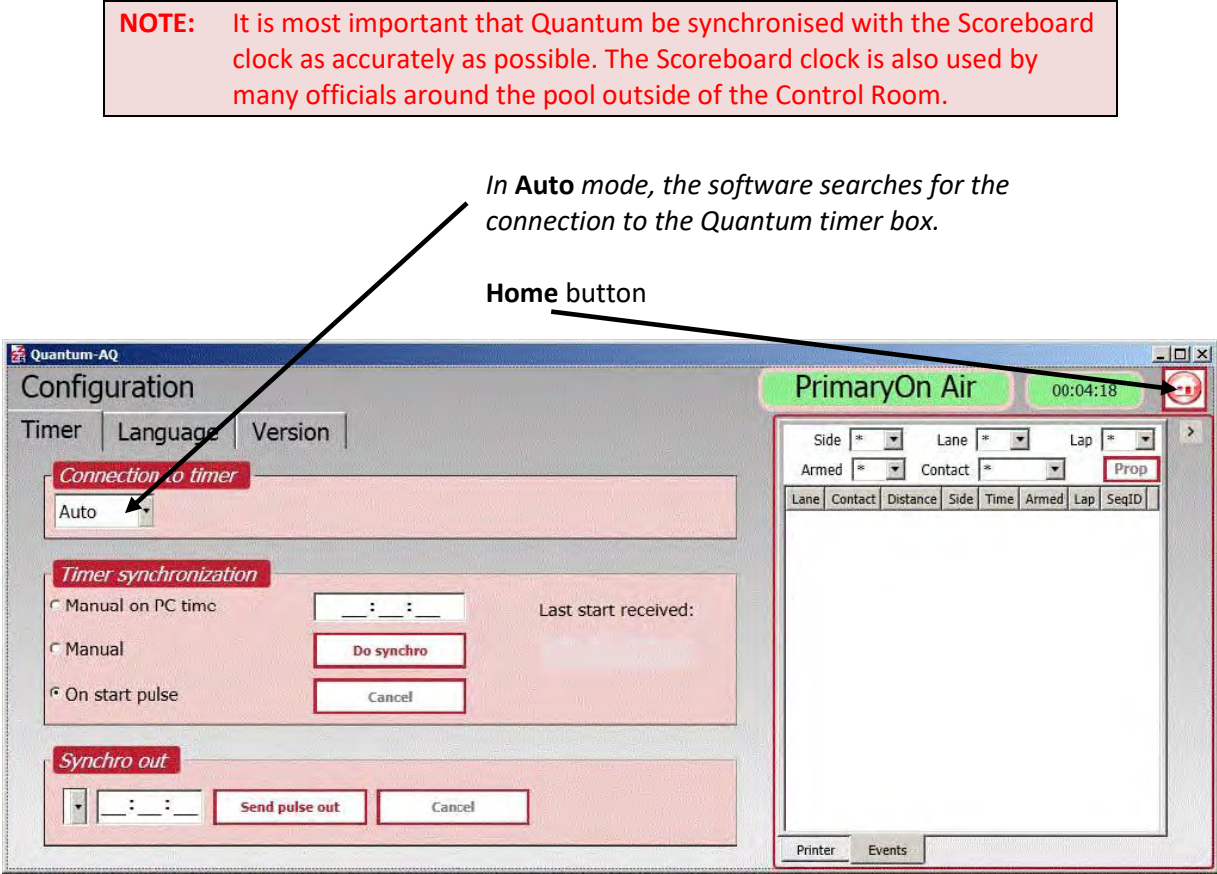

**Figure 54 Quantum Configuration window** 

Timer synchronisation can be made to occur:

#### **Manual on PC time**

Not used at SOPAC (the PC and Scoreboard may have slightly differing times).

#### **Manual**

**Primary** only. Entering a Scoreboard time at which the **Do synchro** button will be pressed. Click the **Home button** to return to the *Home screen*.

#### **On start pulse**

Preferred when BOTH Primary and Secondary are used. Both are synchronised using the start button when the Scoreboard clock reaches a pre-determined time.

On the Primary and Secondary computers set the synchronisation to occur: **On start pulse** *(click on the bottom radio button)* then:

- 1. Set the time about a minute or two ahead of the Scoreboard time.
- 2. Click **Do Synchro**.
- 3. Have someone go to the Starters Stand and when the Scoreboard clock changes to this time, press the start button on the starter's controller

*Connection to timer* must be set to **Auto** (this is the preferred method). Click the **Home button** to return to the *Home screen*.

## **Synchro out**

Can be used when either Primary or Secondary Quantum box has to be re-started.

On the system whose time is correct, *(e.g. Primary)* enter the time at which the pulse will be sent to the other system and click Send pulse out.

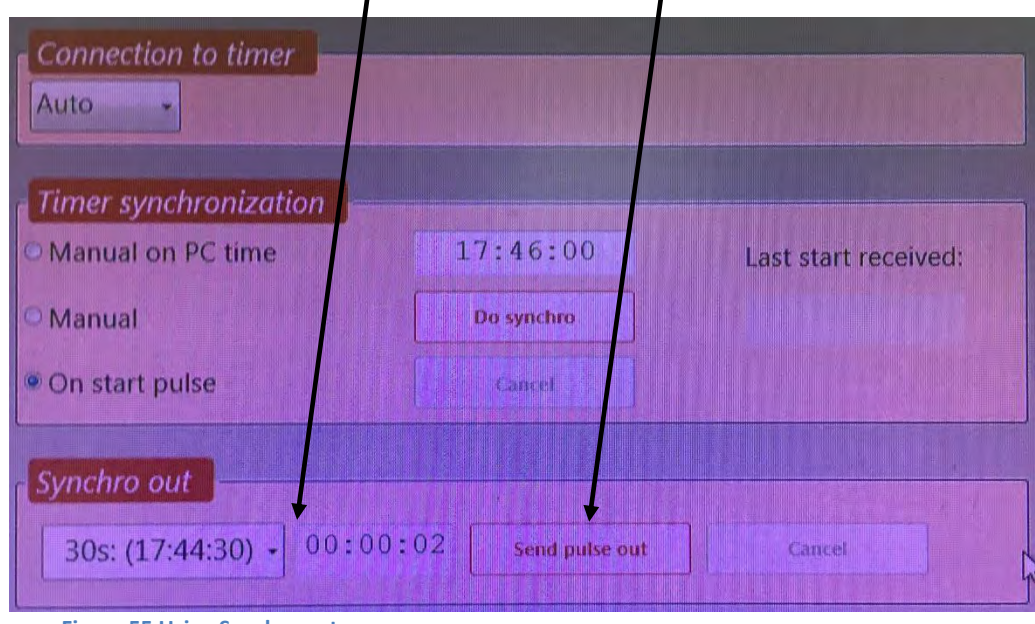

## Use the dropdown box to select **17:44:00** and click **Send pulse out**.

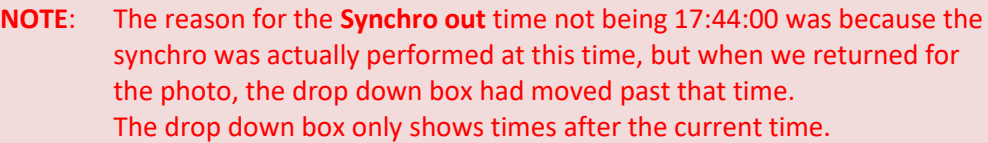

**Figure 55 Using Synchro out** 

On the system whose time is to be set *(e.g. Secondary),* enter the time to at which the start pulse will be received.

Then click **Do synchro** and wait for the other system to send the pulse.

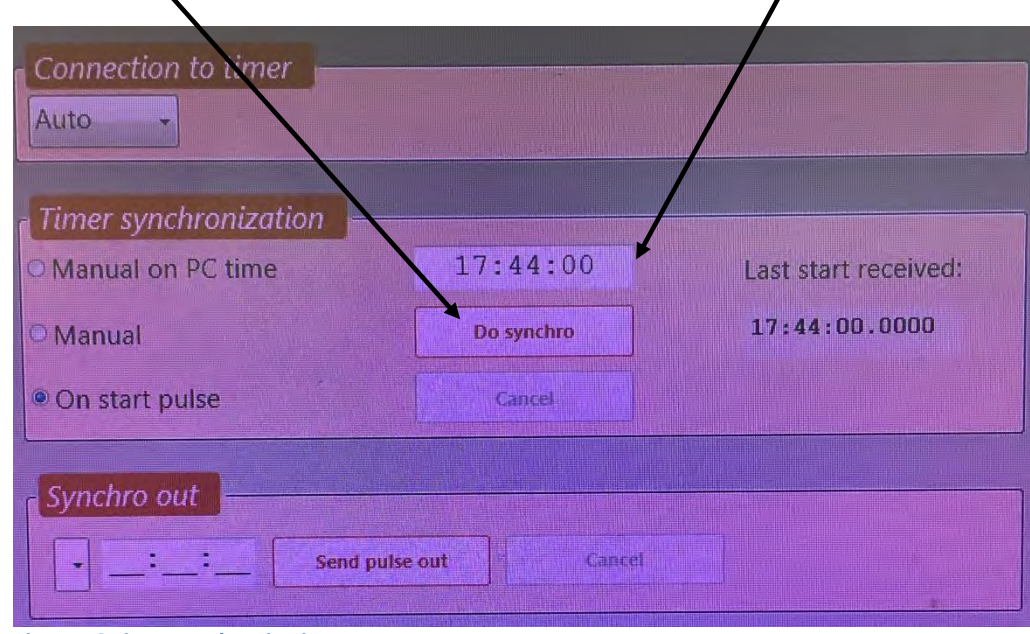

 **Figure 56 Timer synchronisation** 

This will synchronise this system *(Secondary)* to the same time as the other system *(Primary)*.

Click the **Home button** to return to the *Home screen*.

# **APPENDIX F. GENERATING TIMES**

## **Simulation of a Race**

Simulate actions in the timing part of Quantum.

<**Ctrl**> <**Shift**> **S** Start a race. <**Ctrl**> <**Shift**> <*Lane number>* Action a touch on the pad.

Choose which end pad by using the <**Space bar**>.

#### **Import heat results from a previous session**

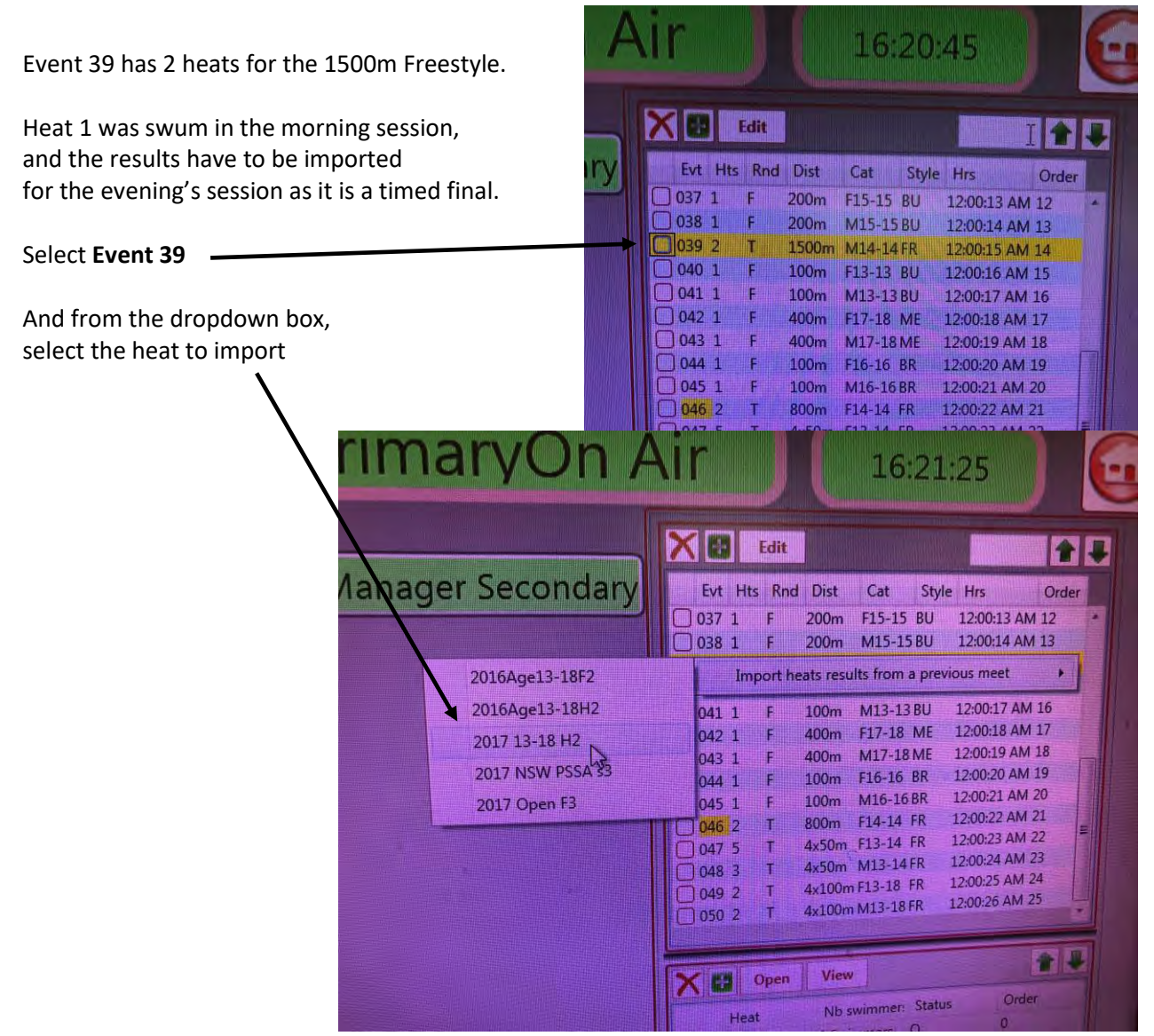

**Figure 57 Copying times from one session to another** 

# **APPENDIX G. RACE SETTINGS**

## **Timing**

Here you can set the Arming delays in seconds *(the time it takes for the pads to become active)*. Sounds, also, can be turned **On** or **Off** as well as other miscellaneous features.

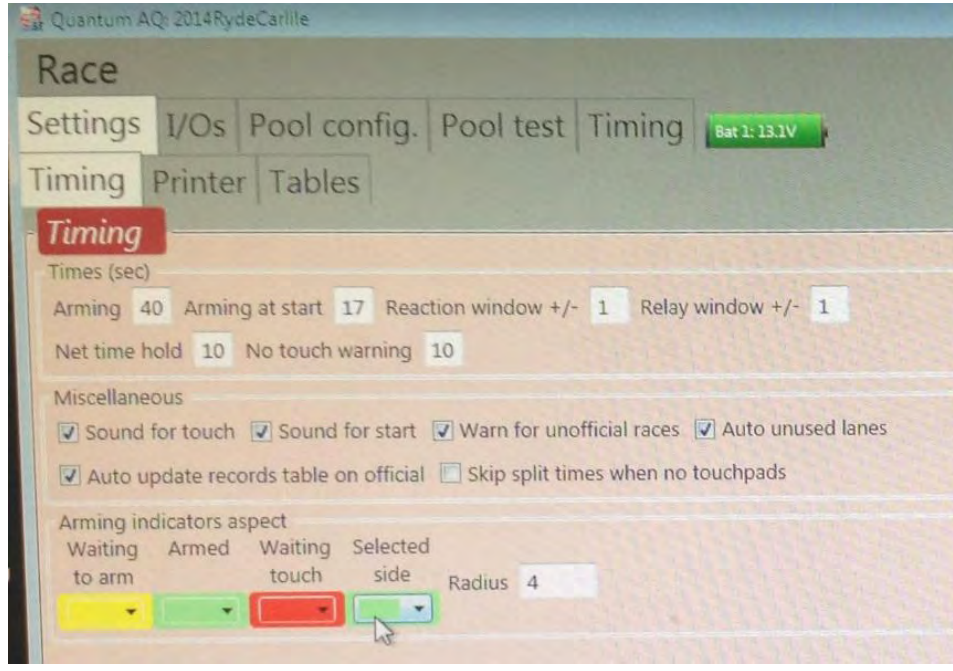

**Figure 58 Race - Settings - Timing tab** 

Each of these will now be explained.

## *Times (sec)*

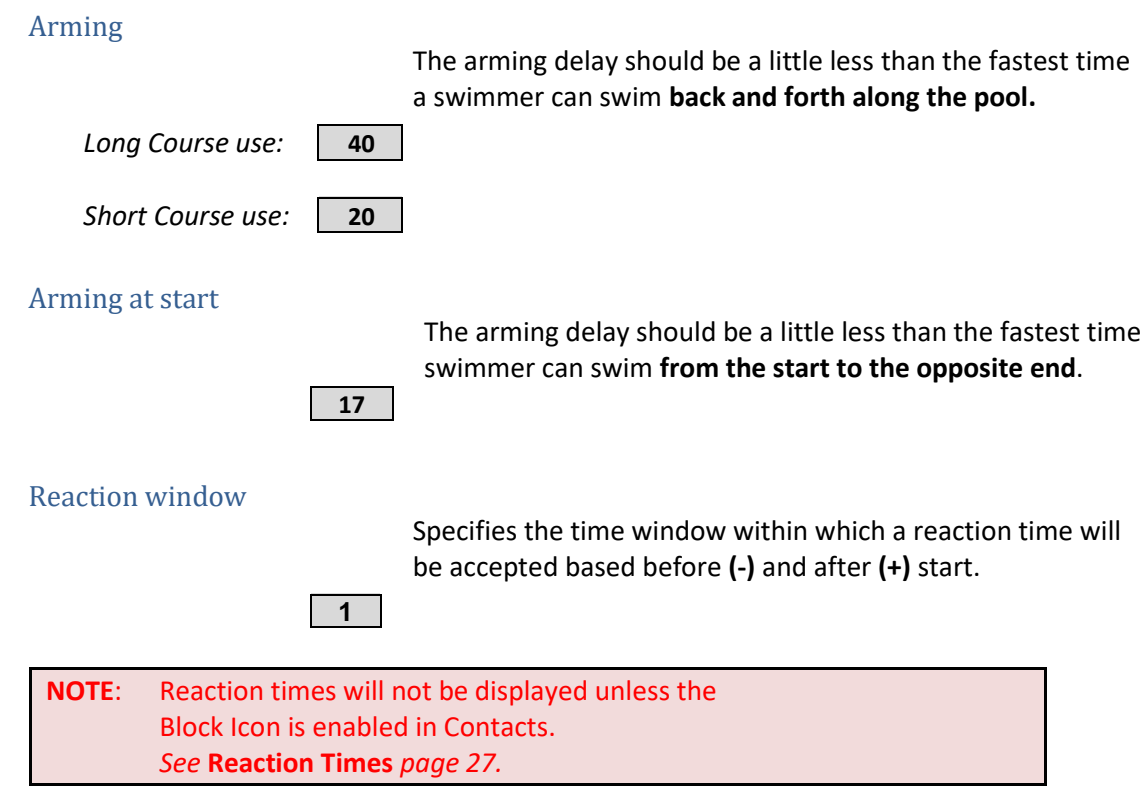

## Relay window

Specifies the time window within which a relay takes over will be

**1** measured before or after the arrival of previous team member based before (-) and after (+) touchpad pulse.

**NOTE**: Relay changeover breaks will not be shown on the Quantum Console, unless the Block Icon is enabled in Contacts. *See* **Reaction Times** *page [27.](#page-26-0)*

## Net time hold

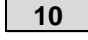

**10** Period where time is held. Specifies how long the split will stay on the screen before being cleared. This affects only the timing window, not the Scoreboard output, as it has its own settings.

## No touch warning

**10** If touchpad pulse is not received after this period, warning is displayed.

## *Miscellaneous*

## Sound for touch

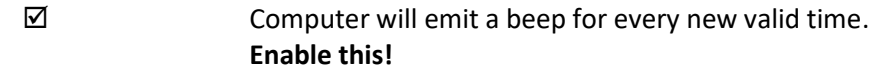

#### Sound for start

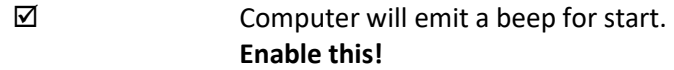

#### Warn for unofficial races

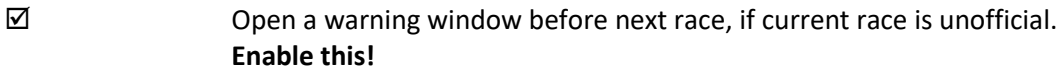

## Auto unused lanes

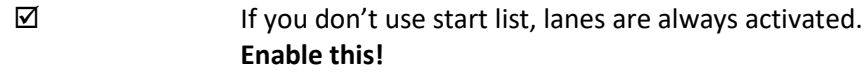

#### Auto update records table on official

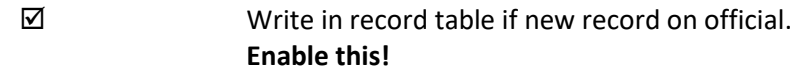

## Skip split times when no touchpads

 $\square$  Not usually enabled.

## *Arming indicators aspect*

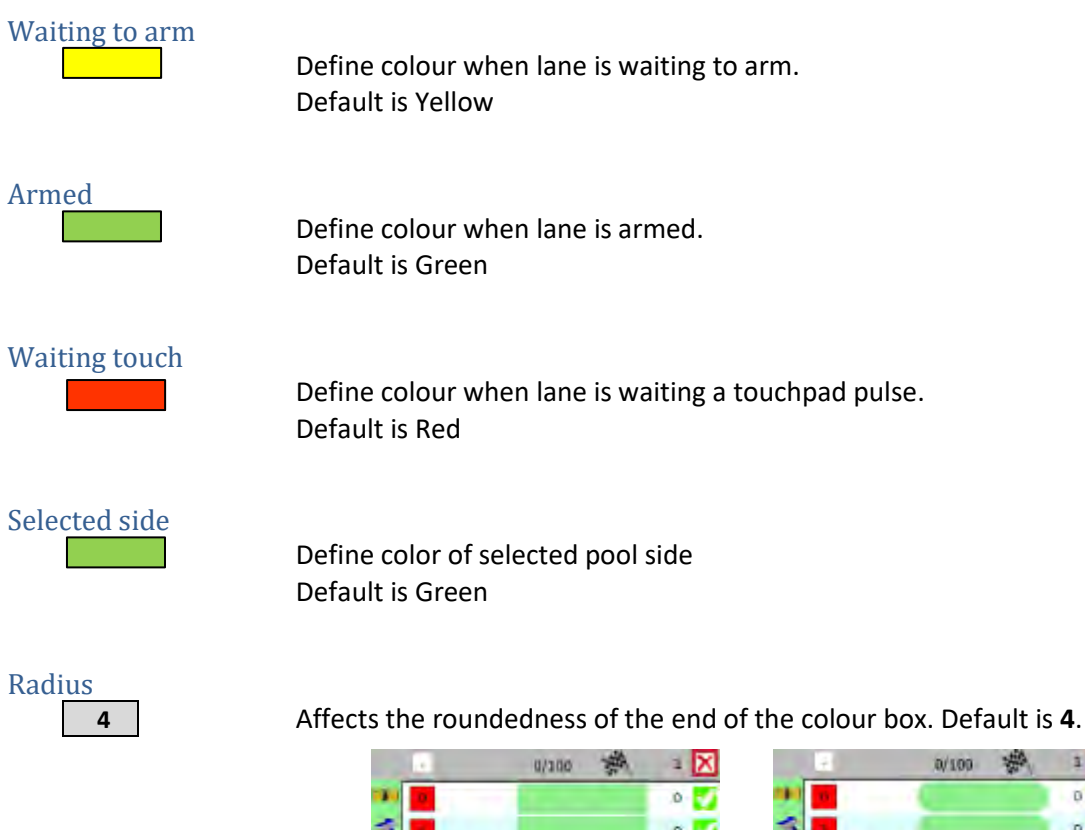

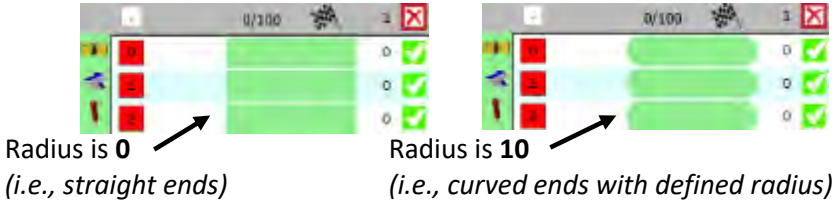

## **Printer**

Used to select and configure printers:

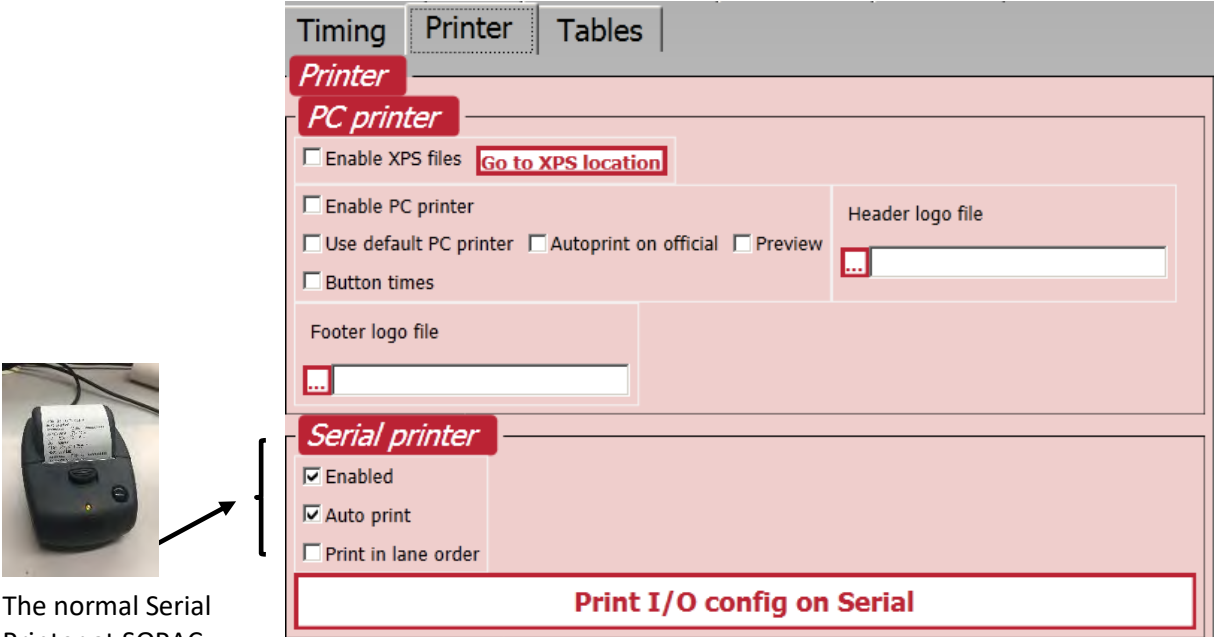

The normal Serial Printer at SOPAC

L

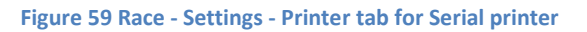

## *See* **[Figure 25 Race Printout](#page-49-0)** *page [50](#page-49-1)* for a sample printout from this printer.

**NOTE:** The PC Printer is currently not normally used at SOPAC.

## PC printer

## *Rarely used at SOPAC*

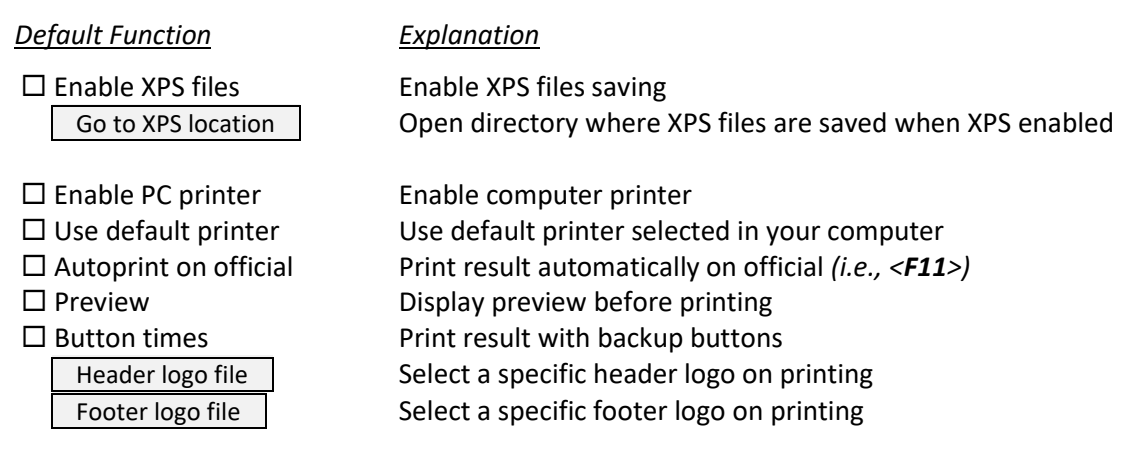

# Serial printer

## *The default slip printer in SOPAC control room*

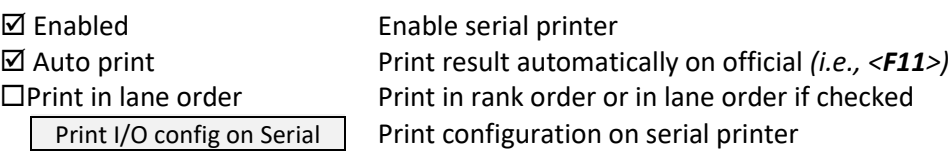

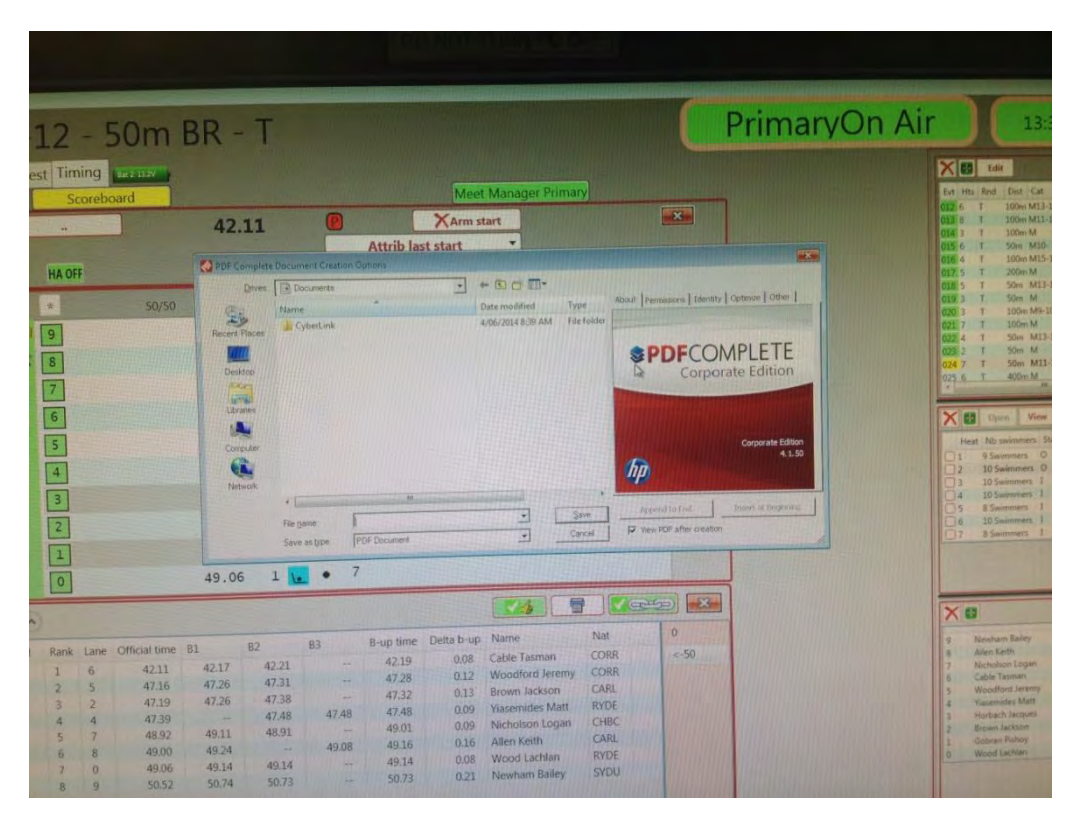

**Figure 60 Print asking for PDF file** 

#### If this occurs:

- Click **Close**.
- Check printer configuration:
	- o Disable all PC Printer functions
	- o Enable the Serial Printer

## **Tables**

Many Quantum operators do not bother with tables and just use the defaults.

However, more meaningful Scoreboard information can be provided to the spectators by carefully editing these tables.

There are 6 tables relating to the Meet that are managed here:

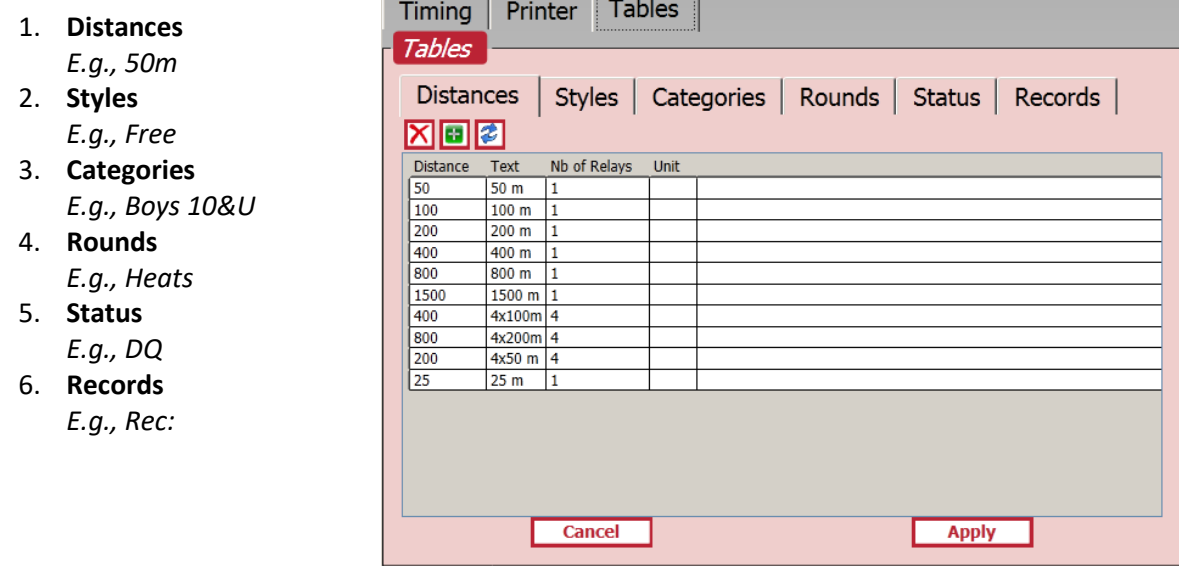

 **Figure 61 Race - Settings - Tables tab** 

#### *Distances*

Race Distances e.g., 50m *file:* 

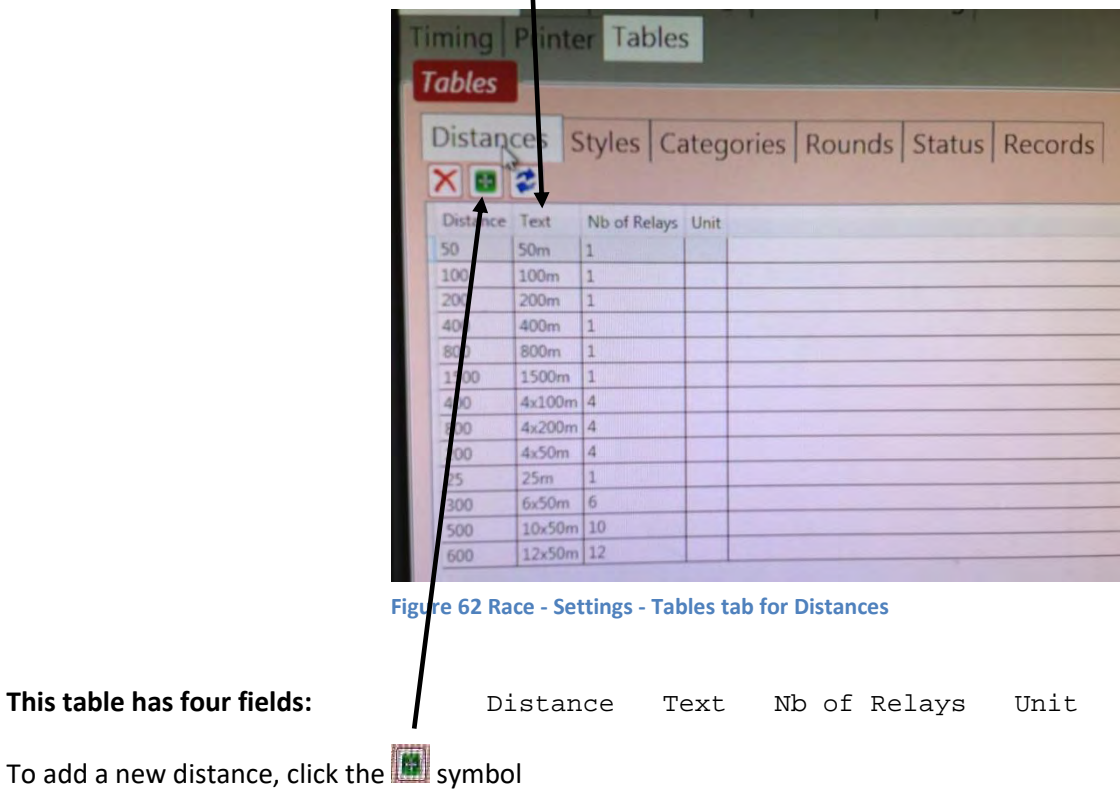

# Column 2 (**Text**) is editable. DO NOT CHANGE ANY OTHER COLUMN.

Fill in these columns:

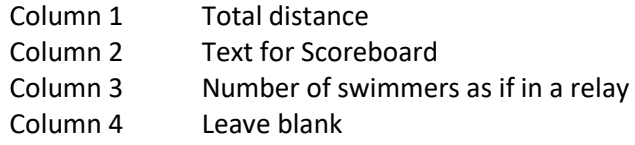

#### Click **Apply**

## Events with unusual distances

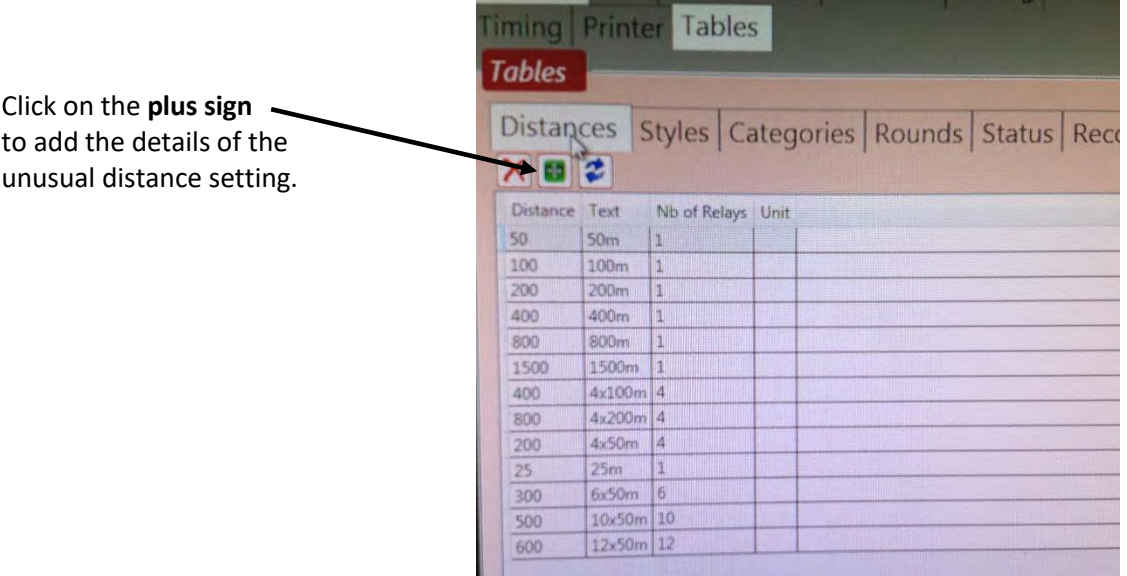

**Figure 63 Distances table** 

These tables indicate the parameters to enter into the Distance Table for events *(mainly relays)* having unusual distances:

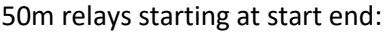

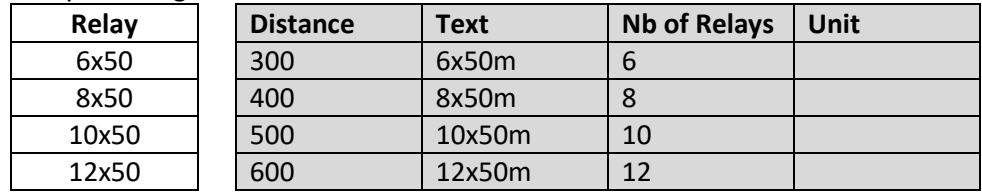

50m relays starting at turn end:

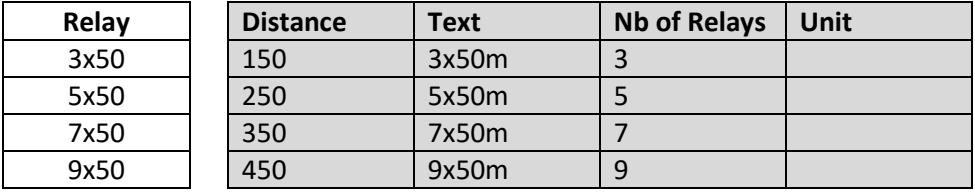

25m relays starting at the start end:

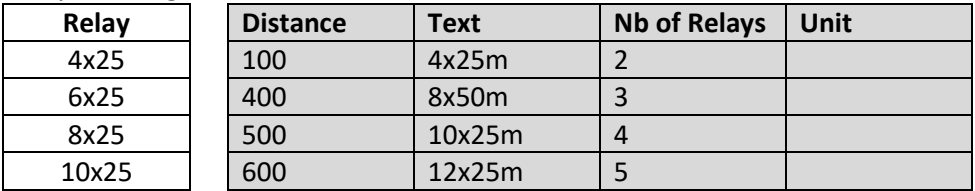

#### **Example 1 10x50m Freestyle Relay**

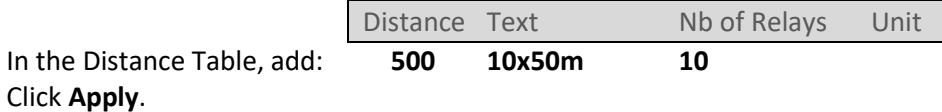

To verify, go back to **Timing**, double click on the **event** *(not the heat)* and click on the display for the description.

> **NOTE***:* Quantum assumes all relays have 4 swimmers, and so divides the distance by 4 to arrive at 125.

Choose the new entry from the drop down list. Click on **Accept**.

#### **Example 2 9x50m Freestyle Relay**

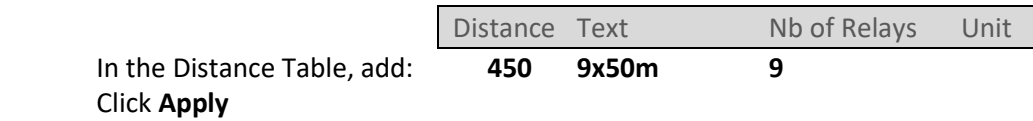

 Return to **Timing** and Double click the **Event** number for the description. Choose the new entry from the drop down list. Click on **Accept**.

#### *Styles*

Race Styles e.g., Freestyle *file:* 

Column 1 (**Style**) is editable. DO NOT CHANGE ANY OTHER COLUMN.

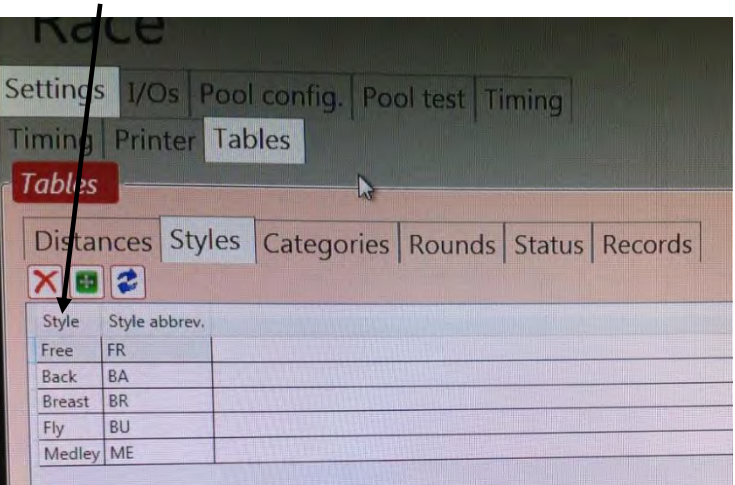

**Figure 64 Race - Settings - Tables tab for Styles** 

#### This table has two fields: Style Style abbrev.

Alter items in the Style field.

I.e., shorten or lengthen the stroke names to fit the Scoreboard.

## **These have been abbreviated in to:**

Free, Back, Breast, Fly, Medley

**NOTE**: Currently, the word "Relay", to designate such events, is not imported from Meet Manager. **It is implied by the distance e.g., 4x50m.** If you want to add the word Relay to the display on the Scoreboard, double-click the Event to create a custom title.

*Categories* 

Categories i.e. Gender and Age groups

For most meets there will be gender and age groups listed, but for some meets like NSW Open, only gender is relevant.

In the example following, the particular NSW Open meet also had multiclass events indicated by M10+ and F10+.

Column 1 (**Category**) is editable. DO NOT CHANGE ANY OTHER COLUMN.

| Settings   I/Os   Pool config.   Pool test   Timing |                           |                                                   |  |  |  |
|-----------------------------------------------------|---------------------------|---------------------------------------------------|--|--|--|
| <b>Timing</b><br><b>Printer</b> Tables              |                           |                                                   |  |  |  |
| <b>Tables</b>                                       |                           |                                                   |  |  |  |
|                                                     |                           |                                                   |  |  |  |
|                                                     |                           | Distances Styles Categories Rounds Status Records |  |  |  |
|                                                     |                           |                                                   |  |  |  |
|                                                     | Category Category abbrev. |                                                   |  |  |  |
| Men                                                 | M                         |                                                   |  |  |  |
| Women                                               | W                         |                                                   |  |  |  |
| Boys                                                | B                         |                                                   |  |  |  |
| Girls                                               | G                         |                                                   |  |  |  |
| Mixed                                               | X                         |                                                   |  |  |  |
| Women                                               | F                         |                                                   |  |  |  |
| Men                                                 | $M10+$                    |                                                   |  |  |  |
| Women                                               | $F10+$                    |                                                   |  |  |  |

 **Figure 65 Race - Settings - Tables tab for Categories** 

This table has two fields: Category Category abbrev.

Alter items in the **Category** field if required:

e.g., In the above example, column 1 names have been changed. The abbreviations M10+ and F10+ refer to open events at this meet and the change was appropriate in this instance.

For the M10+ and F10+ categories, another change which would also work would have been to change the category to Men MC and Women MC.

Normally you would change things like:

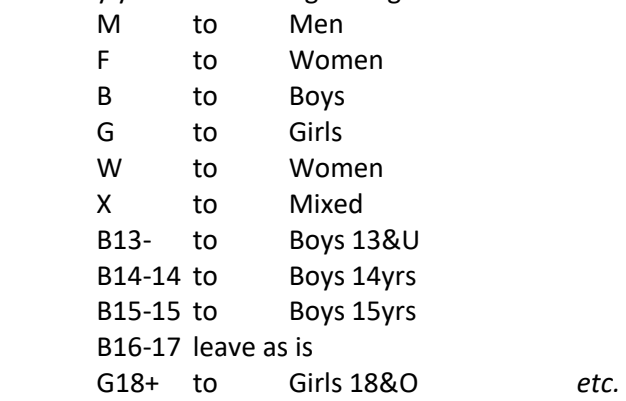

It is worth noting that having the gender written in full can leave limited space for other parts of the title.

When this is likely to happen, and when space is at a premium, it is best to use these abbreviations:

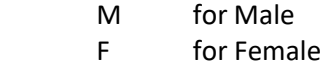

## *Rounds*

Competition phases e.g. Preliminary, Final, Timed Final *file:* 

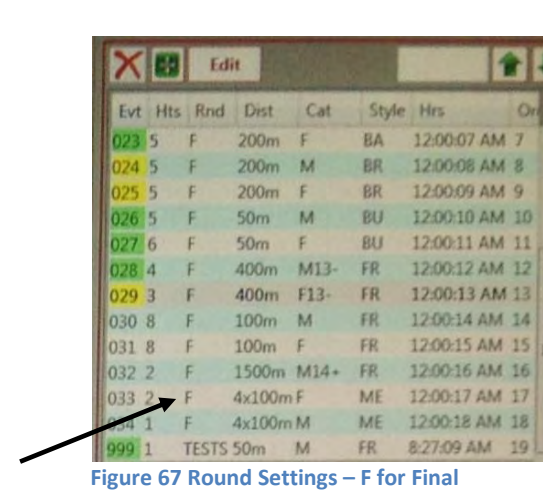

Examples of the Events view window:

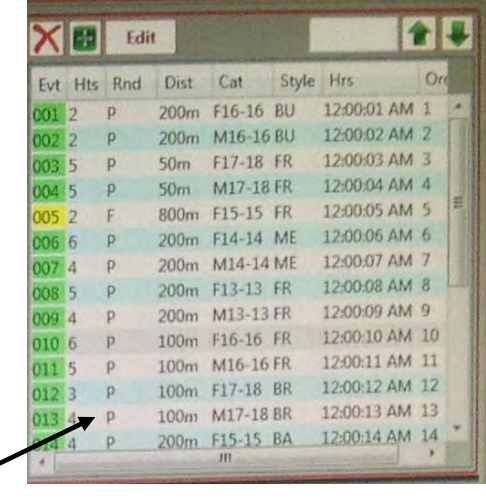

 **Figure 66 Round Settings – P for Preliminary** 

In this example, the Round has the abbreviation **F** for **Final** and **P** for **Preliminary**. At other times **T** is used for **Timed Finals**.

Always note the abbreviation for Round once the meet has been brought in from Meet Manager, and check in the Rounds Table that the appropriate numbers or letters are used in this table.

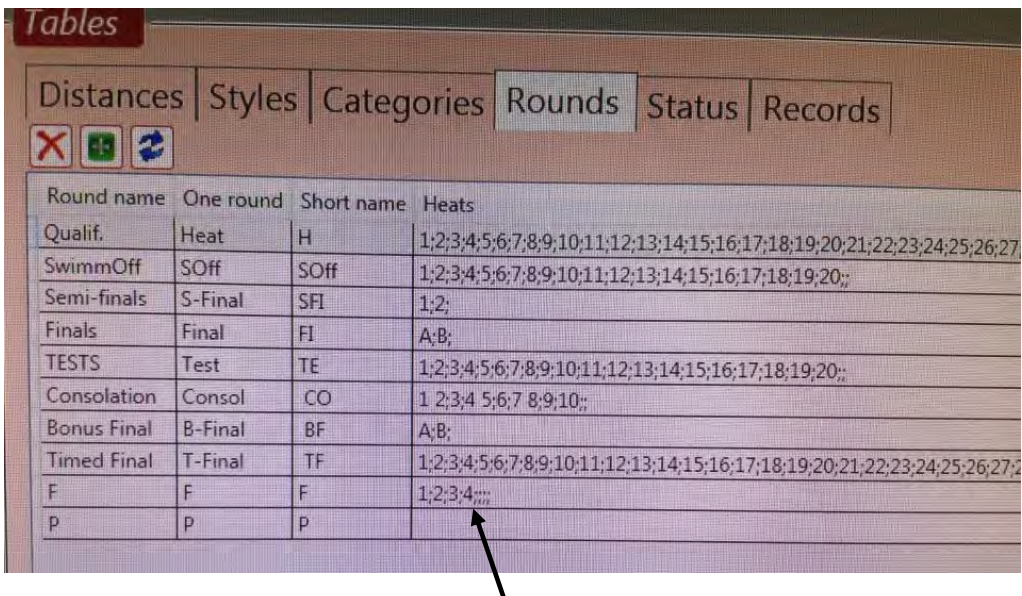

**Figure 68 Race - Settings - Tables tab for Rounds** 

In the example above, you will see **1;2;3;4**; in the **Heats** column for the Round called **F**.

The following examples explain how to make numbers or letters come up on the Scoreboard for Finals events.

If this were a final, you would get a number on the Scoreboard instead of A or B Final.

 *Example 1 (where Rounds table has Heats as 1;2;3; etc)*  To make this appear on the Scoreboard as: **Event 1 Final 1** 

Change 4b in the Scoreboard I/O settings to:

**4:Titles and presentations** b:Second title line (records) Event:{0} Final:{2}

*Example 2 (where Rounds table has Heats as A,B etc)*  to make this appear on the Scoreboard as: **Event 1 A-Final** 

Change 4b in the Scoreboard I/O settings to:

**4:Titles and presentations** b:Second title line (records) Event:{0} {2}-Final

**NOTE:** If the Rounds table uses **1;2;** etc instead of **A;B;** etc, merely edit the numbers and replace with **A;B;**.

#### *Status*

Status of a swimmer at end of race *e.g. DQ* 

This lists these terms:

OK *if the time is accepted* Did not Start DNS Did not Finish DNF Disqualified DSQ

Change the Disqualified abbreviation from **DSQ** to **DQ.** Column 2 (**Status abbrev.**) is editable. DO NOT CHANGE ANY OTHER COLUMN.

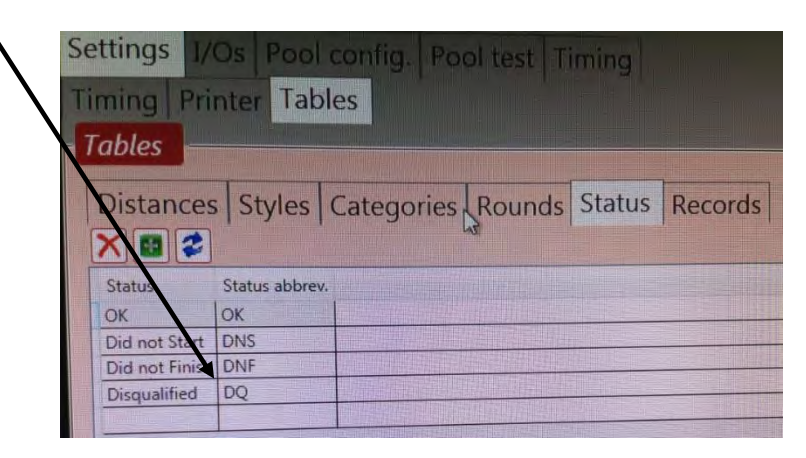

 **Figure 69 Race - Settings - Tables tab for Status** 

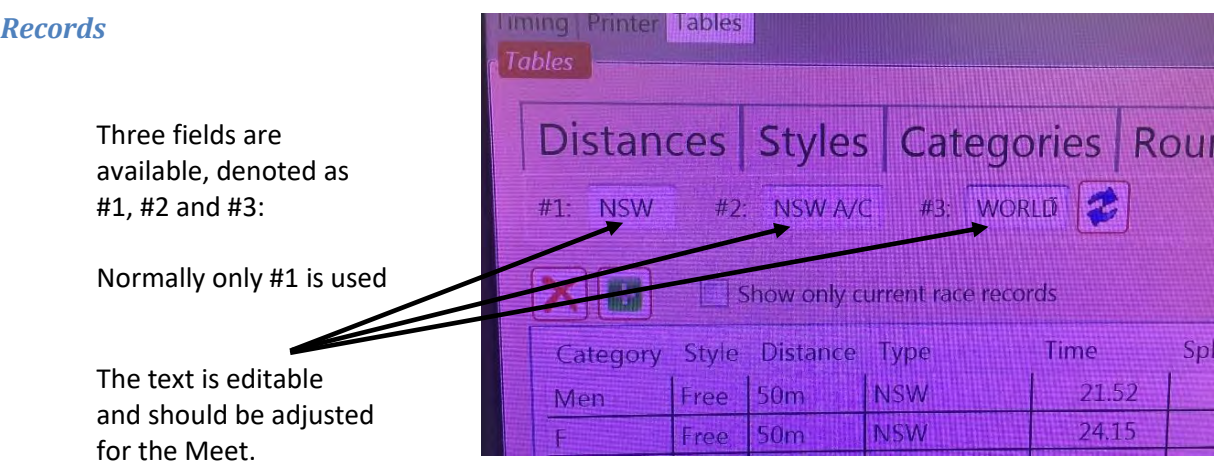

 **Figure 70 Race - Settings - Tables tab for Records** 

The text placed here is what is shown on the Scoreboard.

If records are not to be shown on the Scoreboard, they should be **deleted** here.

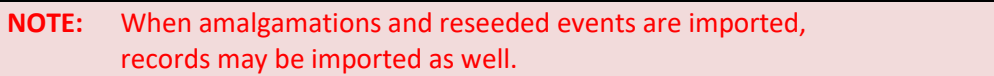

If records are to be shown, edit these fields:

- **#1** Should be changed to the actual abbreviation for the first record. It could be, e.g., NSW, AU, Club, Rec, etc.
- **#2** Should be changed to the actual abbreviation for the second record. It could be, e.g., AC *(meaning all-comers).*
- **#3** Should be changed to the actual abbreviation for the third record. It could be, e.g., WD *(meaning world record).*

For showing on the Scoreboard, edit **I/Os Scoreboard**, Second title line (records):

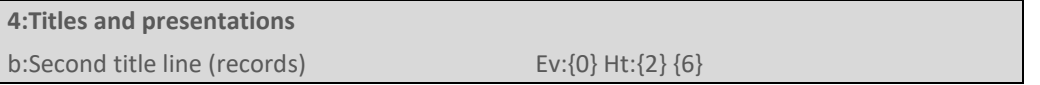

As seen here, **{6}** will display Record #1. By either adding or substituting **{7}** and/or **{8}** will put those records on the Scoreboard.

The field width of the Second title line, may not be big enough to contain the Record. In this case, put the record into the First line title.

# **APPENDIX H. I/O SETUP**

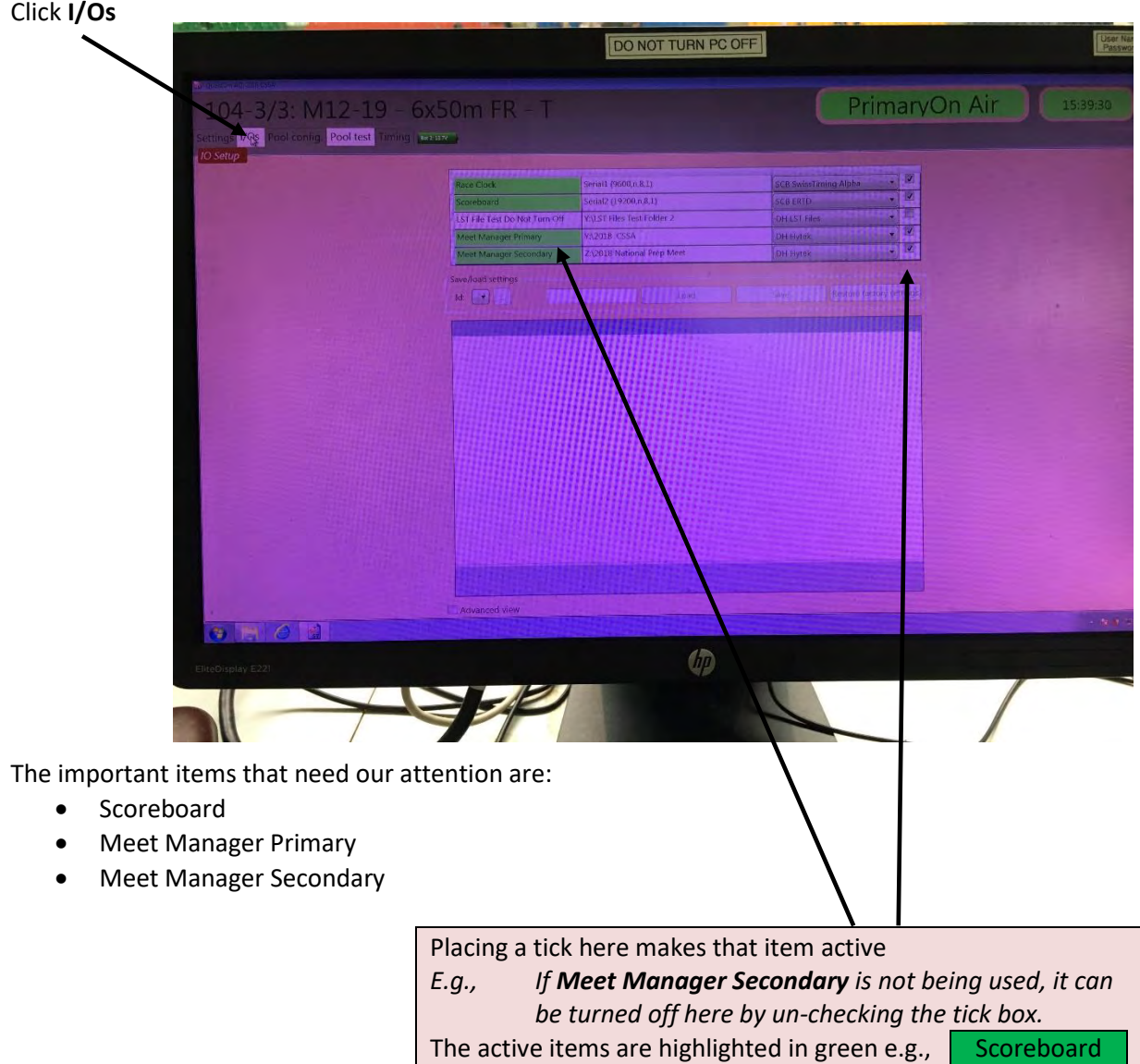

You must have a tick at least for:

- Scoreboard
- Meet manager Primary

# **Scoreboard configuration**

Everything that appears on the Scoreboard is configurable here.

To configure the Scoreboard, click Scoreboard.

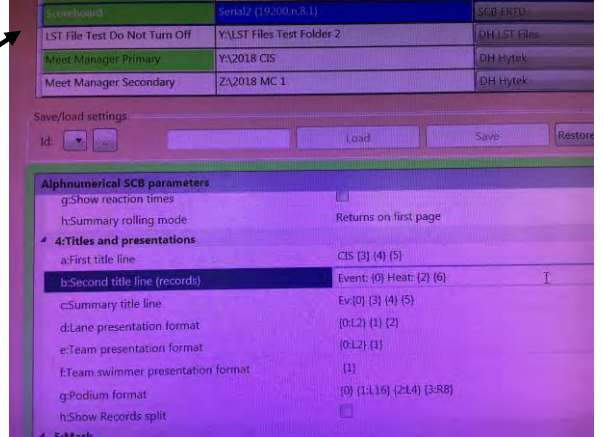

 **Figure 71 Configuring Scoreboard** 

## *Scoreboard parameters*

Current settings and explanations are listed here.

This is a complete list of the Scoreboard settings and it's what you see when you click Scoreboard: *(This can be a bit daunting, but the next page explains the settings shows what we can change).* 

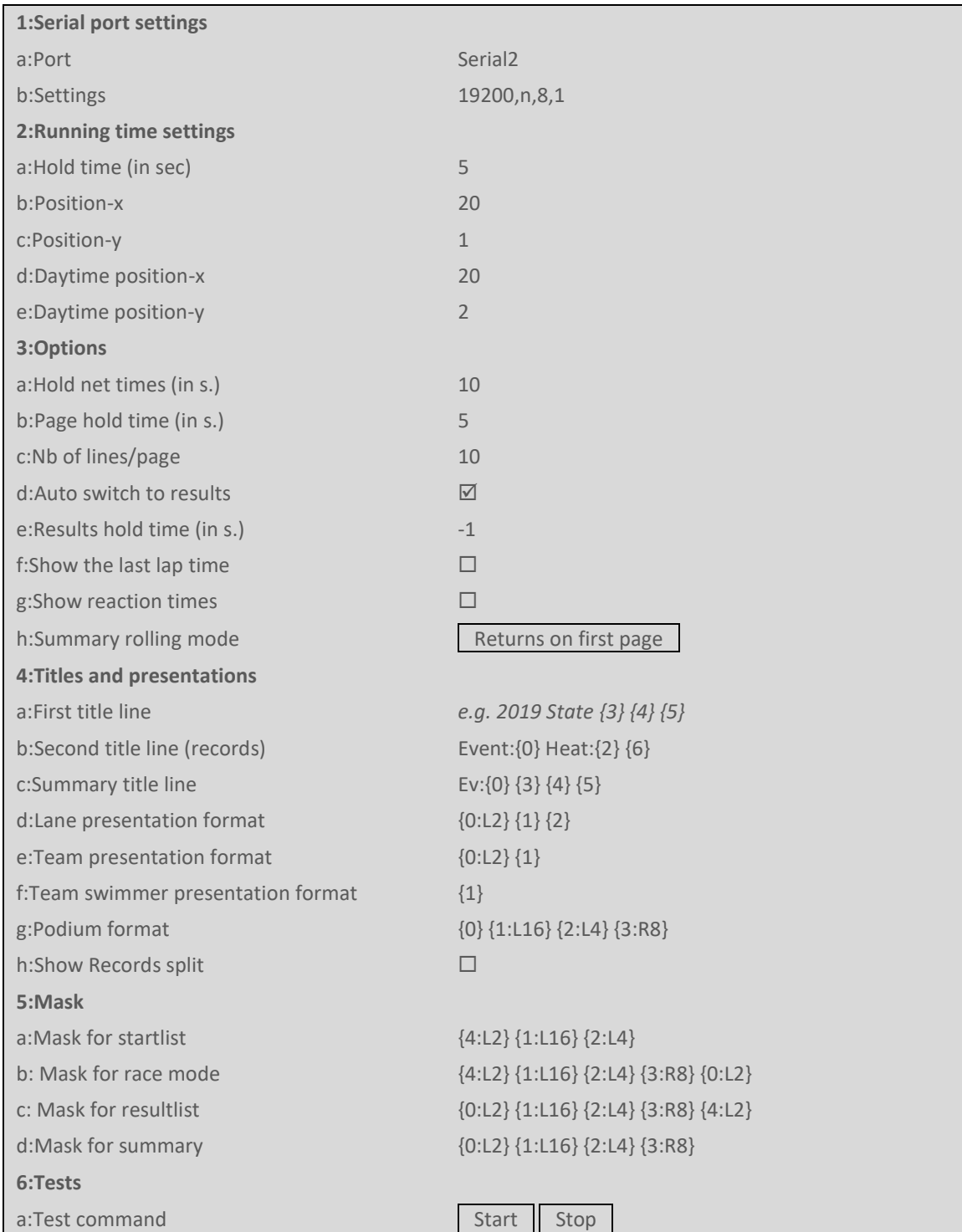

See next page for detailed explanation of each of these parameters.

## This is the explanation for the Settings: *(Do not change any settings that are grey colour)*

## Those that can be changed are indicated by arrows.

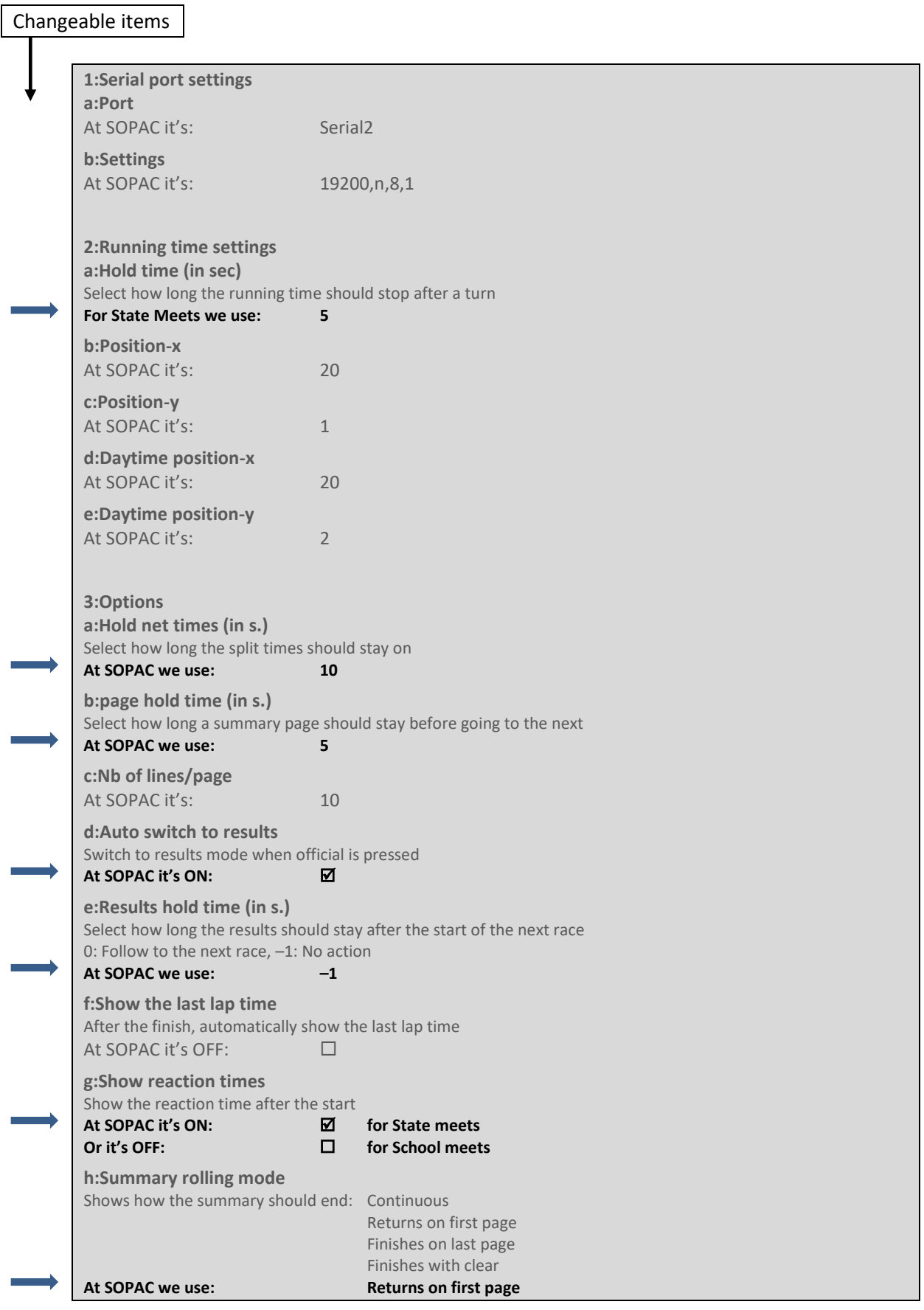

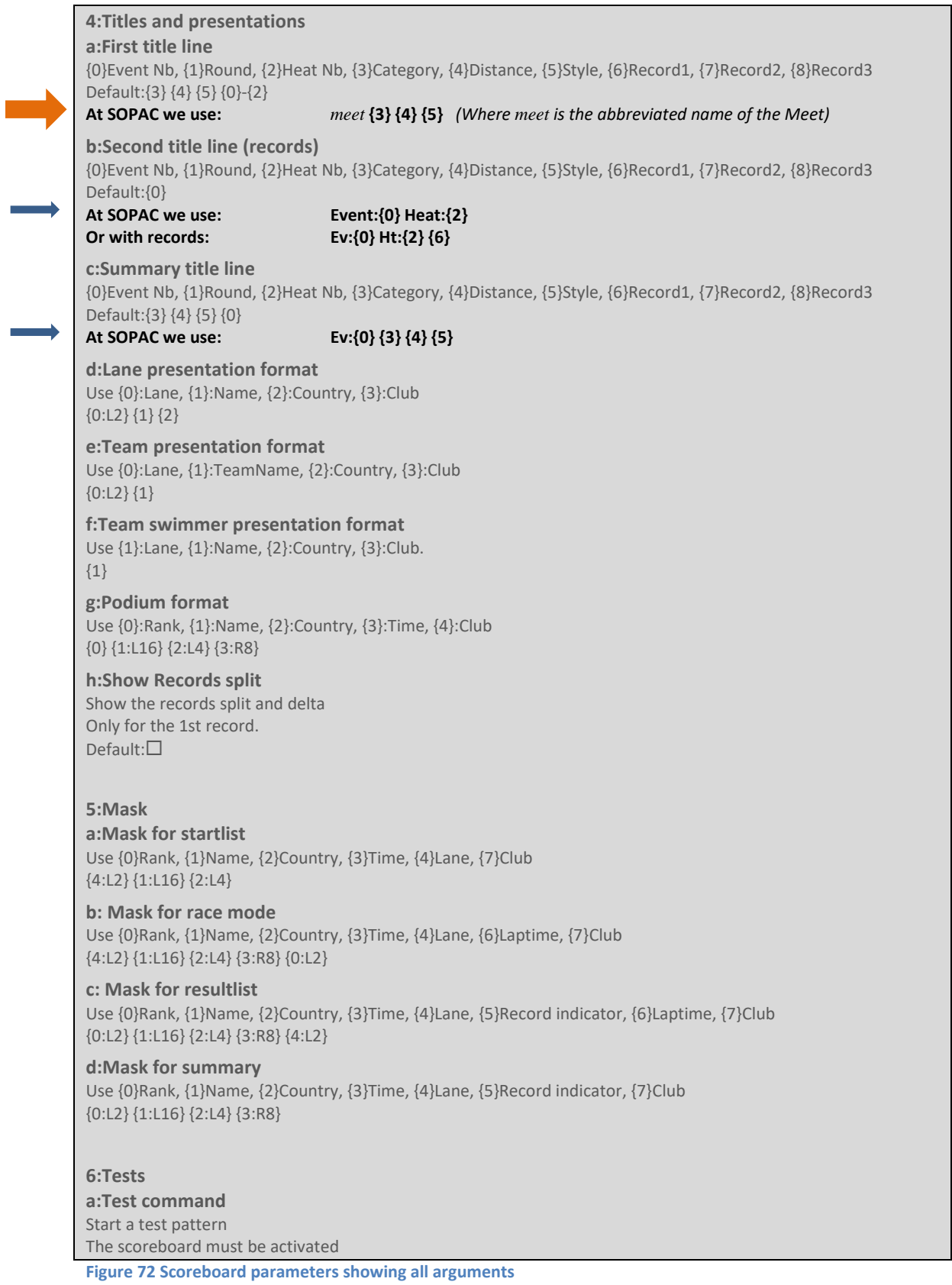

<span id="page-99-0"></span>The only essential thing to check is **4a: First title line** as it may default to the previous meet. All other information here is for more advanced use and generally are optional.

## Changing Scoreboard settings

*The amount of time between each screen can be set in the Scoreboard I/Os*.

Two settings can be changed:

- 1. The time each page is held
- 2. What happens at the end of the summary

The time each page of the summary is held on the Scoreboard is configurable in the Scoreboard I/O settings. The default is **5 seconds** between pages.

At the end of the summary, the first page (**top ten swimmers**) will be shown again if **Returns on first page** is selected.

#### Scoreboard I/O settings

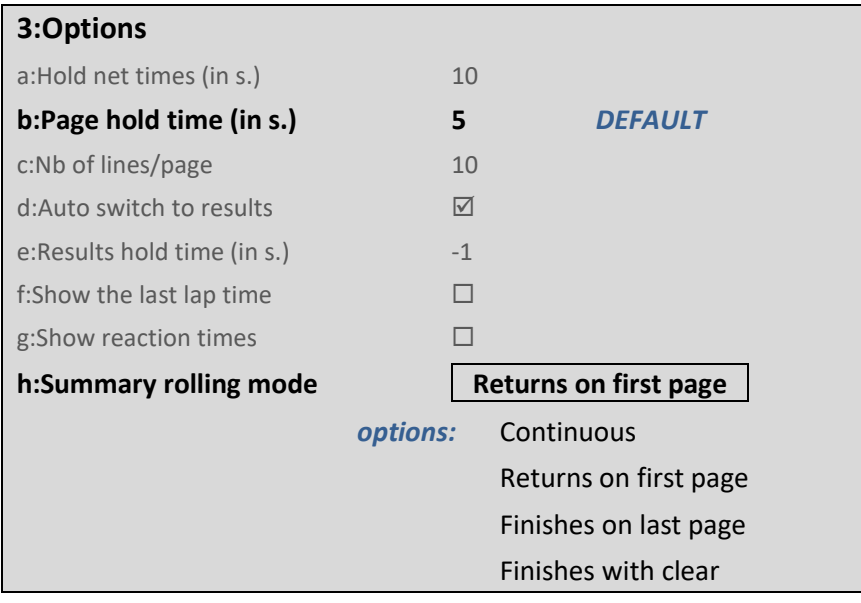

## **Titles**

There are many items which are configurable for the Scoreboard:

#### Line 1

- The name of the meet
- Kurings: M8-10 50m Breast Event: 019 Heat: 1<br>Event: 019 Heat: 1<br>O London Danie: 1 Zone Rec 43.5 The event title  $0.0$ Line 2 **Kazaglis William WP**  Event and heat 2 Taylor Spencer 3 Na Sarang U Records **RDS** 4 Son Gilbert **SIN** 5 Hong Lucas 6 Li Alex **SIN** Stevenson Ewan 8 Cardinale Marco GW 9 Moore Max LE ------

**Figure 73 Scoreboard during race** 

## Arguments

When referring to variables on the Scoreboard *(such as title, event number and heat number),* an argument is used. An argument is a code number surrounded by braces.

*E.g.,* **{0}** *is the argument for an Event number*.

Those arguments used by the titles *(i.e., First line, Second line or Summary)* are:

- **{0}** Event number
- **{1}** Round
- **{2}** Heat number
- **{3}** Category
- **{4}** Distance
- **{5}** Style
- **{6}** Record 1
- **{7}** Record 2
- **{8}** Record 3

*See* **[Figure 72 Scoreboard parameters showing all arguments](#page-99-0)** *for a full list of arguments.* 

#### Scoreboard Line 1 – Titles and Records

#### This is set in the **I/O** setup in **4a** of Scoreboard ...

**4:Titles and presentations**

a:First title line  ${3}$  {4} {5} Record: ${6}$ 

## **4: Titles and presentation A: First title line**

The usual setting is **{3} {4} {5}** but can be preceded by an optional title: e.g., **2019 State {3} {4} {5}** 

**Optionally, Records (if available) can also be added:**

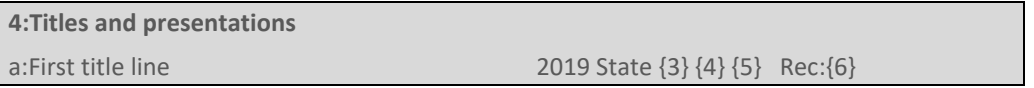

*Titles can also be changed by editing the Event and entering a specific title on an event only basis in this window:* 

Line 1 can be modified on an event basis by double clicking the event and modifying the **Title for Scoreboard** field.

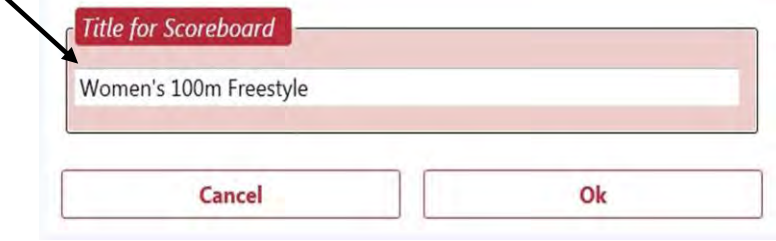

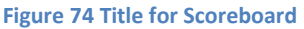

This will override the set title in the **I/Os** Tab at **4a** and only change the title for the chosen event.

**NOTE 1:** Be aware that if a title is entered here that does not contain the default settings, you should enter **{3} {4} {5}** to use the default meet settings with your title.

## E.g., For a Men's Multi-Class 100m Free event, you might use: **2019 State Open {3} MC {4} {5}** This will displayed as: **2019 State Open Men MC 100m Free**

**NOTE 2:** "Relay" in the title has to be added manually for each relay event. Double click the event and enter on the **Title for Scoreboard** line.

> E.g., **2019 State Open {3} {4} {5} Relay** This will be displayed as: **2019 State Open Men 4x50m Free Relay**

## Scoreboard Line 2 – Event and Heat

This is set in the **I/O** setup in **4b** of Scoreboard ...

**4:Titles and presentations** b:Second title line Event: $\{0\}$  Heat: $\{2\}$ 

**4: Titles and presentation B:Second title line** 

The usual setting is **Event:{0} Heat:{2}** 

## Showing records

**As at 2022, the Second line title is not sufficiently wide enough to hold the Event, Heat and Record values. Therefore, it is recommended that only one record, {6}, be placed on the First line title.** 

**4:Titles and presentations** b:Second title line (records) Ev:{0} Ht:{2}

Up to 3 records are available to be shown. These records are included with the start lists that are imported from Meet Manager.

Each will have their own abbreviation. The abbreviations for each record is set in the Tables under Records:

The arguments to use are: **{6}**, **{7}**, and **{8}** for records number 1, 2 and 3.

Preceding these arguments on the Scoreboard are the abbreviations in these boxes. I.e., **NSW**, **NSW A/C** and **WORLD**

These are editable and can be changed to whatever you wish.

Try to keep the abbreviations as short as possible to conserve Scoreboard space. *I.e., In this example you would change these to* **NSW:***,* **AC:** *and* **WD:** 

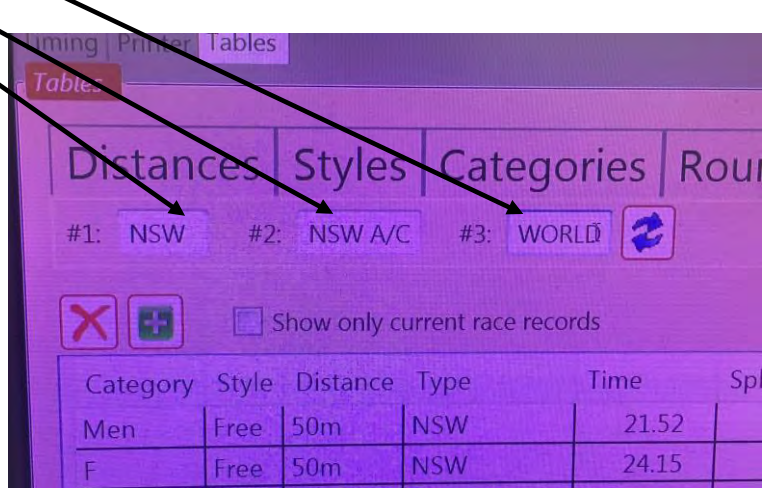

 **Figure 75 Record abbreviations** 

*This illustrates the truncated record value when abbreviations are not used.* 

> Note that using the words **Event**, **Heat** and **QW Record** leaves insufficient room for the actual record.

 $36.85$ F17-17 50m Fr Record 39.81 **WOOD**  $\overline{6}$ 41.96 OUE 8 49.20 QUE 9  $50.23$ **WOOD** tience n Imogene  $cCH$ 

Since this photo was taken, the Event **Figure 76 Record text too long for Scoreboard**

field is now justified more to the right leaving little field width for records.

As of 2022, SOPAC does not have the capability to show more than one record.

#### *NSW Open Championships*

At **NSW Open Championships**, where **Heats** and **Finals** are swum, it is preferable to modify the default setting depending on whether it is a Heat or Final.

For **Heats** *(with no records displayed)*:

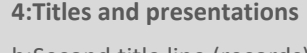

b:Second title line (records) **Event:{0} Heat:{2}**

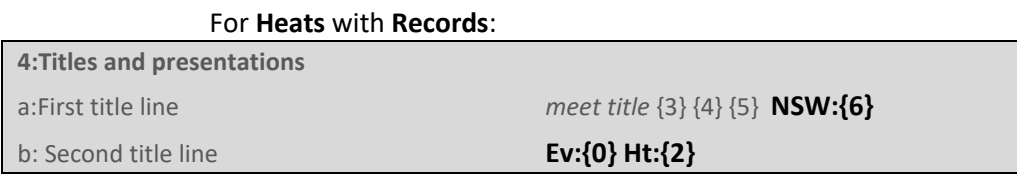

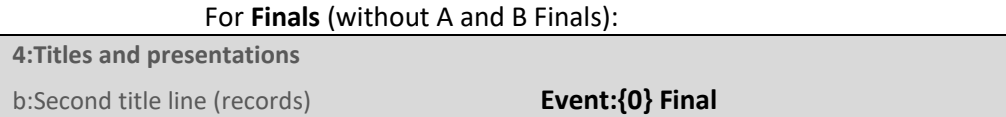

#### For **Finals** with **Records** (without A and B Finals):

**4:Titles and presentations**

b:Second title line (records) **Event:{0} Final {6}**

For **Finals** (with **A** and **B** Finals):

**4:Titles and presentations**

b:Second title line (records) **Event:{0} {2}-Final**

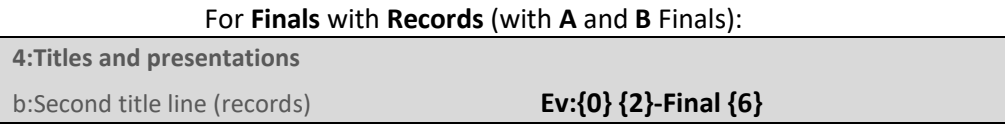

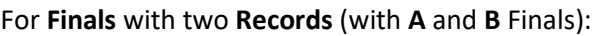

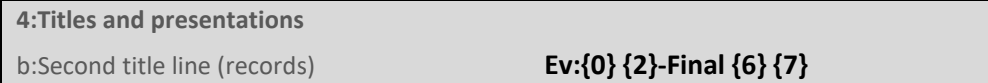

## *National Championships*

*The Technical Director will advise on what Records are to be shown on Scoreboard.*  At **National Championships…**

For **Heats** *(with no records displayed)*:

**4:Titles and presentations** b:Second title line (records) **Event:{0} Heat:{2}**

Some events in the Finals are also timed-finals. For these events you may have to modify the settings prior to the start of the race. **Be vigilant!**

**NOTE:** Even though this seems fiddly, there is ample time to do this as Medal Presentations are being held followed by the Lane Presentation of swimmers in the next race. **CAUTION:** Remember to change this back to **Event:{0} Heat:{2}** prior to relays and multi-class events, and events which are Timed Finals, e.g., distance swims where the fastest heat is swum in the finals Session.

Where Finals races are identified by the appropriate abbreviation in the **Rounds table** i.e. **F**, *(which is not always the case)* this line can be changed to:

**4:Titles and presentations** b:Second title line (records) **Event:{0} {2}-Final**

for the *Finals Session*

**NOTE:** Codes have to be done in **Meet Manager**. If this has not been done, the solution is to manually enter **A-Final** *or* **B-Final**

Where there is only one FINAL, this can be made:

**4:Titles and presentations**

b:Second title line (records) **Event:{0} Final**

Records can also be shown by adding extra arguments to this line and if space is limited, abbreviating **Event** to **Ev**.

E.g., To show two records:

**4:Titles and presentations**

b:Second title line (records) **Ev:{0} Ht:{2} {6} {7}**

## **4: Titles and presentation C: Summary title line**

Quantum default arguments are: **{3} {4} {5} {0}**.

Always check and be prepared to change this, for a more meaningful title:

**4:Titles and presentations**

c:Summary title line **Ev:{0} {3} {4} {5}**

## **Meet Manager configuration**

**NOTE**: The Primary operator and the Secondary operator will both configure their settings identically and together to reduce any possibility of errors.

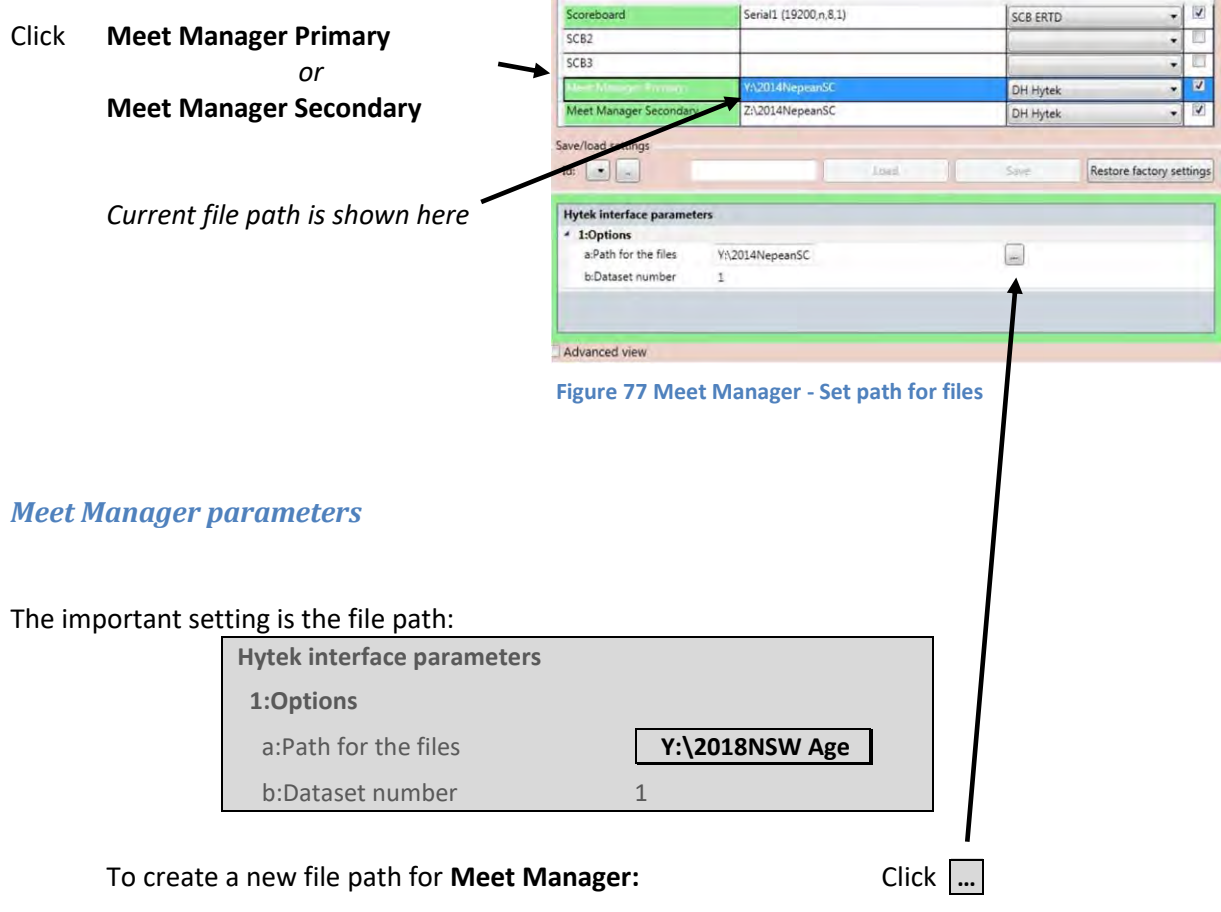

Click on the **Y: drive** folder for Primary *(and Z: drive for Secondary).* e.g., Y:\2018NSW Age

As of 2022, the **X: drive** is used for when there is one Quantum and one Meet Manager operator.

*This is where the Meet Manager computer picks up the results from.* 

The **Dataset number** is usually **1** *for* **Quantum Primary**, and **2** *for* **Quantum Secondary**.

# **APPENDIX I. RACE CLOCK**

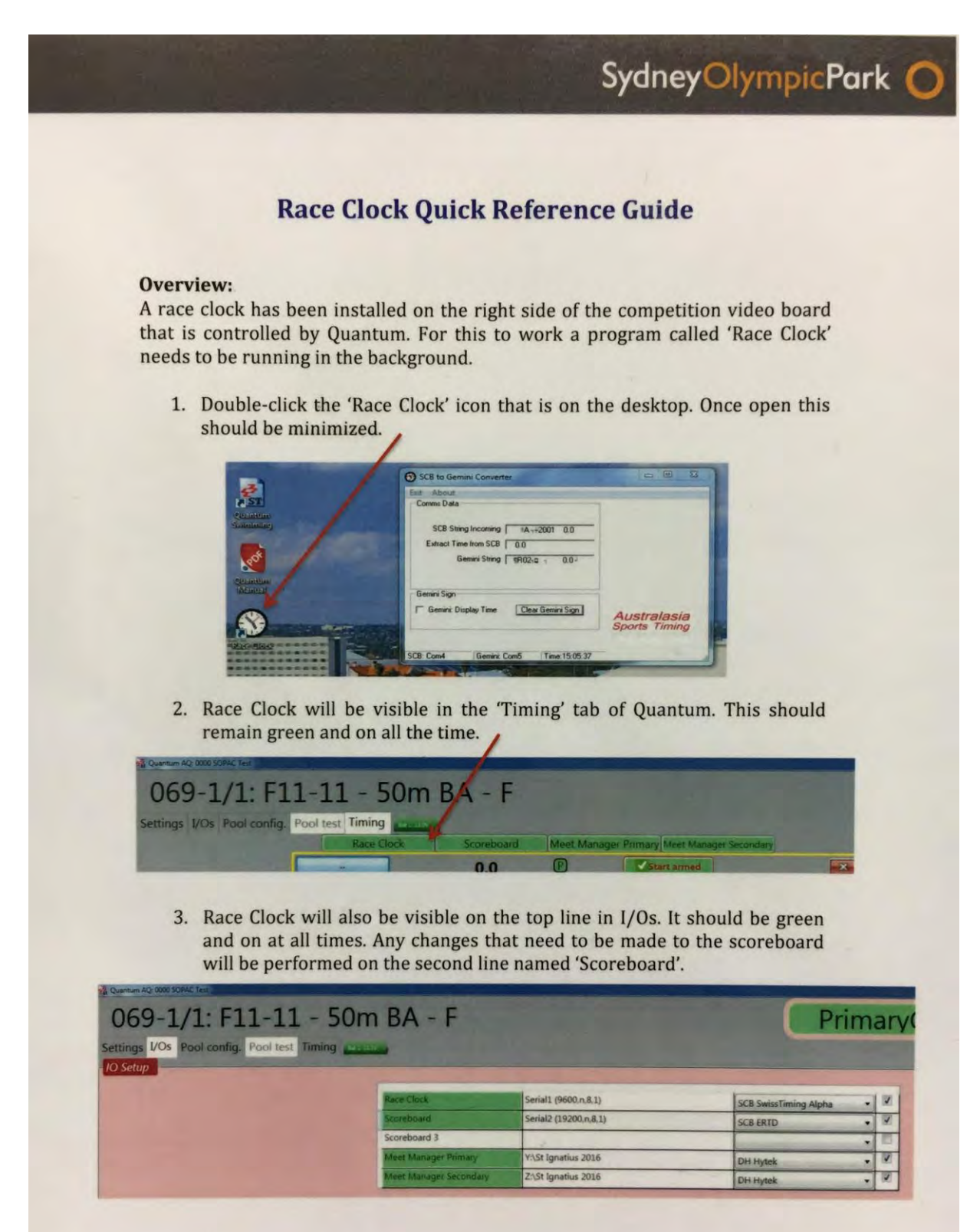
# **APPENDIX J. TESTING COMMUNICATIONS**

#### **Quantum procedure**

To check if Meet Manager is picking up the times from Quantum:

Start the first heat of the first race as a practice and end it. <**Ctrl**> <**Shift**> **S** *(this simulates a start)* Add the required touches, and create times for each lane *<Lane number>* **F**. *Entering dummy times this way is the only method of creating times.* 

**Press** <**F11**>*(this makes the times official and prints out the race results)* 

Quantum operator will have to prepare the first heat for when competition commences.

#### **Double click on the first heat.**

Click **Y** to overwrite the practice race details.

#### **Meet Manager procedure**

**NOTE**: Ensure that Meet Mobile or any other web publishing service, is not accepting these dummy results.

Ask the Meet Manager operator to confirm that they can bring in the times.

**NOTE**: If this did not happen, *see* **Meet Manager not getting times from Quantum** *page [110](#page-109-0)* for a detailed solution.

Go into the first heat of the first race in Meet Manager and confirm that "get times" brings across the practice race times.

**NOTE**: The Meet Manager Operator will have to **delete all these times** and **enable Meet Mobile results**.

**NOTE**: Ensure that Meet Manager on the Primary computer has started before opening Meet Manager on the Secondary computer.

> *If the Secondary has started first, it will assume admin role and there will be difficulties getting times from the network drive.*

#### <span id="page-109-0"></span>*Meet Manager not getting times from Quantum*

If the Meet Manager operator encounters the following message when trying to get times for a race that has been completed:

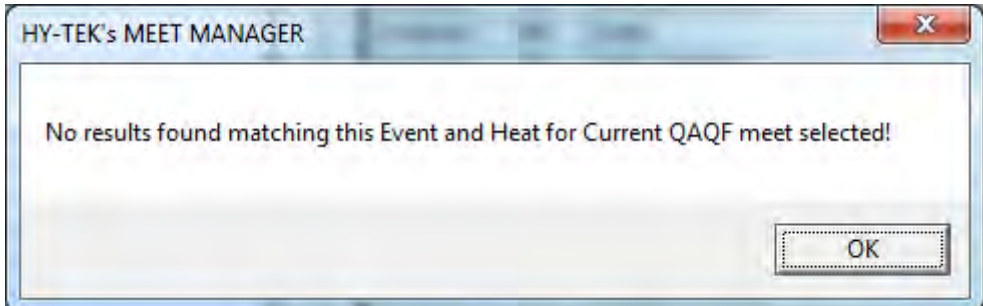

then ...

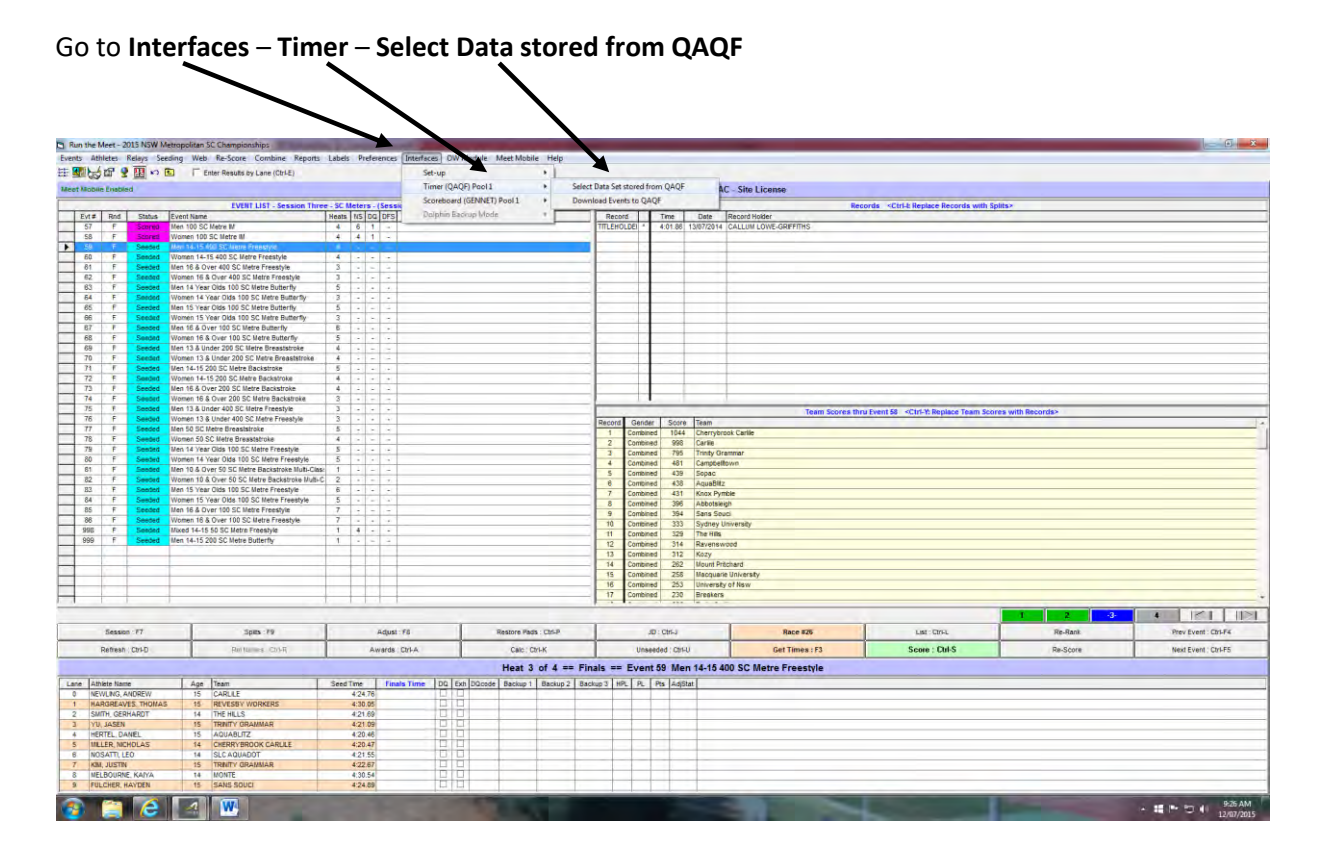

This screen will appear, it shows **No Data Yet**

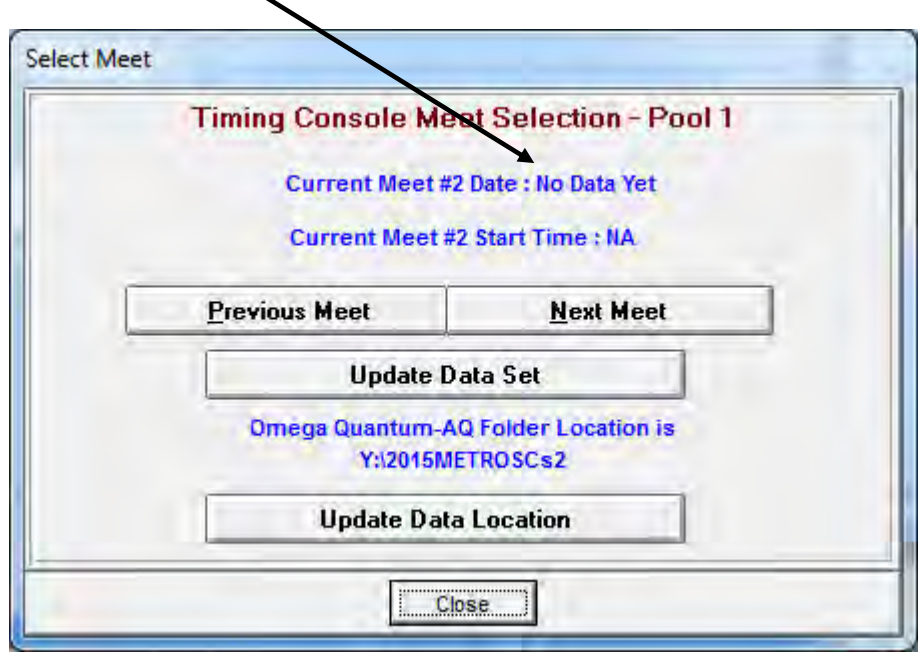

Click on **Previous Meet** or **Next Meet** until you have some **data** *(looks like this):*

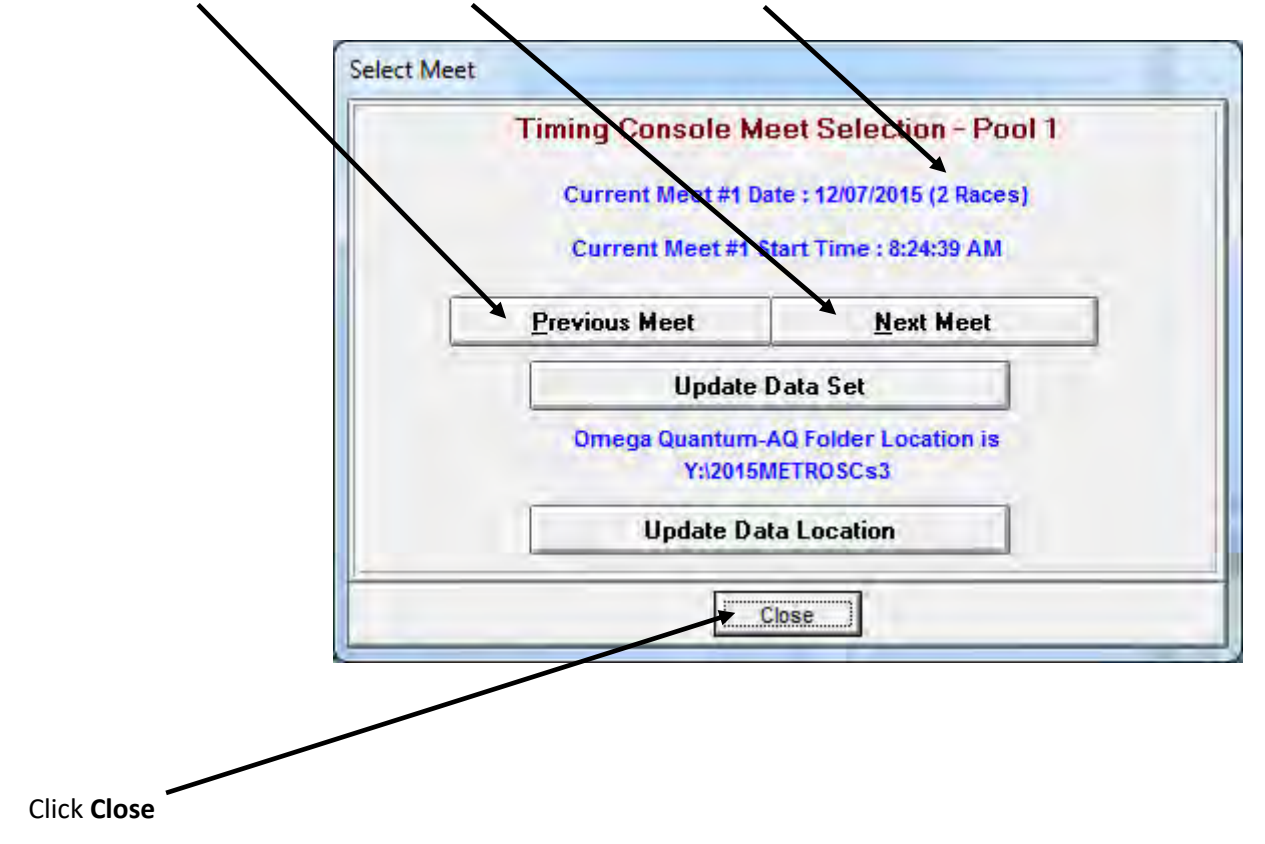

# **APPENDIX K. USING THE LOG TO RETRIEVE A TIME**

## **Simple method**

Select the Event and Heat from the **Schedule Tab** and select **View**. *This will unlink the current race*.

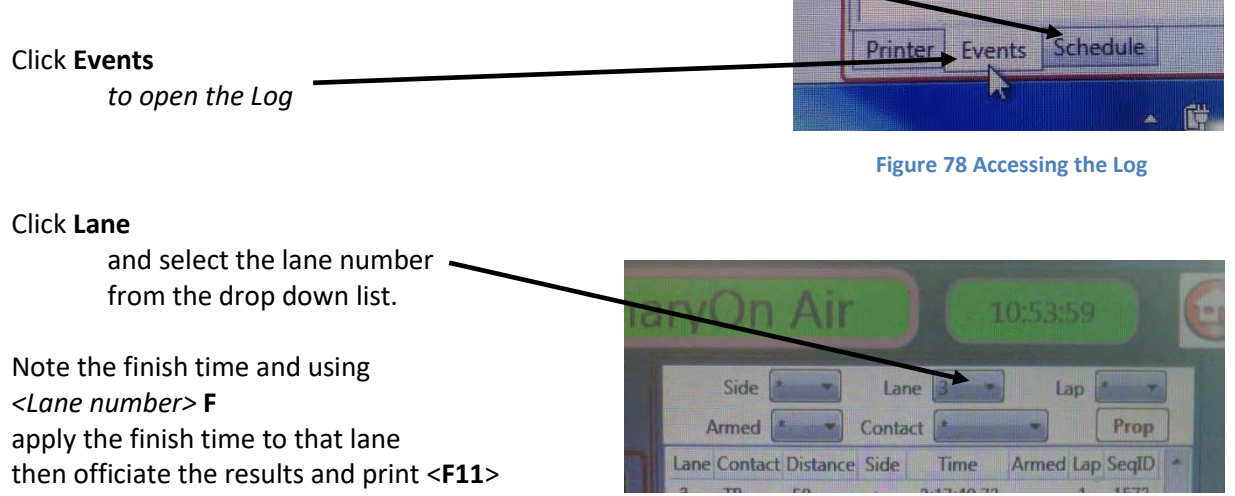

<u>and the second contract of the second contract of the second contract of the second contract of the second contract of the second contract of the second contract of the second contract of the second contract of the second</u>

### **Advanced method**

Same as above, but instead of editing the finish time, you import the log time into the final results.

#### **Side**, **Lap**, **Armed** or **Contact**

can also be selected if needed.

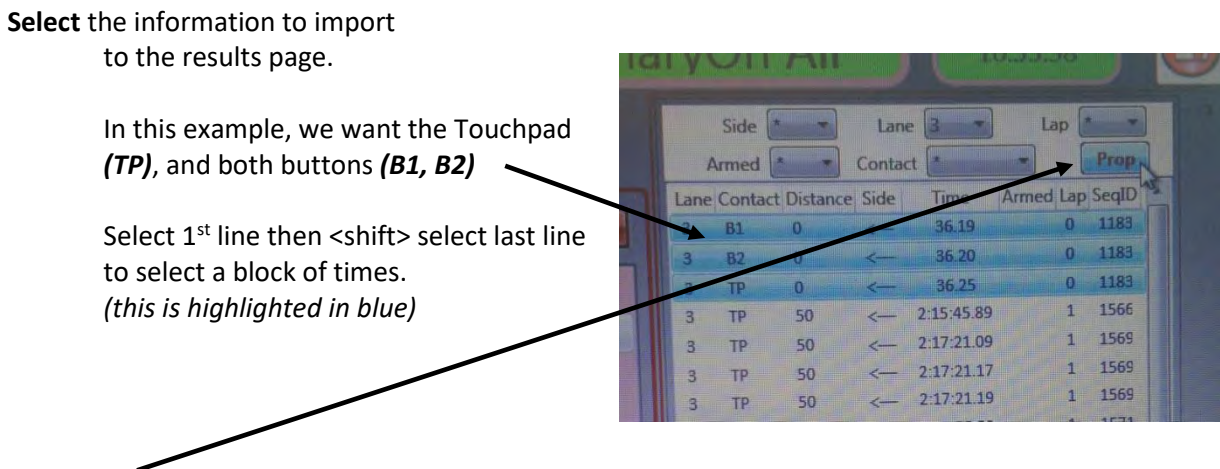

#### Click **Prop**

*to open the Pulse Modification window.* 

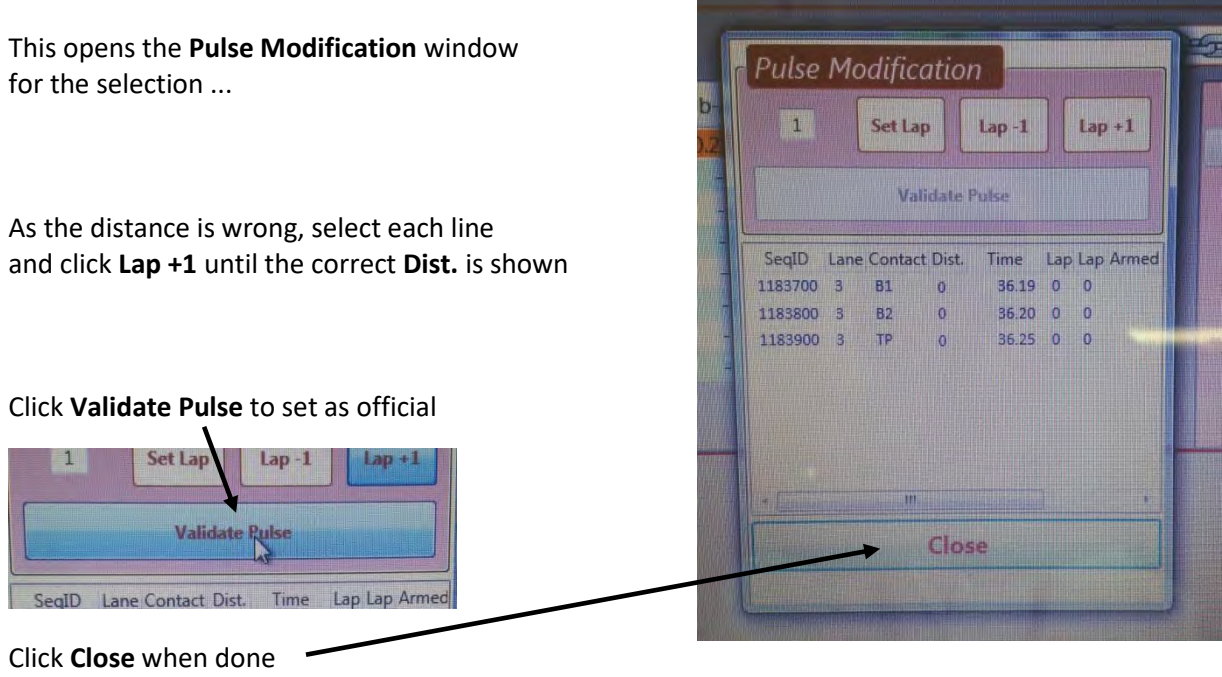

# **Example of using the Log File to change distance**

*In this example for Lane 4, the Lap value was showing 0 (but should have been 1).* 

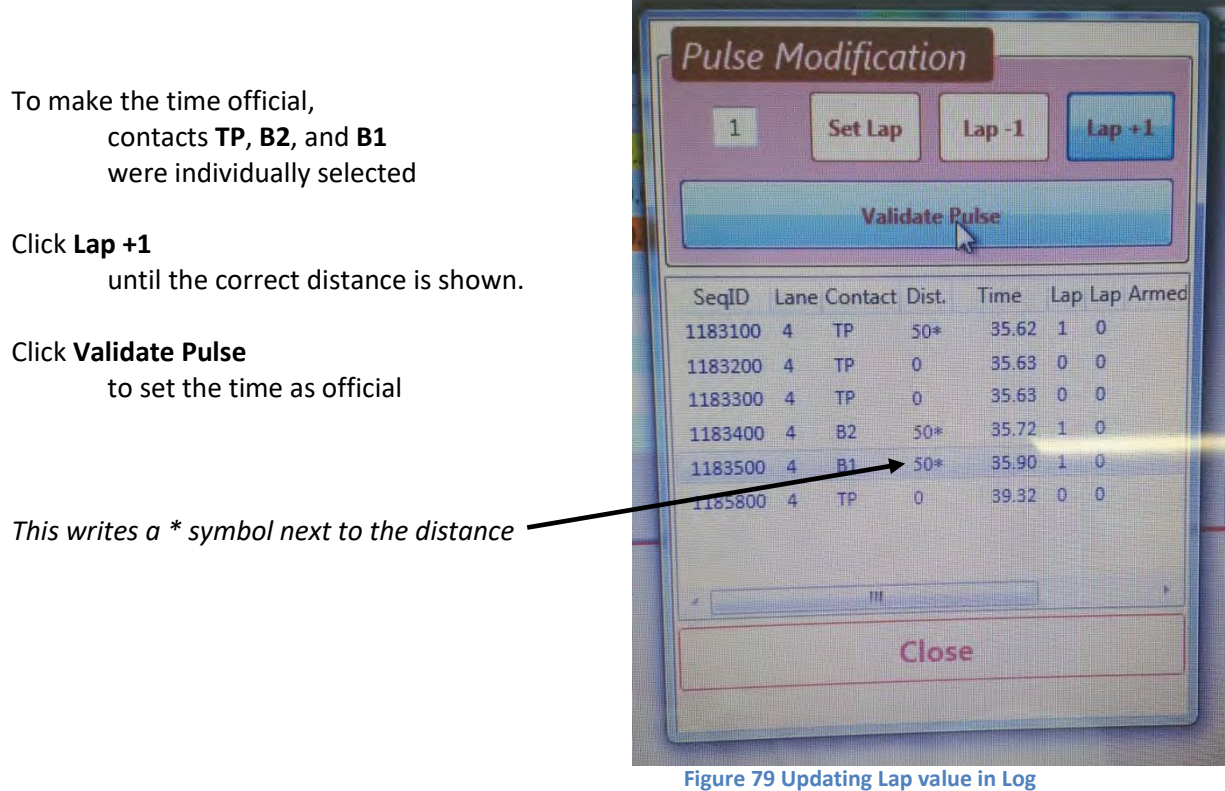

# **APPENDIX L. ADDING A SWIMMER**

This is best done on the Meet Manager then select **Refresh StartList Selected Heat** from **Meet Manager Primary** or **Secondary**.

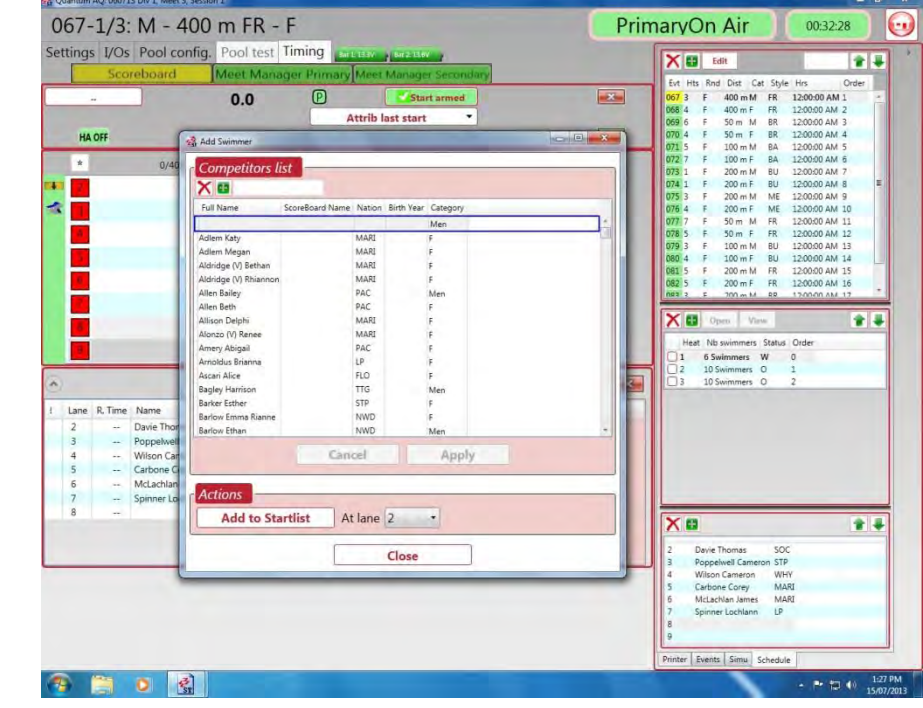

This is an alternative method to select a swimmer from the database or add a new swimmer.

**Figure 80 Selecting a swimmer from database** 

Cycle through the database of swimmers to find the one you want. It is arranged alphabetically by surname. *You can type the first few letters here to make searching faster.*

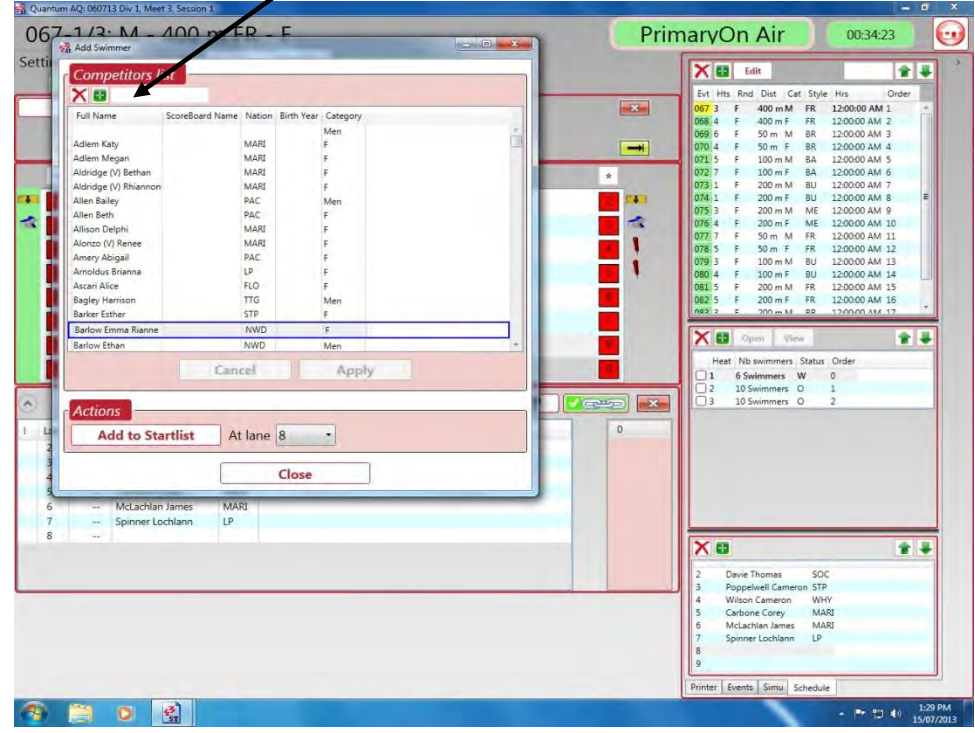

**Figure 81 Selecting a swimmer from database and selecting a lane** 

Make sure you change the **At lane** to the lane number you have just turned on. Then click **Add to Startlist** and then **Close**.

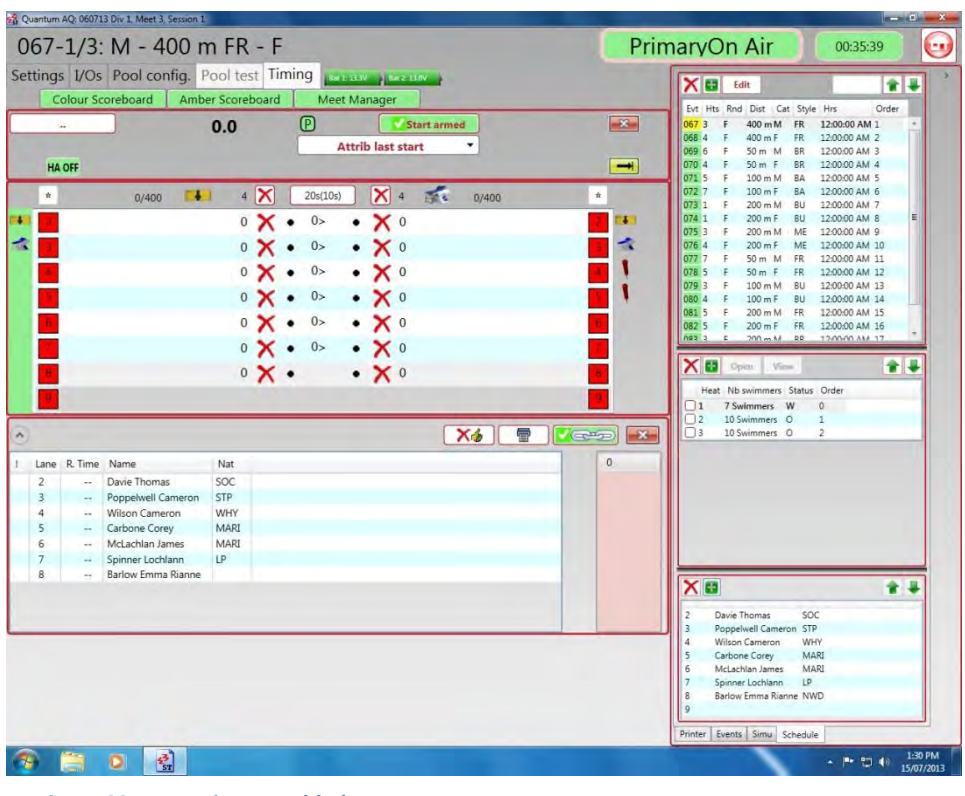

**Figure 82 New swimmer added** 

If the name of the swimmer to be added does not exist in the database then a new name can be added via the **+** button on the list of database swimmers.

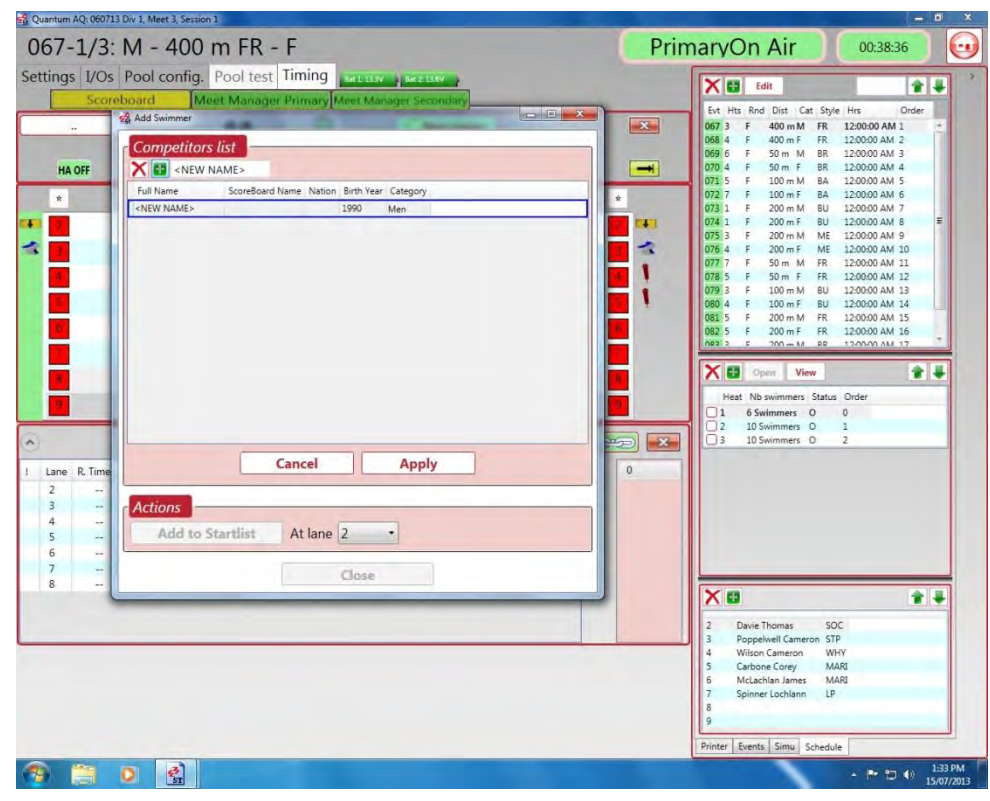

**Figure 83 Adding new swimmer not in database** 

Click into the **Name** area and overtype the words <NEW NAME>.

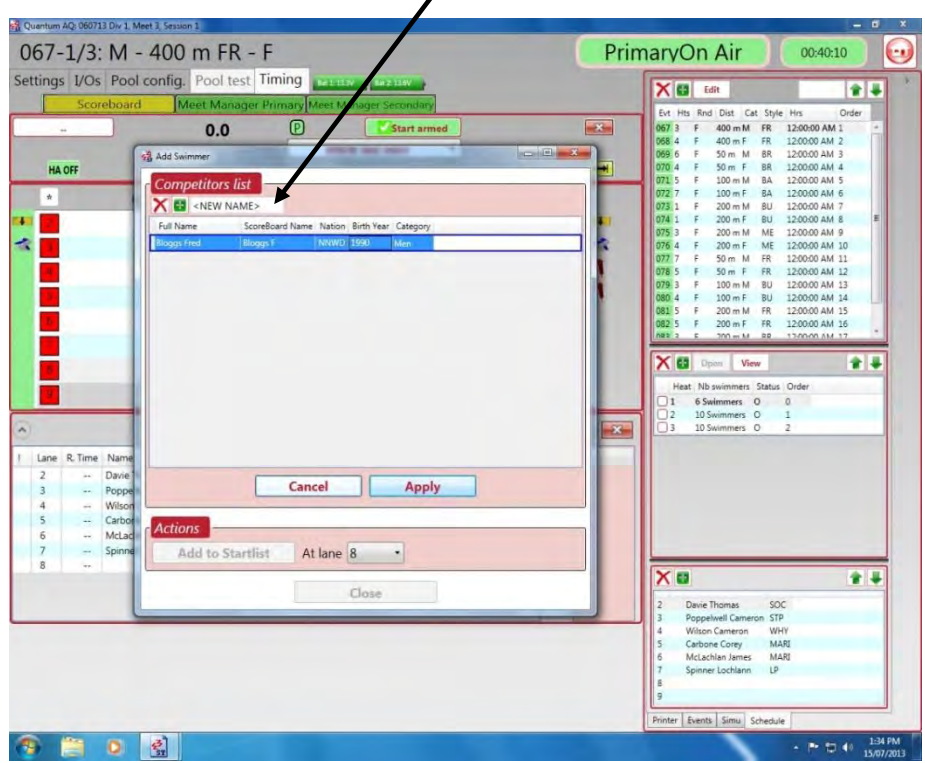

 $\mathbf{r}$ 

**Figure 84 Adding new swimmer not in database to a lane** 

The **Nation** box is used for the club ID.

The **Birth Year** and **Category** are not needed.

#### Click on **Apply**.

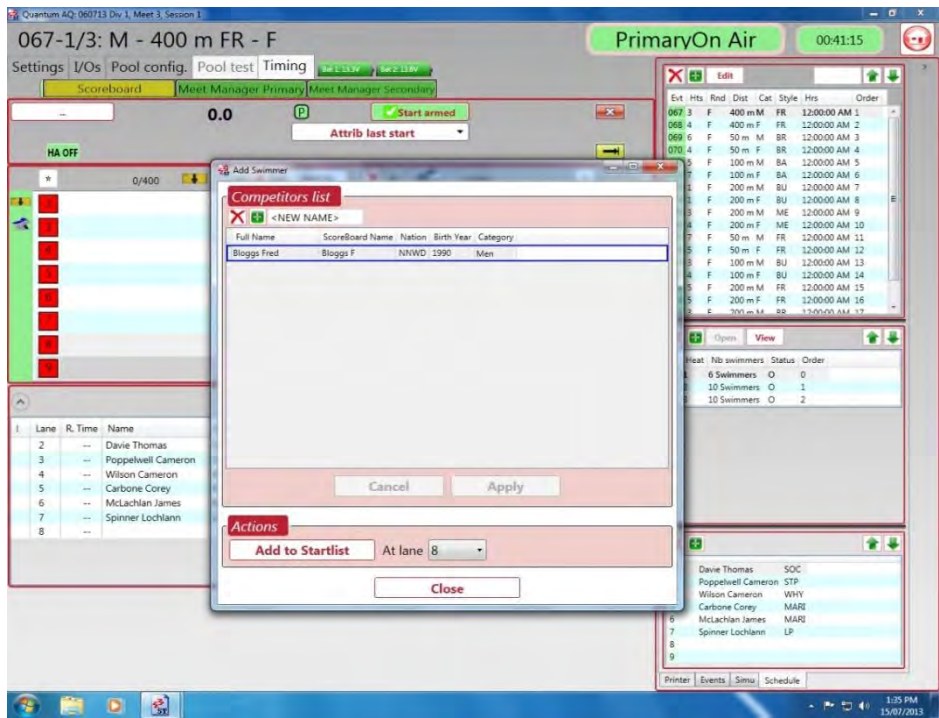

**Figure 85 Adding new swimmer not in database to Startlist** 

Then *(after selecting the correct lane)* click on:

#### **Add to Startlist Close**

<**Ctrl**> <**Insert**> *to update Scoreboard*.

# **APPENDIX M. DAY TIME FUNCTION**

The Scoreboard drop down menu has "Day time" as an option to select. This normally put the time of day on the Scoreboard, but at SOPAC, it is not recommended.

**WARNING**: Do not Click or Enable this function.

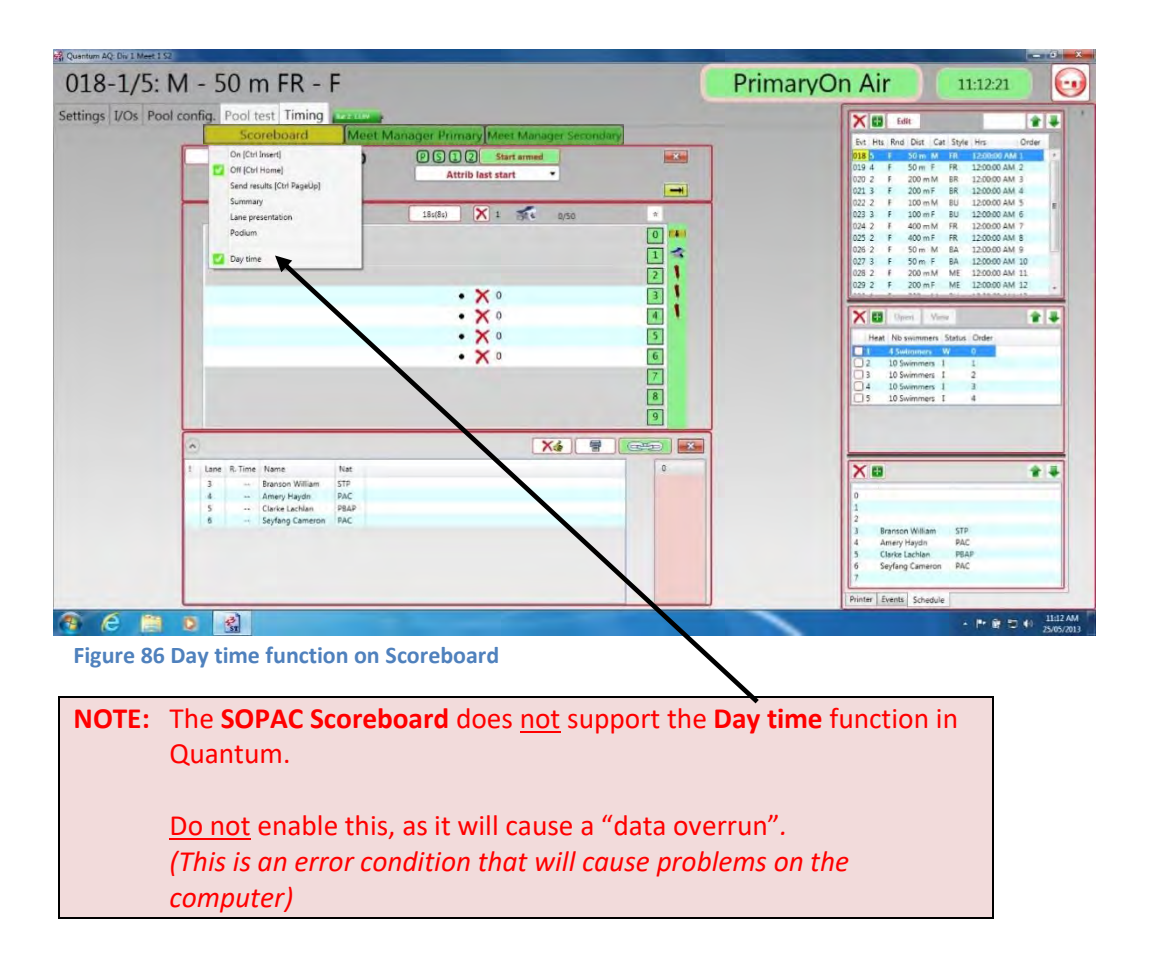

#### **APPENDIX N. COMMON COMMANDS AND SHORTCUTS**

# **Frequently used commands**  *Prepare for first race*  Select first event Click **Event**, Click **Heat**, Click **Open** *or* type in quick select box *(e.g., 001.1+)* Put on Race on Scoreboard <**Ctrl**> <**Insert**> Using mouse, click: **Scoreboard ON** *End of Race*  Enter **DQ**s *<Lane number>* **D** for **DQ** *or*

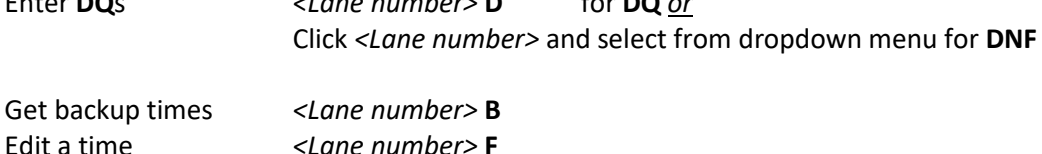

#### *Officialise results*

– On Referee's nod, PRESS <**F11**> *(Declares result official)*

Pressing <**F11>** makes the times official. Primary and Secondary Quantums can overwrite each other!

**NOTE**: If this is likely to happen, the Primary Operator should press <**F11**> after the Secondary Operator.

If empty lanes have not been removed during the race, pressing <**F11**> will ask if you really want to complete this race. Just press **Y** before the usual <**Ctrl**> **N**.

#### *Move to Next Race*

– PRESS <**Ctrl**> **N** 

Press <**Ctrl**> **N**. This moves to the next race so that a start could occur. If an event has no more heats, then pressing <**Ctrl**> **N** will go to the next event.

#### *Put Race on Scoreboard*

– PRESS <**Ctrl**> <**Insert**> *(On Referee's whistle, otherwise if there is a delay, after a reasonable elapsed interval especially if a DQ is showing)*

This shows the next start list on this Scoreboard.

#### *Take out empty lanes*

*(For swimmers listed, but did not swim)*   $-$  PRESS  $\leq$  *Lane number* $>$  **U**  $\leq$  *(on keyboard:*  $|\cdot|$  =0,  $|\cdot|$  =1,  $\|$   $\in$   $\leq$  etc) ! 1 @ 2 ~ `

If Meet Manager has no swimmer in a lane, the lane will already be blanked on the Scoreboard. To take out other swimmers who do not swim, press the lane number then U.

This action is also used to put back a lane that has been taken out.

*Getting a Backup Time*  – PRESS *<Lane number>* **B** *or <Lane number>* **F** (*to edit time manually)* The backup time is put on the Scoreboard instantly. There is no need to refresh the Scoreboard. **OR** Click on the button **when** it appears in the timing view to insert quick backup time.

#### *Disqualification*

– PRESS *<Lane number>* **D** 

Do this at the **finish** before pressing **F11** as the **DQ** will come up when it's entered. For any other status (e.g., did not finish), right click the lane and select from the list.

#### *Putting Event Summary on Scoreboard*

 *(at start of new event)* 

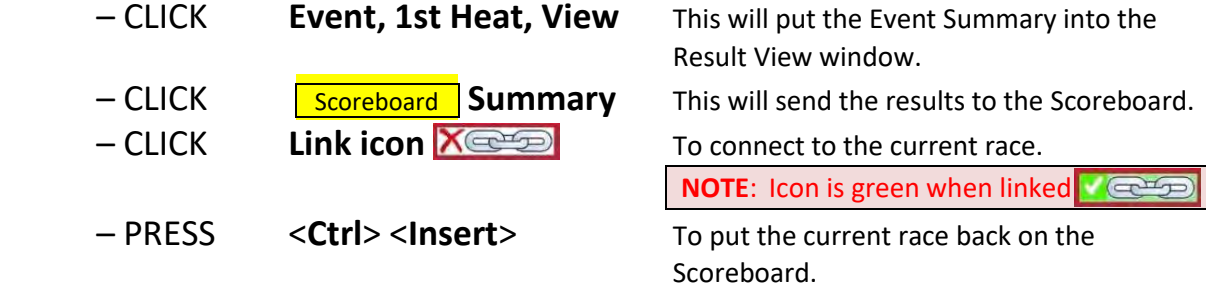

#### *Add in missed pad touches*

*(make sure Green Bar is at correct end, use <***Space bar***> to change ends) <Lane number>* **+** 

#### *Missed start*

Click **Attrib last start** 

#### *Change of status after race swum*

*(e.g. adding or removing a DQ)*

 Click **Event** Click **Heat**  Click **View** to bring up results window

Click **Lane number** Select from dropdown menu

Click **Apply**  Click <**F11**> to re-officialise the results *(advance printer paper before doing this)*

Click **Link icon** to re-link to current race

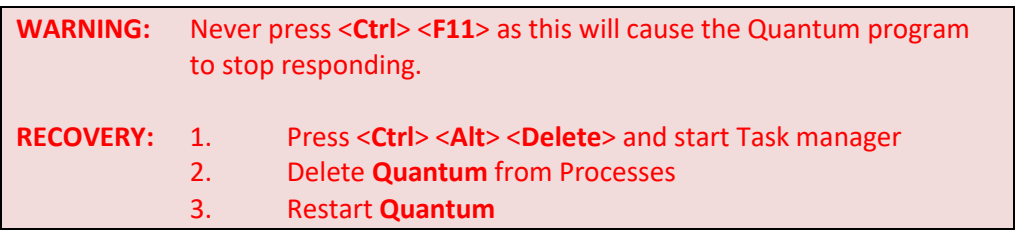

### **Keyboard shortcuts**

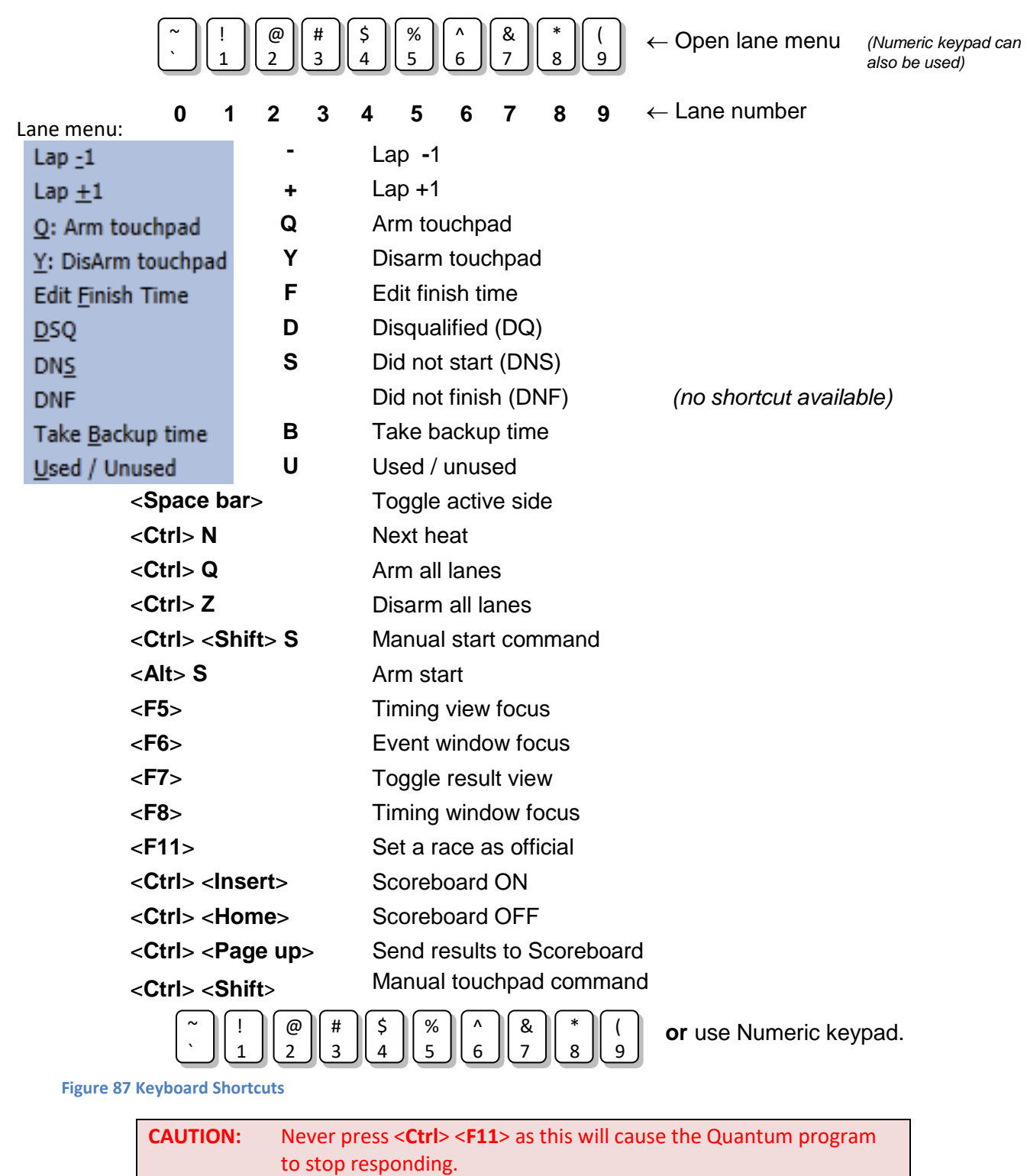

**RECOVERY:** Press <**Ctrl**> <**Alt**> <**Delete**> and start the Task manager. Delete **Quantum** from Processes Restart **Quantum** and double click **Race** 

Current pool configurations and synchronisation will remain intact when Quantum is restarted.

# **APPENDIX O. QUANTUM User's Manual**

All Swiss Timing Instruction Manuals are available for downloaded from this site:

*<https://www.swisstiming.com/download/instruction-manuals/>*

To download Quantum, look for (or follow this link):

Quantum software [\(3480.509.02\)](https://www.swisstiming.com/fileadmin/Resources/Instruction_Manuals/3480.509.02.pdf) *Version 1.3, Edition October 2015*

**NOTE**: These links were still available as at the date of this revision.

The Quantum User's manual does contain extra information not contained in this document.

# **INDEX**

<**Ctrl**> <**Alt**> <**Delete**>, 32, **57** <**Ctrl**> <**F11**>, **57** <**Ctrl**> <**Insert**>, 32 <**Ctrl**> <**Shift**> *<Lane number>*, **83** <**Ctrl**> <**Shift**> **S**, **83**, 109 <**Ctrl**> **N**, 32, **35** <**F11**>, 32 <*Lane number*> **B**, 32, **34** <*Lane number*> **D**, 32 <*Lane number*> **F**, 32, **35** <*Lane number*> **U**, 32, **34** <**Space bar**>, 32, 34, 70 >0.30 seconds, 49 Adding a swimmer, **114** Amalgamations, **40** Arguments, **102** {0}, 102 {1}, 102 {2}, 102 {3}, 102 {3} {4} {5}, 102 {4}, 102 {5}, 102 {6}, 102 {7}, 102 {8}, 102 Arm start, **35**, 73 Arttrib last start, **35** Backup time, **34** Categories, **92** Change Status, **37** Current race, 37 Previous race, 37 Check list Pre-Meet, **15** Checking the order of events, 29 Common commands and shortcuts, **118** Configuration, **17** Manual, 80 Manual on PC time, 80 On start pulse, 80 Synchro out, 81 Control Room, 61 Layout, 61 Officials, 61 Dataset number, 107

Day time, **117** Disqualification, **36** Distances, **89** DNF, 37 Do Synchro, **80** DQ, 37 DQ a swimmer, **36** Editing a finish time, **35** Editing a previous race, **38** Editing the finish time, 39 Empty lanes, **34** Event properties, **71** Event summary, **43** Events with unusual distances, 90 Exit Quantum, **50** False start, **35** First race, **33** First title line, 102 Formatting peculiarities, 53 Getting a backup time, 34 Green border, 70 Harness problems, 57 Heat status, 71 Home page, **16** I/O setup, 21, **97** Meet Manager, 24 Meet Manager parameters, 24 Scoreboard, 22 Scoreboard parameters, 22 Showing records, 23 Keyboard shortcuts, **121** Link, **45** Log, 56, 112 MC, 52 Medal presentation, 48 Meet Manager configuration, **107** Meet Manager not getting times for all lanes, 57 Meet Manager parameters, **107** Meet Schedule, 77, 78 Missed start, **35** Negative differences, 49 Network folders, 76 Next race, **35**

Pad fails to record a touch, 34 Pad time, 49 Planning the folders for a Meet Multi-day meet, 78 Multi-day meet with Timed Finals, 79 Single-day meet, 77 Planning the folders for a Meet, 77 Pool config, **25** Contacts, 26 Harness, 25 Number of lanes, 26 Pool length, 27 Showing reaction times, 27 Start/Finish place, 27 Pool test, **30** Starter's test, **30** Pre-Meet Check list, **15** Printout, 49 Procedures, 32 Pre-Meet check list, 15 Running the Meet, 32 Quantum hardware, 63 Quantum icon, **16** Quantum stops responding, **57** Quantum User's Manual, 122 Quick race select, 43, 45 Race, **18** Create new Meet or Session, 18 Open an existing Meet or Session, 19 Verifying Database folder, 19 Race clock, 108 Race select, 45 Using mouse, 45 Using Quick Select box, 45 Race window, **69** Reaction times, **27** Records, **96** Records - showing, **104** Re-seeds, **40** Result printout (sample), **49** Rounds, **94** Scoreboard, **46** Event summary, 46 Lane presentation, 46 Off, 46 On, **35**, 46 Podium, 46 Send results, 46

Scoreboard configuration, **97** Scoreboard parameters, **98** Scoreboard presentations Lane presentation, **47** Podium, **48** Scoreboard problems Problem displaying on Scoreboard, 52 Putting **MC** in title of Multiclass events, 52 Putting **Swim-Off** in title for an event, 52 Reaction times not showing on 50m events, 52 Scoreboard does not show Event, 52 Scoreboard not showing final time, 52 Scoreboard shows correct swimmers but wrong event, 52 Scoreboard shows lap time not final time, 52 Scoreboard titles Line 1, 102 Line 2, 103 Select race, 43 Send summary to Scoreboard, 44 Settings Printer, 21, 87 Tables, 21, 89 Timing, 20, **84** Settings *(Printer)*, **87** Autoprint on official, 87 Settings *(Tables)*, **89** Categories, 92 Distances, 89 Records, 96 Rounds, 94 Status, 95 Styles, 91 Unusual distances, 90 Settings *(Timing)* Arming, 84 Arming at start, 84 Auto unused lanes, 85 Auto update records table on official, 85 Net hold time, 85 No touch warning, 85 Reaction window, 84 Relay window, 85 Skip split times when no touchpad, 85 Sound for start, 85 Sound for touch, 85 Warn for unofficial race, 85 Simulation of Quantum, 83 Start List, 77, 78

Start Quantum software, **16** Status, **95** Styles, **91** Swim-off events, **40** Synchronization, **17** Test event, **29** Timer synchronisation, **80** Timing Import events, 28 Import meet schedule, 28 Import start lists, *28* Unusual distances, 90

UPS, 67 Using the Log, **112** Advanced method, 112 Simple method, 112 Utility pool configuration, 27 V in Log, 35 Verifying database folder, 19 View, 43 Viewing results, **38** Y: drive, 76 Z: drive, 76

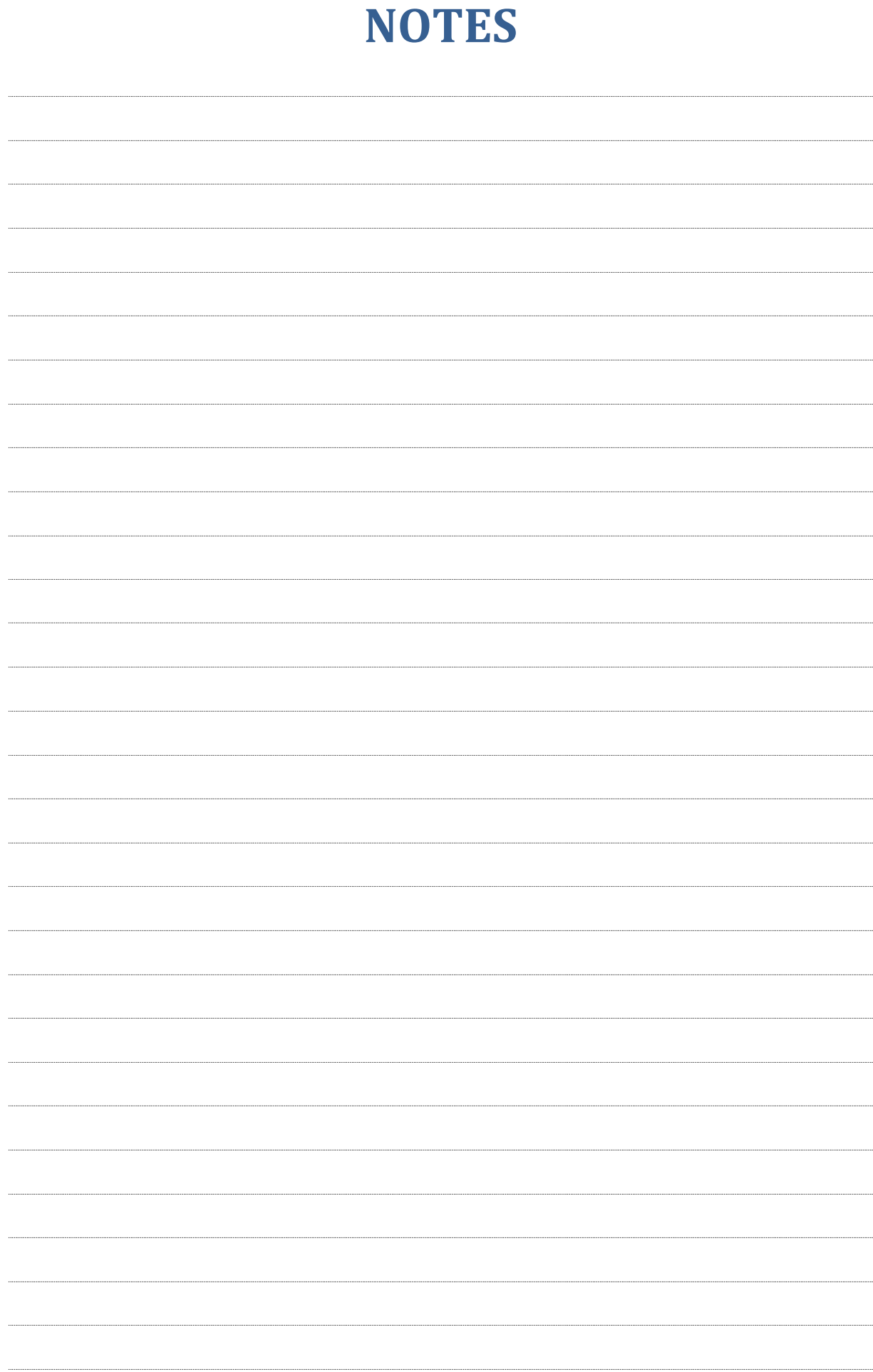

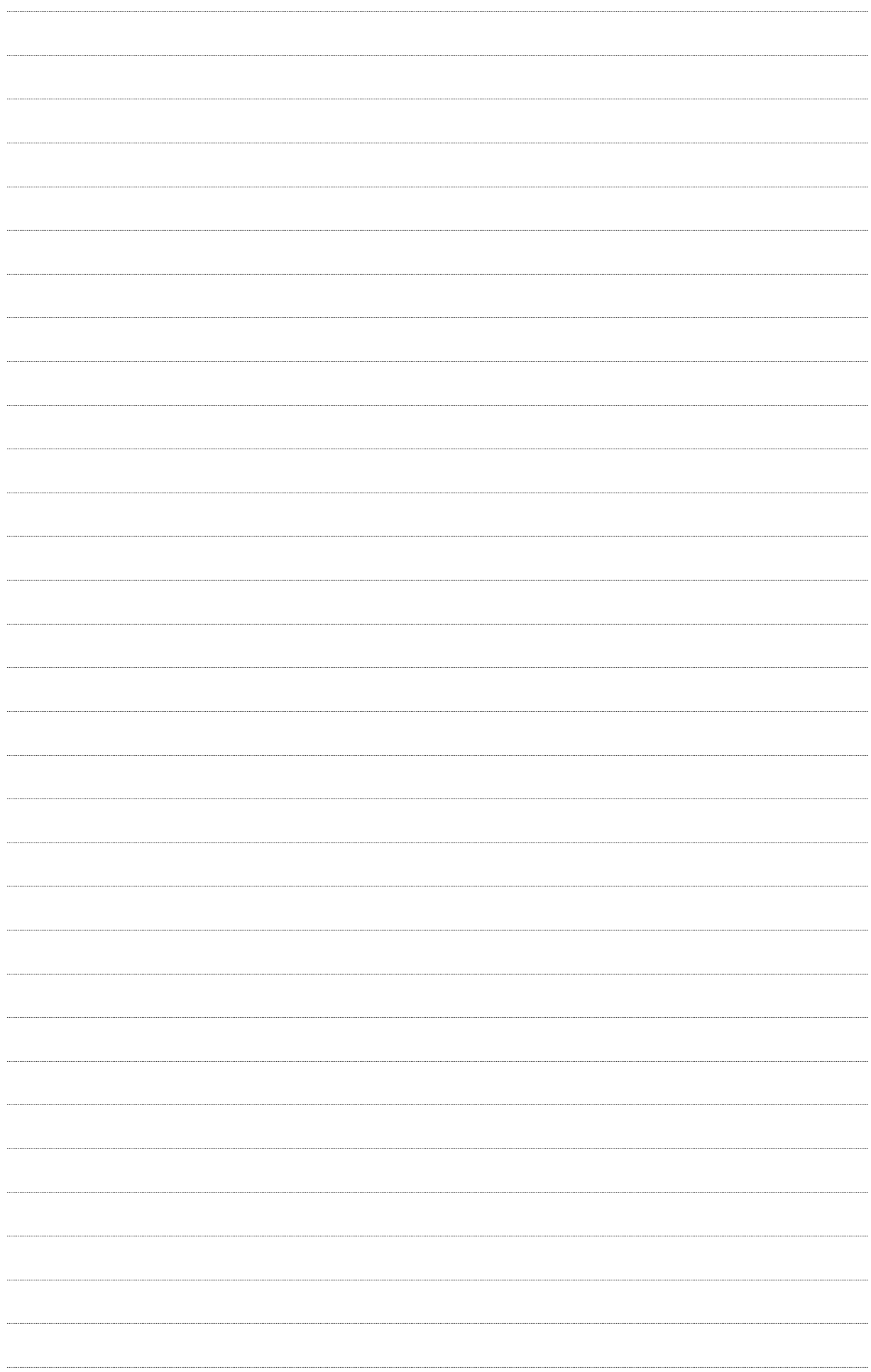